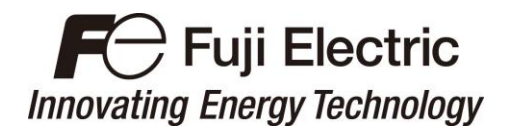

# **Inverter Support Software** *FRENIC Visual Customizer*

for *FRENIC-Ace/VP/eHVAC* series

## **ACAUTION**

- Thank you for purchasing our high-performance, multifunction *FRENIC-Ace/VP/eHVAC* Series inverter. • This manual provides all the information on Fuji's inverter support software FRENIC Visual Customizer
- Read this manual carefully for correct use of FRENIC Visual Customizer
- This manual does not contain information on the inverter itself. Read the inverter user's manual, inverter instruction manual in conjunction with this manual.
- Incorrect handling may prevent the software from operating correctly, shorten the inverter service life, or cause problems.

**Fuji Electric Co., Ltd. INR-SI47-1811b-E**

Copyright © 2014-2016 Fuji Electric Co., Ltd. All rights reserved.

No part of this publication may be reproduced or copied without prior written permission from Fuji Electric Co., Ltd.

Microsoft and Windows are registered trademarks of Microsoft Corporation in the United States. All other products and company names mentioned in this manual are trademarks or registered trademarks of their respective holders.

The information contained herein is subject to change without prior notice for improvement.

## Preface

<span id="page-2-0"></span>This manual provides all the information on Fuji's inverter support software FRENIC Visual Customizer.

Read this manual carefully for correct use of FRENIC Visual Customizer.

This manual does not contain information on the inverter itself. Read the inverter user's manual, inverter instruction manual in conjunction with this manual.

Incorrect handling may prevent the software from operating correctly, shorten the inverter service life, or cause problems.

## ■ Safety Precautions

Read this manual thoroughly before proceeding with installation, connections (wiring), or operation. Ensure you have sound knowledge of the device and software and have familiarized yourself with all safety information and precautions before proceeding to operate the inverter via FRENIC Visual **Customizer** 

Safety precautions are classified into the following two categories in this manual.

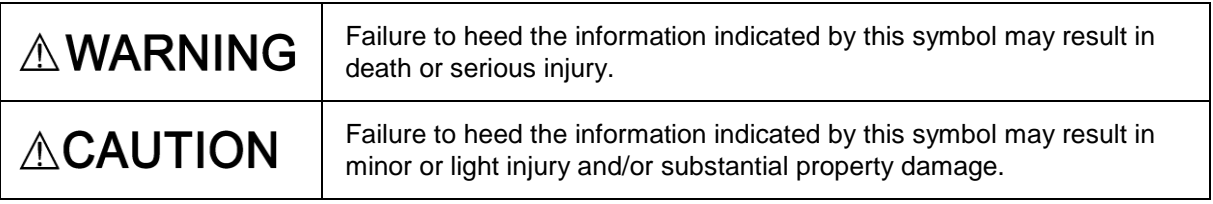

#### **Wiring and Connection of Cables**

## **AWARNING**

• Be sure to turn off the power to the inverters and related devices before making RS-485 connection.

**Risk of electric shock if this warning is not heeded.**

## **ACAUTION**

• In the case connect the RJ45 connector of the inverter unit, check the pin assignment before connecting. For details, refer to Chapter 1, Section 1.2.3.2 "Pin assignment for RS-485 port (RJ-45 connector)."

**An accident or mechanical failure could occur if this warning is not heeded.**

#### **Operation**

## **AWARNING**

• Resetting an alarm with a run command being ON will cause the inverter to run the motor unexpectedly.

**An accident or injury could occur.**

#### **Customizable function**

## **ACAUTION**

・ Ensure safety before modifying customizable function related function code settings (U codes, U1 codes and related function codes) or making customizable function active. Depending upon the settings, such modification or activation of the customizable function may

change the operation sequence to cause a sudden motor start or an unexpected motor operation. **An accident or injuries could occur.**

## Contents

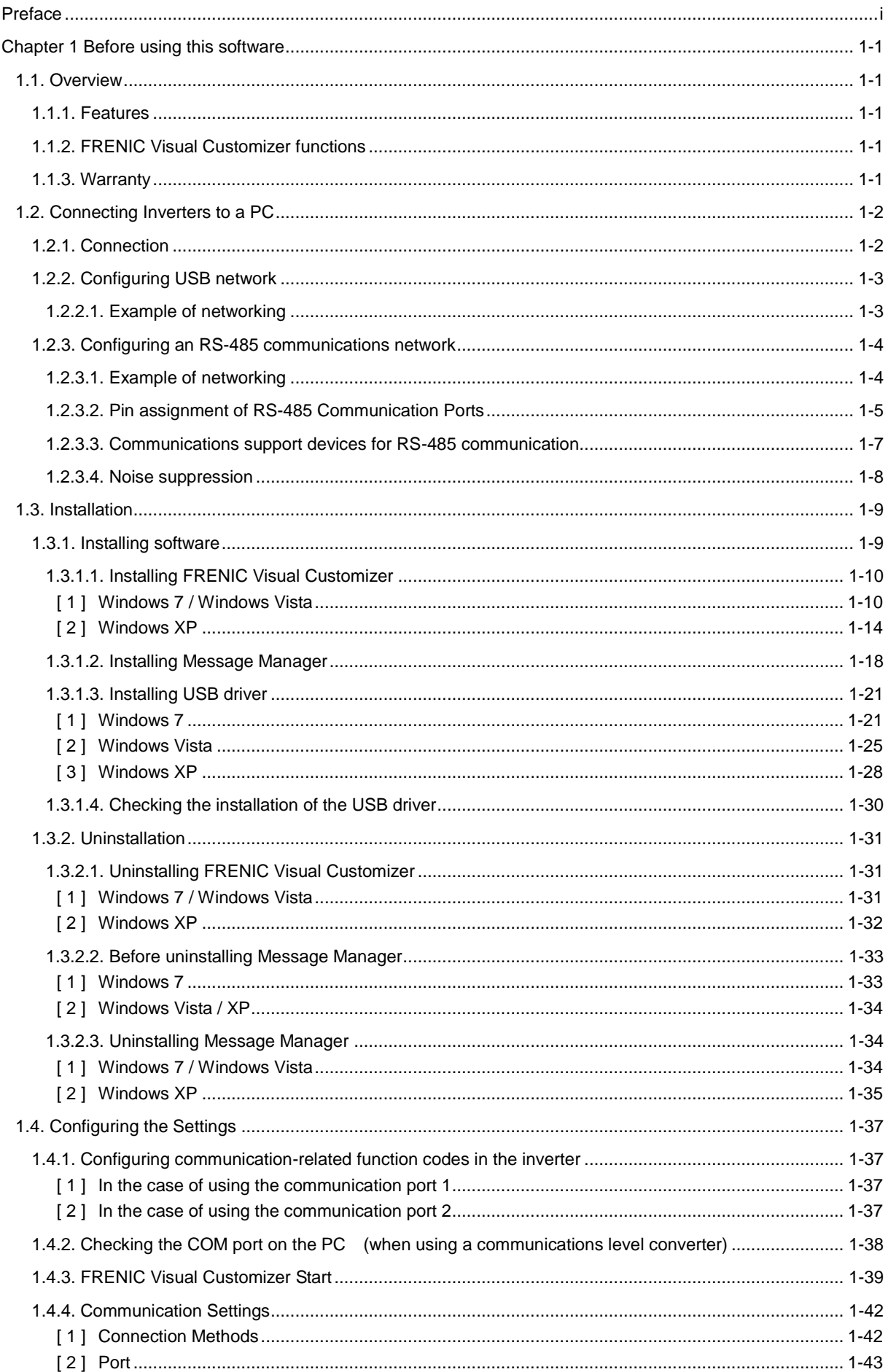

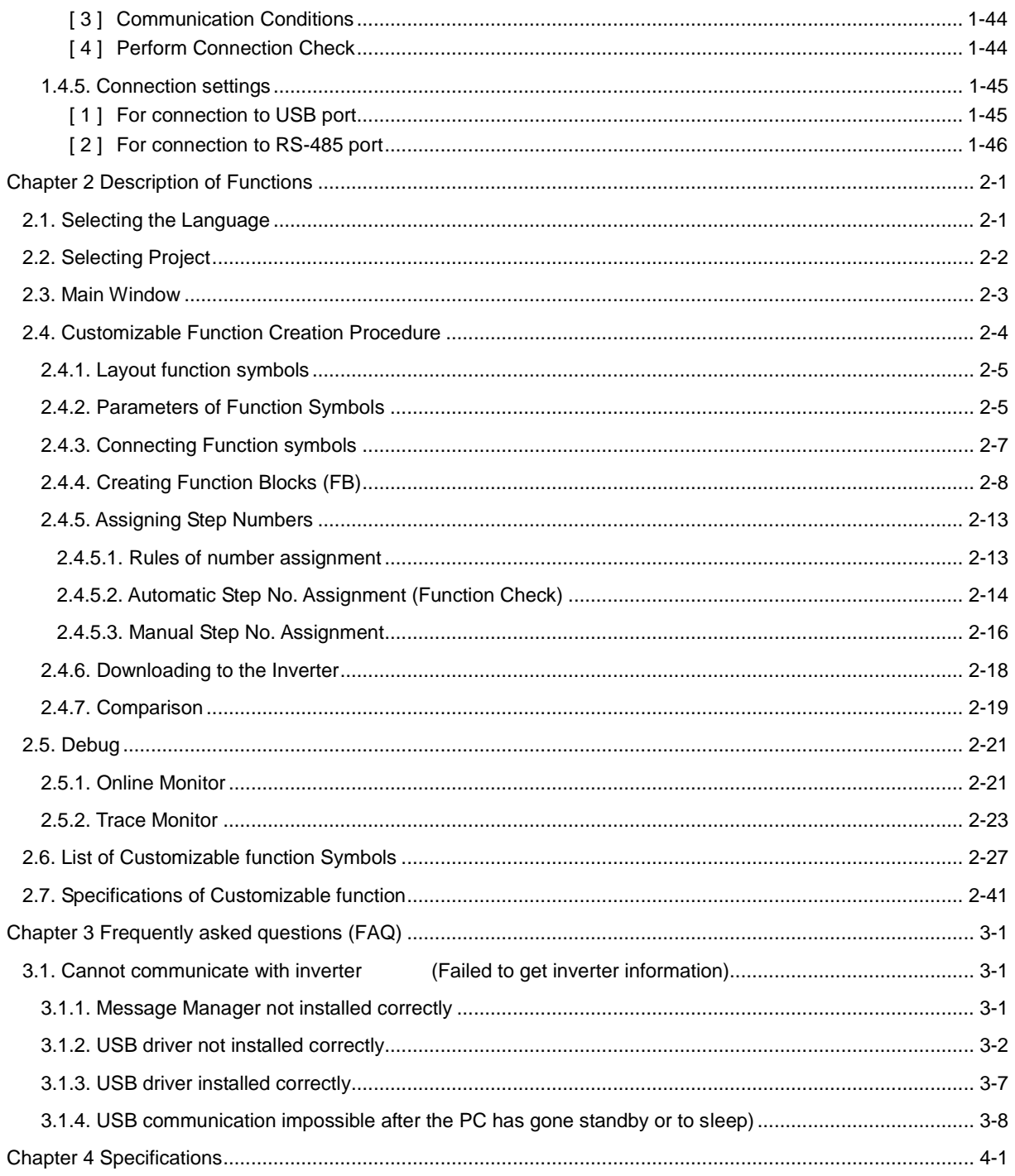

## <span id="page-6-0"></span>**Chapter 1 Before using this software**

This chapter gives an overview of the inverter support software FRENIC Visual Customizer and provisions for its installation and operation.

## <span id="page-6-1"></span>**1.1. Overview**

### <span id="page-6-2"></span>**1.1.1. Features**

- ・ The customizable function on an inverter can be managed and settings specified with simple operations via the RS-485 port or the USB port on the keypad (TP-E1U).
- ・This software can not be used in the CAN bus.

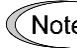

K Note When connecting the inverter to a PC via the USB port, be sure to connect them, one to one. Do not use a USB hub.

## <span id="page-6-3"></span>**1.1.2. FRENIC Visual Customizer functions**

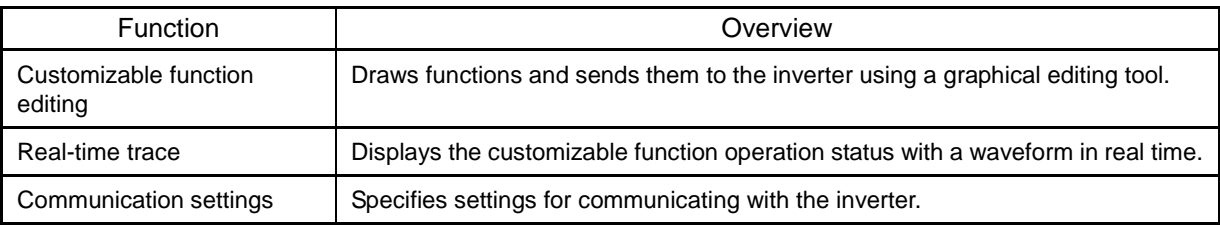

### <span id="page-6-4"></span>**1.1.3. Warranty**

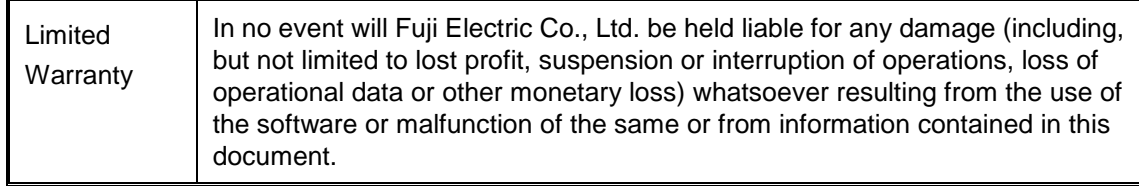

## <span id="page-7-0"></span>**1.2. Connecting Inverters to a PC**

## <span id="page-7-1"></span>**1.2.1. Connection**

The table below lists the connection methods available for connecting inverters to a PC.

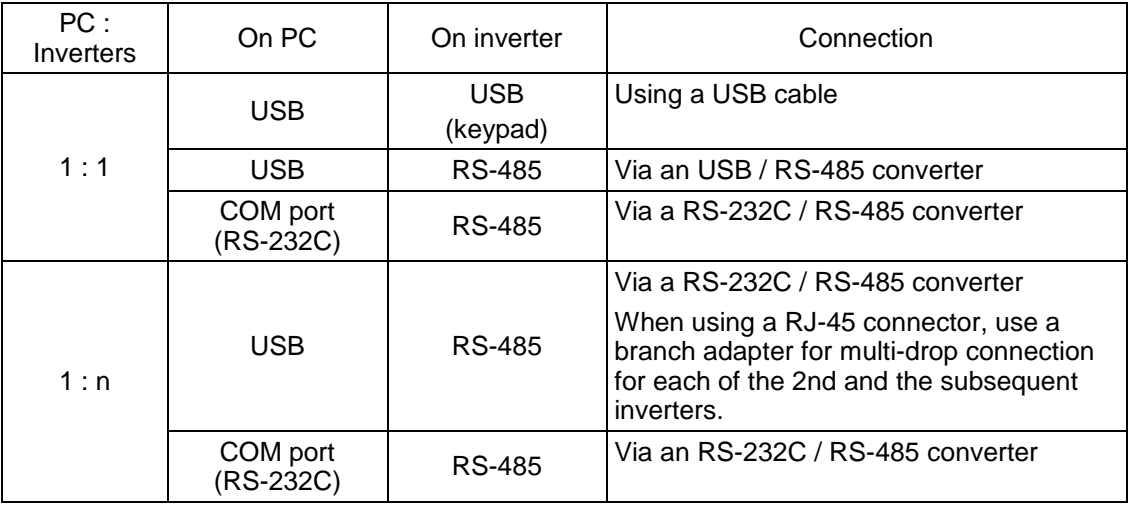

- 1) For details about the RS-232C / RS-485 converter and USB / RS-485 converter, Note refer to Section [1.2.3.3. "](#page-12-0)Communications support devices for RS-485 communication".
	- 2) To minimize the effects of noise, separate the signal lines from the power lines. Refer to Section [1.2.3.4. "](#page-13-0)Noise suppression".
	- 3) The inverter cannot be concurrently shared by the software-running PC and other host equipment (e.g., PLC). To use the software, therefore, be sure to disconnect the cables of other host equipment from the RS-485 port on the inverter.
	- 4) For multi-drop connection of inverters, assign different station addresses to each of the inverters connected.

## **AWARNING**

• Be sure to turn off the power to the inverters and related devices before making RS-485 connection.

**Risk of electric shock if this warning is not heeded.**

## **ACAUTION**

• If connecting wires to the RJ45 connector (FRENIC-Ace/VP/eHVAC) for inverter unit keypad connection, or the RS-485 communication port, check the wiring on the devices to be connected before connecting. For details, refer to Chapter 1, Section 1.2.3.2 "Pin assignment for RS-485 port."

**An accident or mechanical failure could occur if this warning is not heeded.**

## <span id="page-8-0"></span>**1.2.2. Configuring USB network**

### <span id="page-8-1"></span>**1.2.2.1. Example of networking**

To configure a USB network connecting the inverter and a Loader-running PC, use a commercially available USB cable (mini B connector). (See Worke below.)

Connection using the USB connector

For connection using the USB connector, refer to Section [1.4.4. "](#page-47-0)Setting up communications parameters."

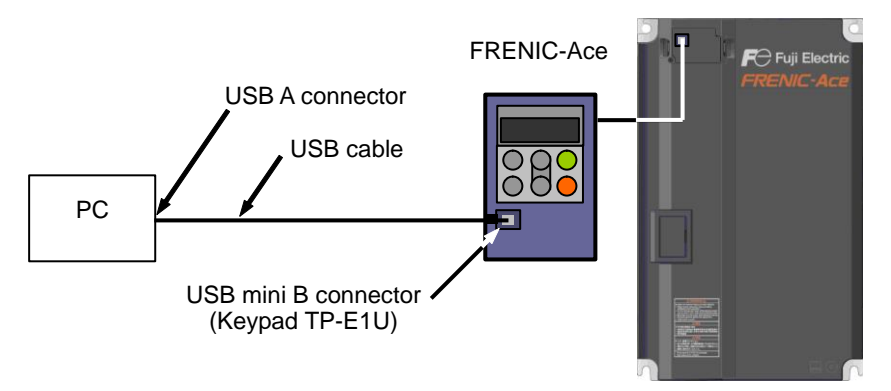

Figure 1.2.2-1 USB Network Using a USB Cable (mini B) (Example: In the case of FRENIC-Ace)

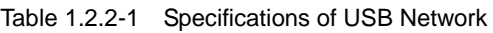

| Specifications     | USB 1.1 compliant                                                                         |
|--------------------|-------------------------------------------------------------------------------------------|
| Transmission speed | 12M bps                                                                                   |
| Wiring length      | Max. $5m$                                                                                 |
| Connector          | USB mini B connector                                                                      |
| Power supply       | When connected to the inverter: Self-powered<br>When connected to the keypad: Bus-powered |

Note

When connecting the inverter to a PC via the USB port, be sure to connect them, one to one. Do not use a USB hub.

Note

The option keypad TP-E1U can only be connected to the RJ45 connector which is placed on the upper side of the inverter. To connect the keypad, remove the standard keypad and connect to the TP-E1U via communication cable. Please refer to the User's manual of the inverter for more information.

1-3

## <span id="page-9-0"></span>**1.2.3. Configuring an RS-485 communications network**

### <span id="page-9-1"></span>**1.2.3.1. Example of networking**

To configure an RS-485 communications network connecting inverters and an software-running PC, use a LAN cable having an RJ-45 connector at both ends. Refer to Section 1.2.3.3, [ 2 ] "Requirements for the cable." (See wore below.)

#### Multi-drop network using the RJ-45 connector

For multi-drop connection of inverters, use a branch adapter(s) for multi-drop connection and RS-485 communications network as shown below. For connection via the RS-485 port, refer to Section 1.4.3.1 "Setting up communications parameters."

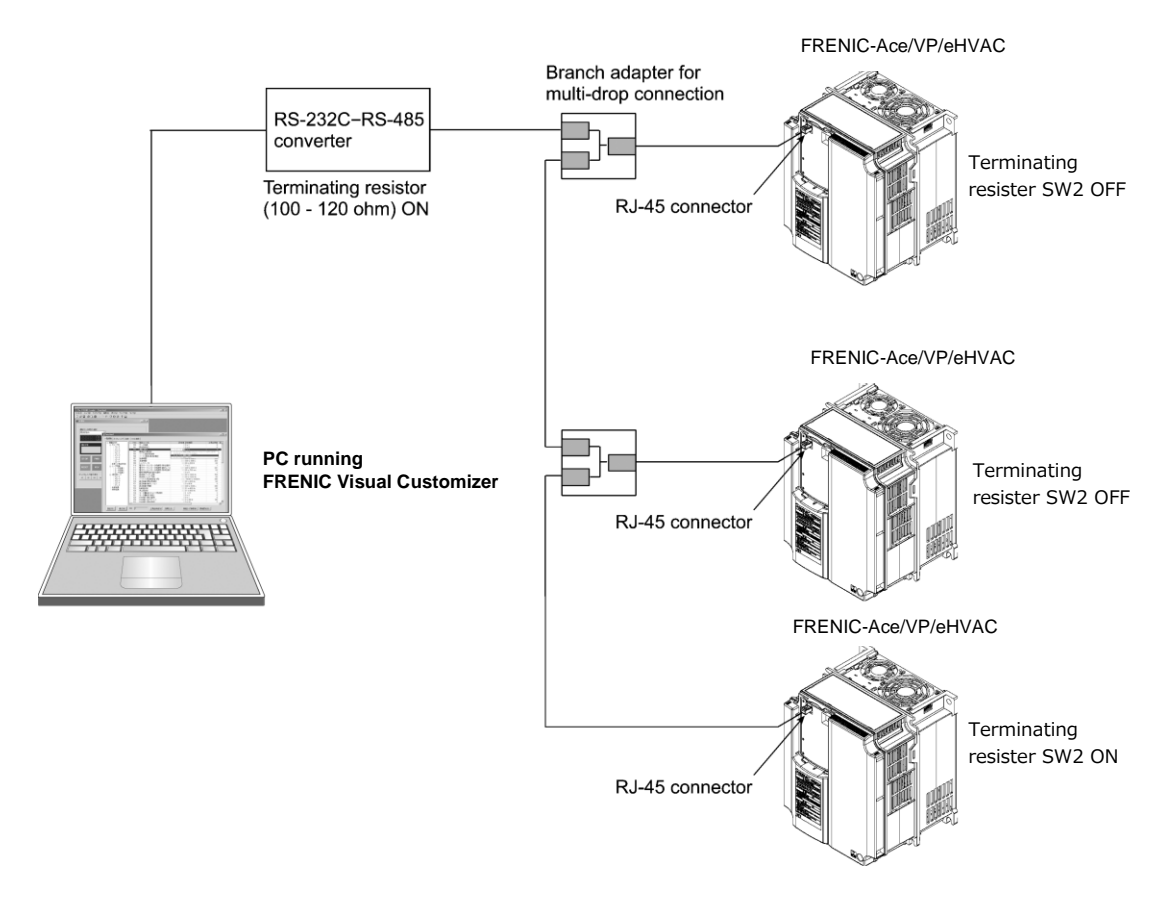

Figure 1.2 RS-485 Multi-drop Network using RJ-45 Connectors

 The RJ-45 connector on the inverter has pins to which the keypad power is Note assigned for remote keypad operation. Do not use these pins when connecting any other equipment to the RJ-45 connector. (See Figure 1.3 on the next page.)

- When selecting communications support devices that protect parts on the printed circuit boards of inverters from damage or malfunction due to external electrical noise or to keep the network in high noise immunity level, carefully read through the descriptions in Section 1.2.3.3 "Communications support devices for RS-485 communication."
- The maximum cable length on the RS-485 communications network is 500 m.

#### <span id="page-10-0"></span>**1.2.3.2. Pin assignment of RS-485 Communication Ports**

There are two communication ports of RS-485.

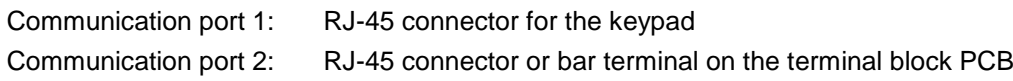

[1] Communication port 1

In order to facilitate connection to a standard RS-232C–RS-485 converter, the inverter's RS-485 port is designed to be compliant with the standard 4 pairs signal line pin assignment for the RJ-45 connector, where a pair of signal lines DX- and DX+ are assigned to #4 and #5 pins as shown in Figure 1.3.

Note The power fed lines to the keypad occupy  $#1, #2, #7$  and  $#8$  pins. Do not use these pins  $\big($ when connecting equipment other than the keypad to this port.

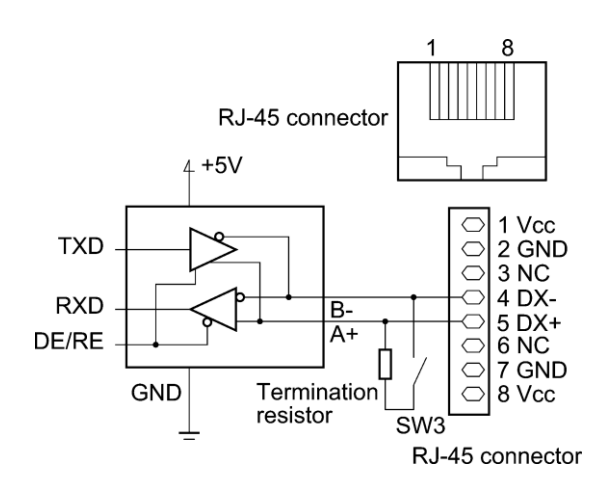

Figure 1.3 Pin Assignment of communication port 1 (Standard RS-485 Port and RJ-45)

| Pin#           | Assignment   | <b>Remarks</b>                                                            |
|----------------|--------------|---------------------------------------------------------------------------|
| 1              | $Vec(+5 V)$  | Using these pins may cause a short-circuit between the Vcc and GND lines. |
| $\overline{2}$ | <b>GND</b>   |                                                                           |
| 3              | NC.          | No connection.                                                            |
| 4              | DX-          | A pair of RS-485 communications lines                                     |
| 5              | $DX+$        |                                                                           |
| 6              | <b>NC</b>    | No connection.                                                            |
| $\overline{7}$ | <b>GND</b>   | Using these pins may cause a short-circuit between the Vcc and GND lines. |
| 8              | $Vcc$ (+5 V) |                                                                           |

Table 1.2 Communication port 1 Pin Assignments on the FRENIC Series of Inverters ( RJ-45 )

#### [2] Communication port 2 (RJ-45 connector type)

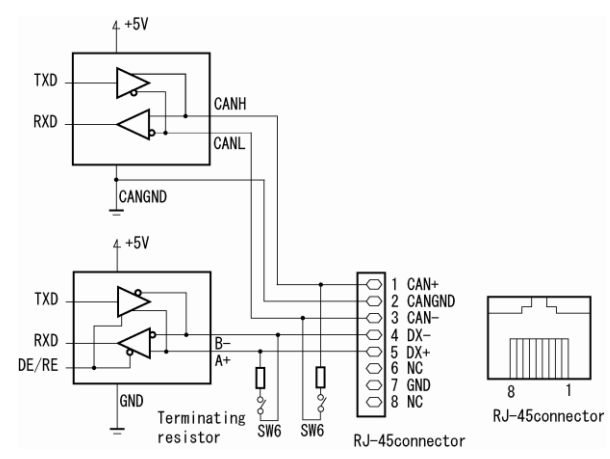

Figure 1.4 Pin Assignment of communication port 2 (RJ-45)

Table 1.3 Pin Assignments of communication port 2 on the FRENIC Series of Inverters (RJ-45)

| Pin#           | Assignment    | <b>Remarks</b>                                                                              |
|----------------|---------------|---------------------------------------------------------------------------------------------|
| 1              | $CAN+$        | For the CAN communication data (+) terminals (This pin is not related to this<br>software.) |
| 2              | <b>CANGND</b> | For the CAN ground signal (This pin is not related to this software.)                       |
| 3              | CAN-          | For the CAN communication data (-) terminals (This pin is not related to this<br>software.) |
| 4              | DX-           | A pair of RS-485 communications lines                                                       |
| 5              | $DX+$         |                                                                                             |
| 6              | NC.           | No connection.                                                                              |
| $\overline{7}$ | <b>GND</b>    | Ground signal                                                                               |
| 8              | <b>NC</b>     | No connection.                                                                              |

#### [3] Communication port 2 (Bar terminal type)

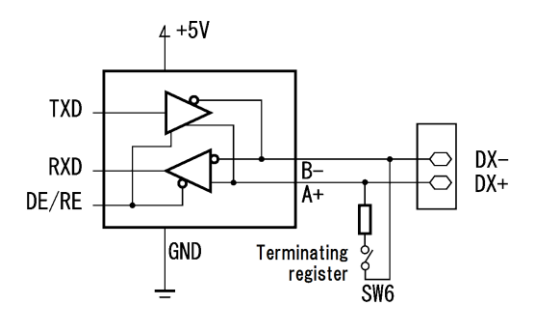

Figure 1.5 Communication port 2 Pin Assignment ( Terminal )

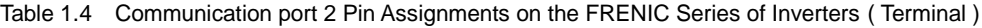

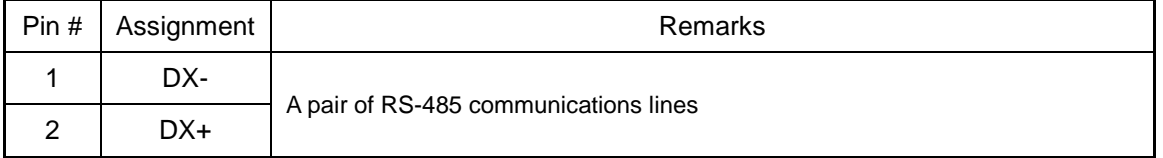

### <span id="page-12-0"></span>**1.2.3.3. Communications support devices for RS-485 communication**

This section describes the devices required for connecting the inverter to a PC having no RS-485 port or for connecting two or more inverters in multi-drop network.

### [1] Communications level converters

Usually PCs are not equipped with an RS-485 port but with an RS-232C port. To connect inverters to a PC, therefore, you need an RS-232C–RS-485 converter or a USB–RS-485 converter\*. To run the software correctly, use a converter satisfying the requirements given below.

\* The USB–RS-485 converter should be a product that is compatible with the conventional COM port by emulation of a virtual COM port device driver.

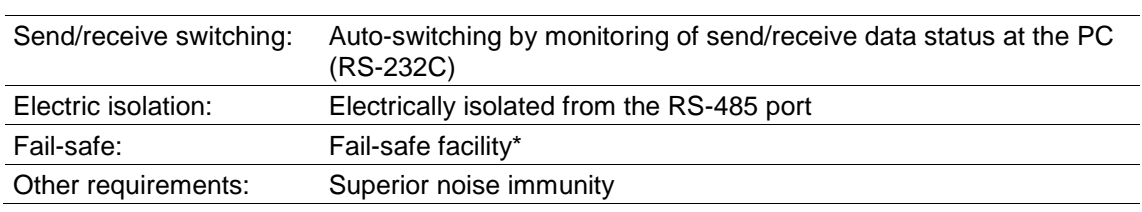

#### **Requirements for recommended communications level converters**

The fail-safe facility refers to a feature that ensures the RS-485 receiver's output at "High" (logical value = 0) even if the RS-485 receiver's input is opened or short-circuited or all the RS-485 drivers are inactive. Refer to Figure 1.6.

#### **Recommended converters**

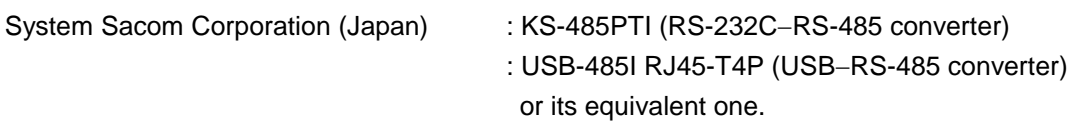

#### **Send/receive switching system**

The RS-485 communications system of the inverter acts in half-duplex mode (2-wire) so the converter must feature a send/receive switching circuitry. Generally, the switching system may be either one of the following.

- (1) Auto-switching by monitoring of send/receive data
- (2) Switching by RS-232C control signal of RTS or DTR (hardware flow control system)

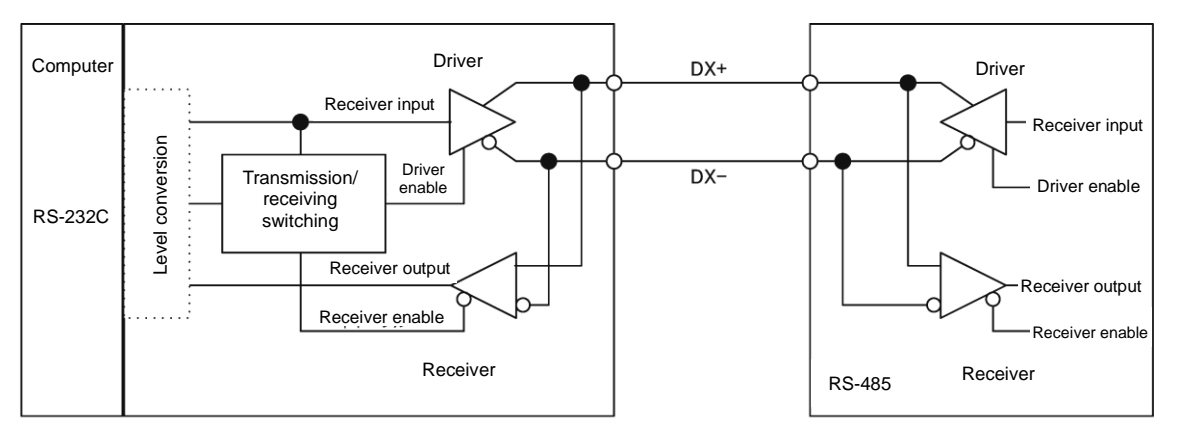

RS-232C-RS-485 converter FRENIC-Ace (two-wire system)

Figure 1.6 Communications Level Conversion

#### [ 2 ] Requirements for the cable

Use a standard 10BASE-T/100BASE-TX LAN cable (US ANSI/TIA/EIA-568A category 5 compliant, straight type).

The RJ-45 connector (COM port 1) has power source pins (pins 1, 2, 7 and 8) Note exclusively assigned to keypads. When connecting other devices to the RJ-45 connector, take care not to use those pins. Using them will cause a short-circuit hazard. Use pins 4 and 5 only.

#### [3] Branch adapter for multi-drop

An RS-485 communications networks for the inverters utilizes 2-wire 10BASE-T LAN cables fitted with an RJ-45 connector at both ends. To connect those inverters to the network in multi-drop mode, use branch adapters for multi-drop.

Recommended branch adapter

SK Koki (Japan): MS8-BA-JJJ or its equivalent one.

#### <span id="page-13-0"></span>**1.2.3.4. Noise suppression**

Depending on the operating environment, instruments may malfunction due to the noise generated by the inverter. Possible measures to prevent such malfunction are: separating the wiring, use of shielded cable, isolating the power supply, and adding an inductance component. Show below is an example of adding an inductance component.

#### Adding inductance components

To suppress or eliminate noise for keeping the network in high noise immunity level, insert inductance components such as choke coils in series in the signal circuit, or pass the RS-485 communications cable through a ferrite core ring or wind it around by 2 or 3 turns as shown below to keep the impedance of the signal lines high.

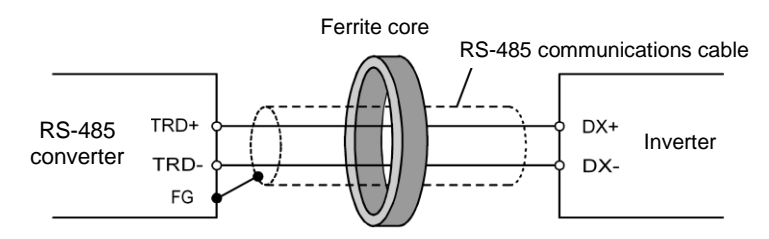

Pass the wiring through the ferrite core or wind the ferrite core with the wiring a few times

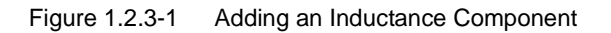

## <span id="page-14-0"></span>**1.3. Installation**

## <span id="page-14-1"></span>**1.3.1. Installing software**

#### **Before installation**

Execute the following before installation.

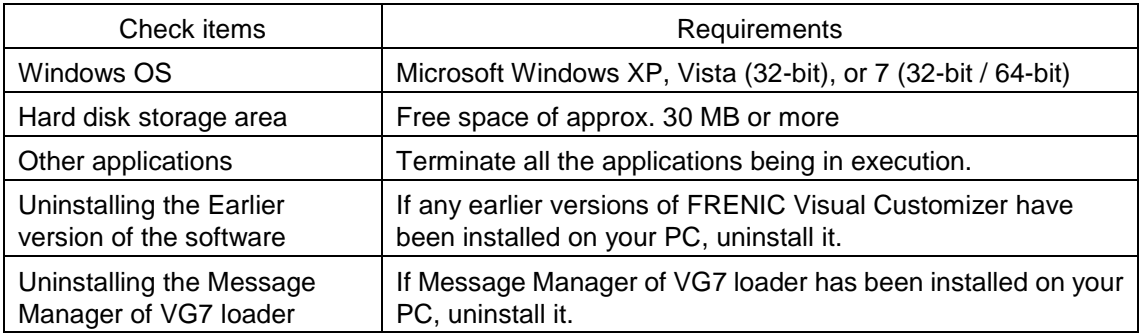

Download the [FRENIC Visual Customizer Setup.exe] and [MsgMgr USB Setup. exe] file from the Fuji Electric website or get it in any media. Then copy it into an appropriate folder (e.g., C:¥Documents and Settings¥User¥My Documents¥FRN\_Loader in this manual).

Á Note To use FRENIC Visual Customizer, you need to install two setup files: the software main program [FRENIC Visual Customizer Setup.exe] and the message manager [MsgMgr USB Setup.exe] that manages communications. However, this is not necessary if "**FRENIC Loader 3.x**" is already installed.

> To install the software, install with an account that has sufficient authority to install the software.

### <span id="page-15-1"></span><span id="page-15-0"></span>**1.3.1.1. Installing FRENIC Visual Customizer**

### [ 1 ] Windows 7 / Windows Vista

Follow the wizard and install the software as shown below.

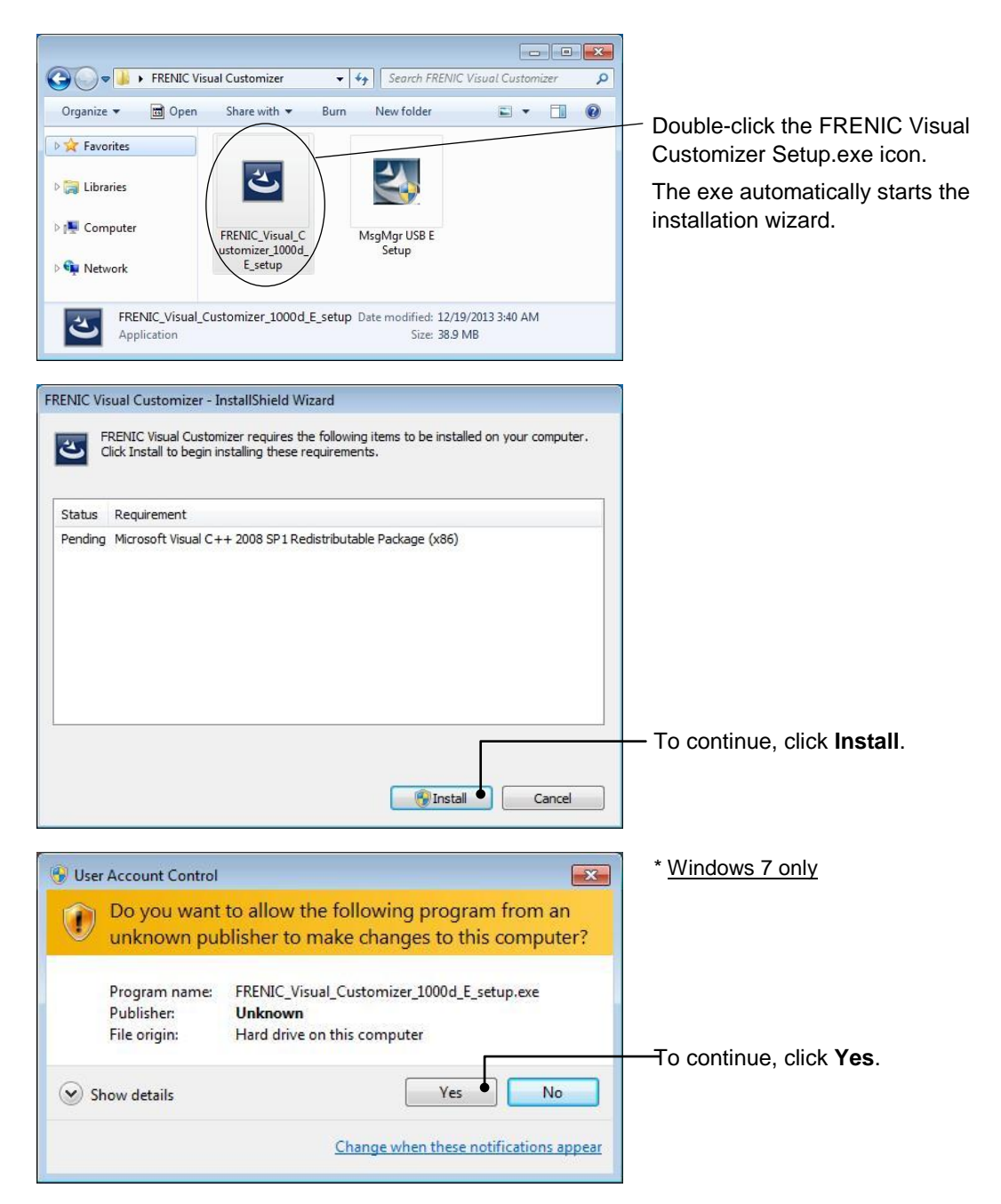

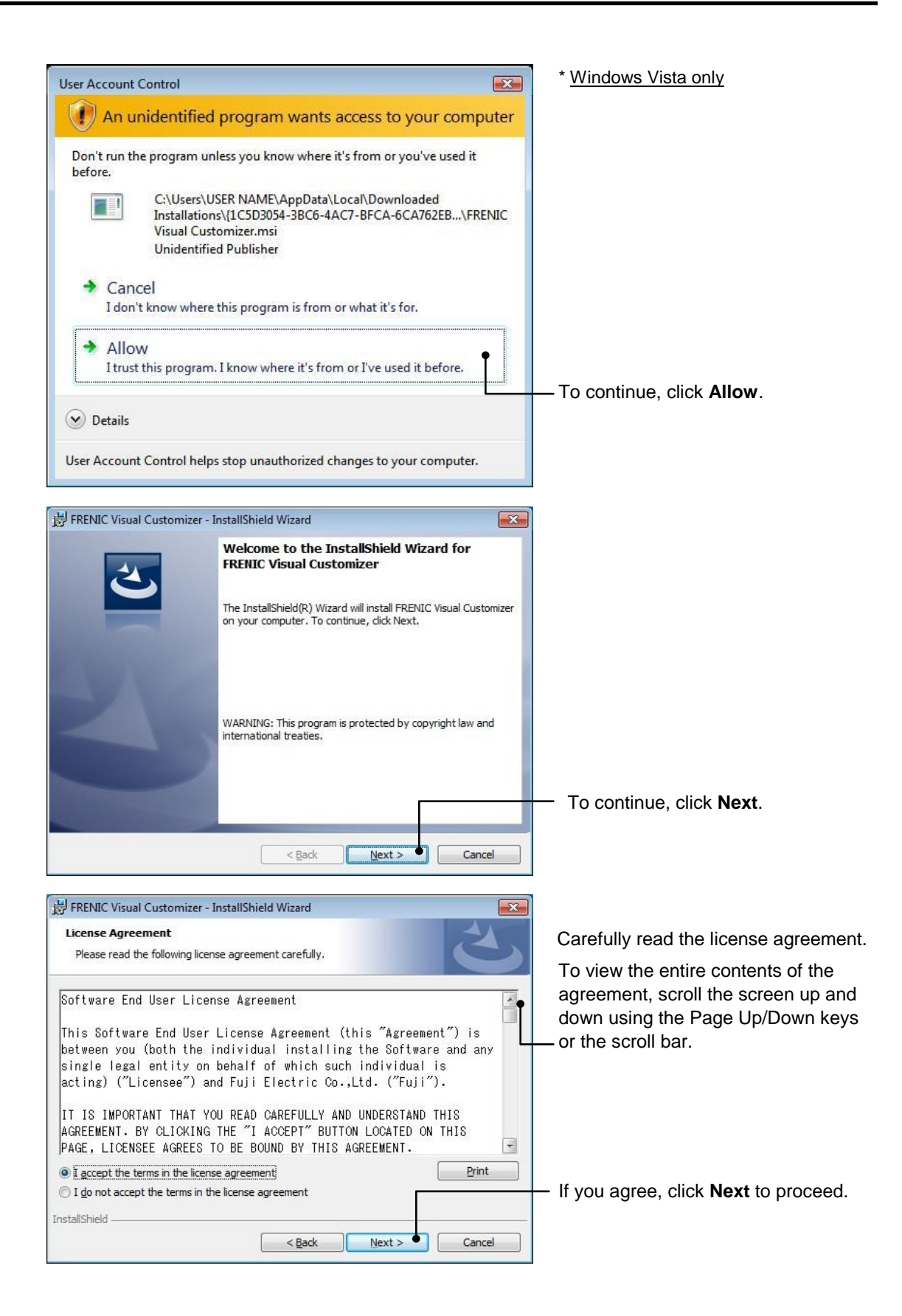

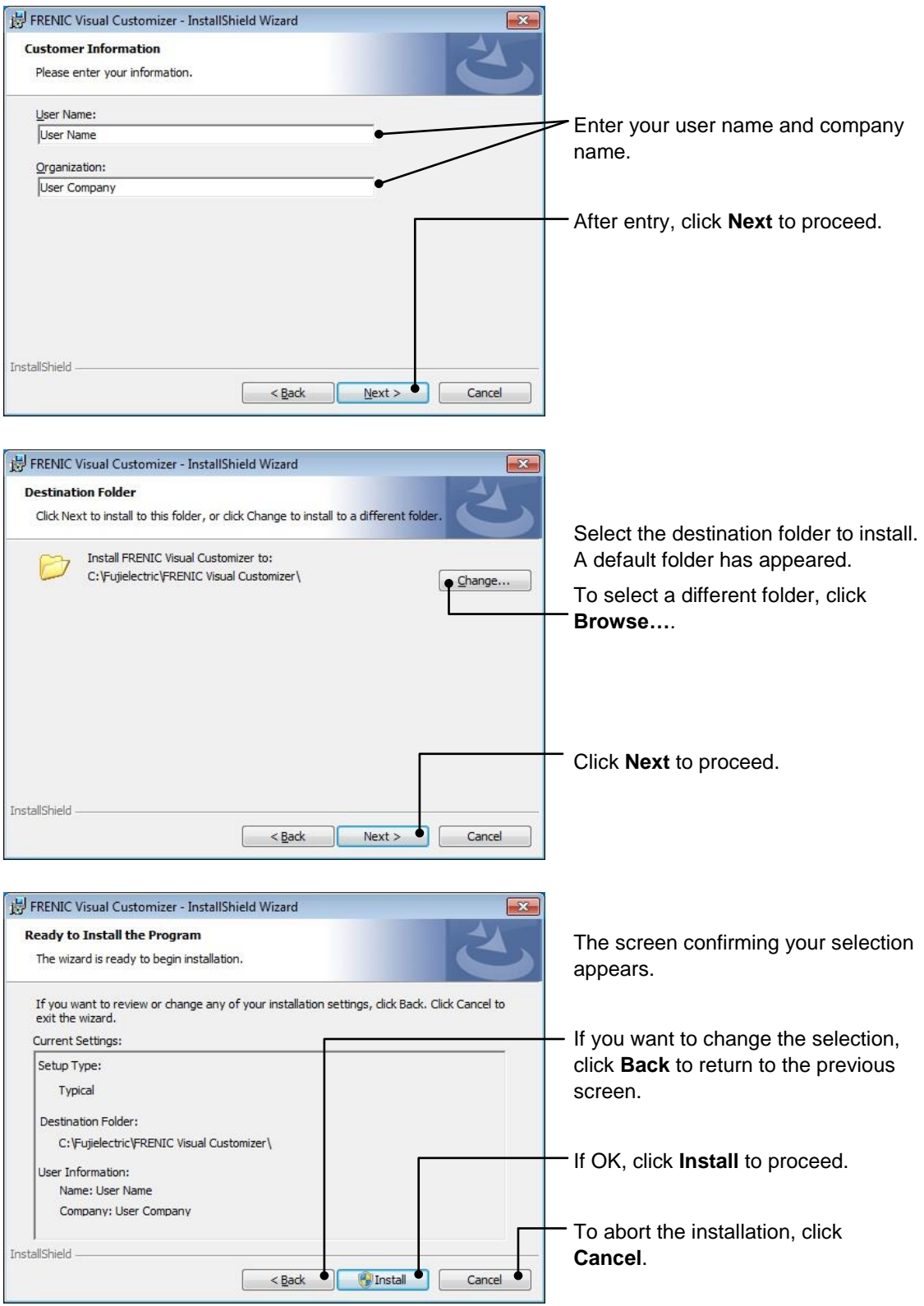

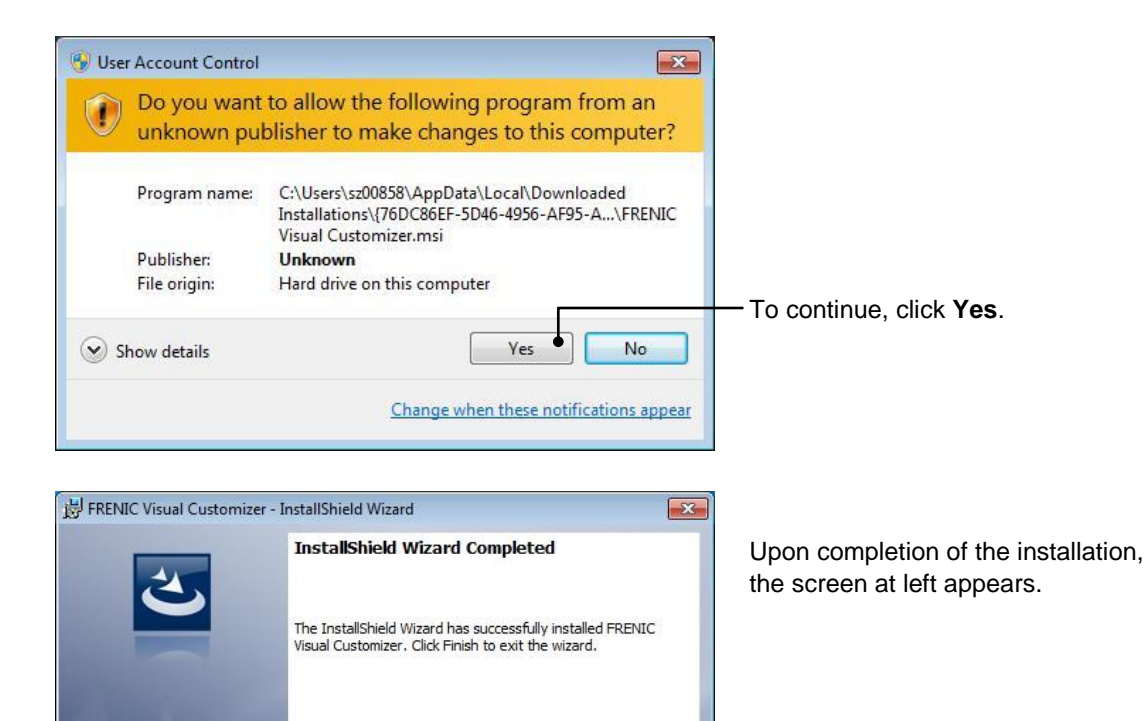

 $<$  Back

Finish  $\bullet$  Cancel

To exit the installation wizard and return to Windows, click **Finish**.

#### <span id="page-19-0"></span>[ 2 ] Windows XP

Follow the wizard and install the software as shown below.

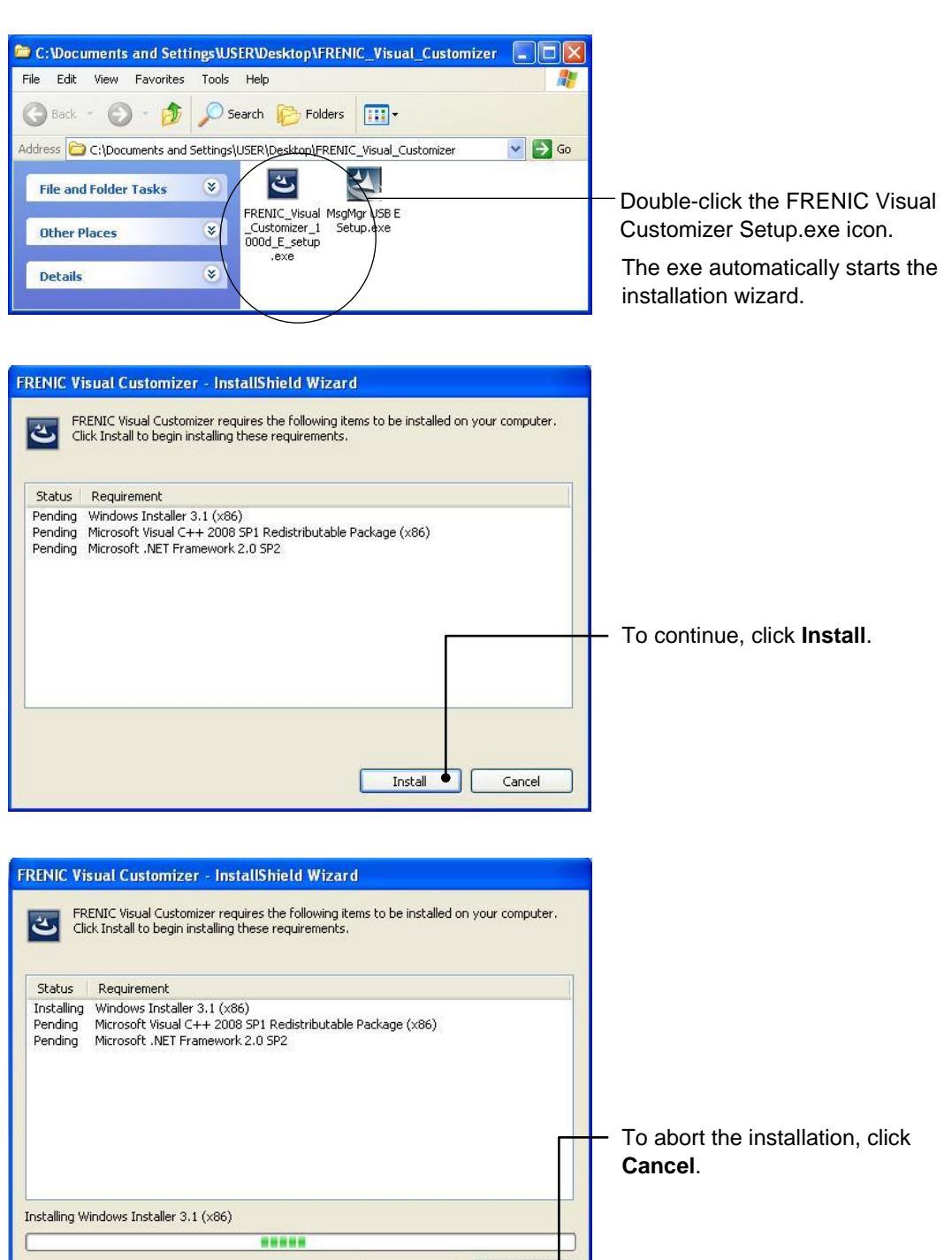

Install

Cancel

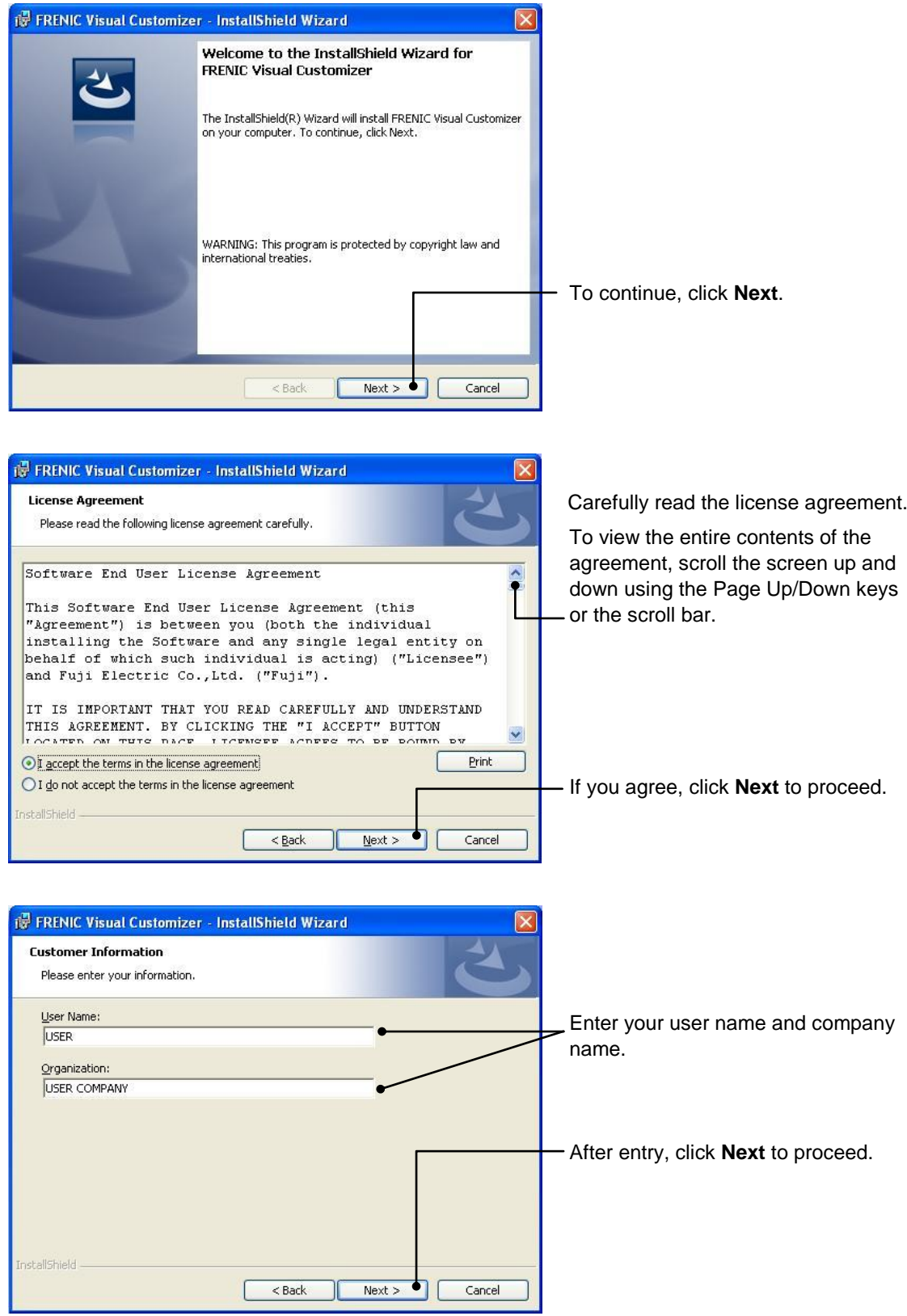

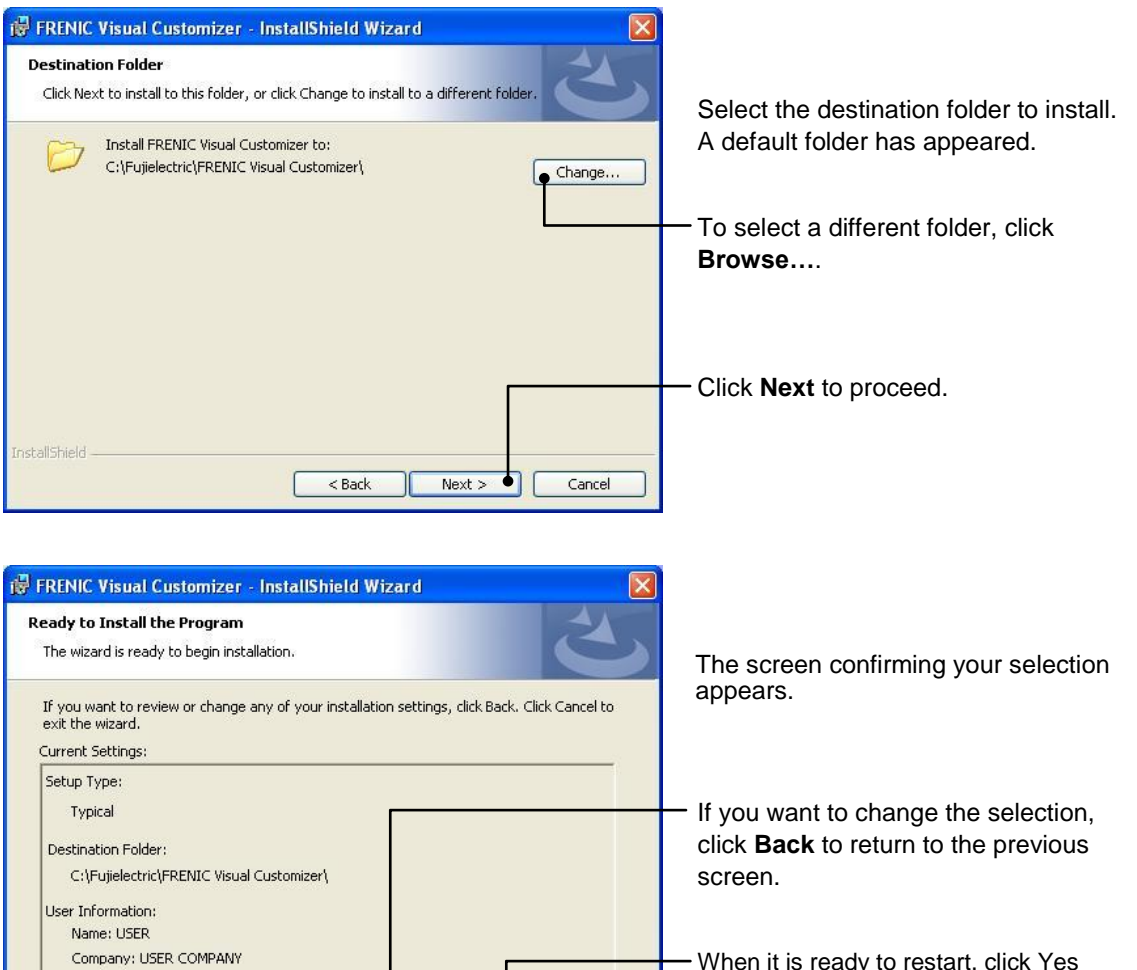

When it is ready to restart, click Yes **Install**.

\*If you do not restart FRENIC Visual Customizer, the program cannot be normally installed.

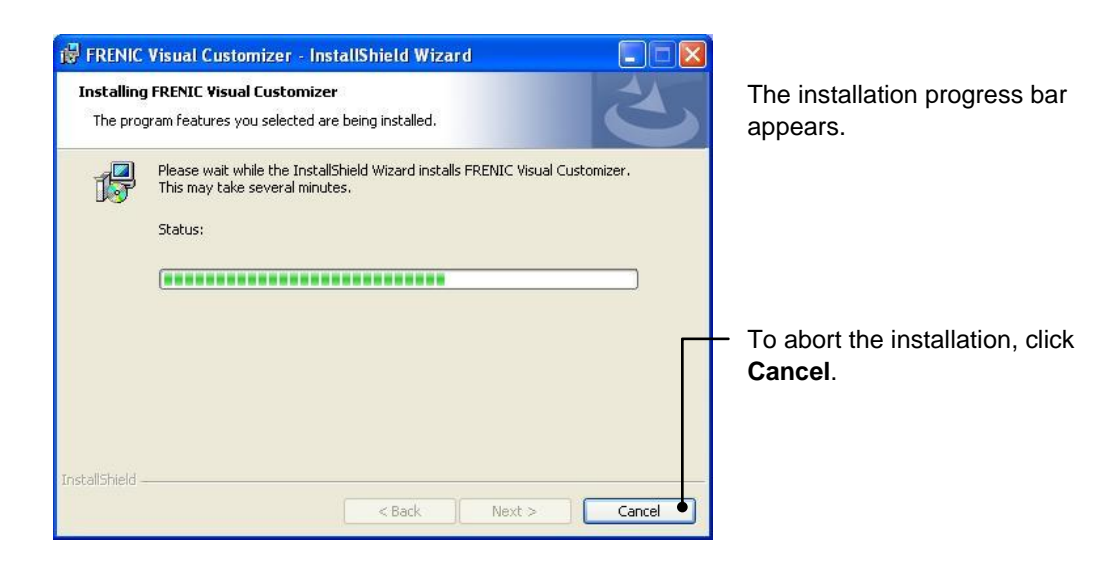

 $\leq$  Back

Install s Cancel

InstallShield

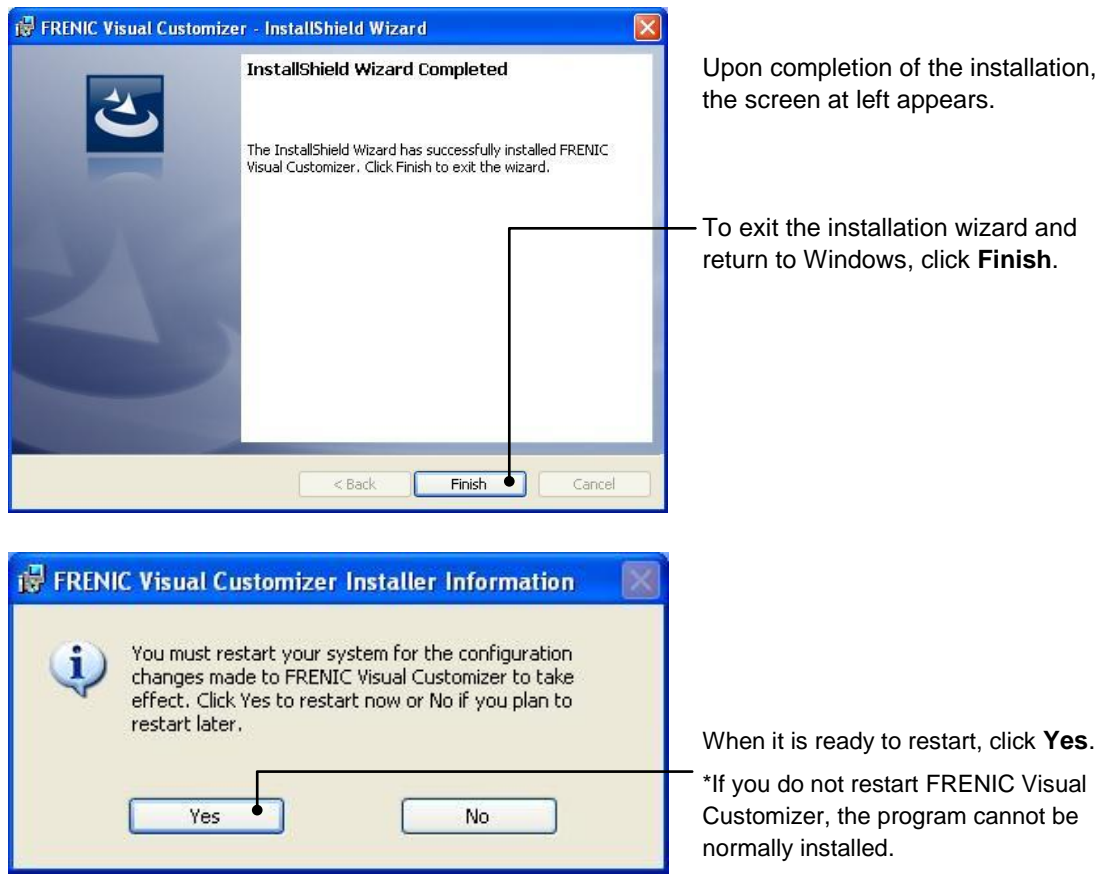

### <span id="page-23-0"></span>**1.3.1.2. Installing Message Manager**

Follow the wizard and install Message Manager as shown below.

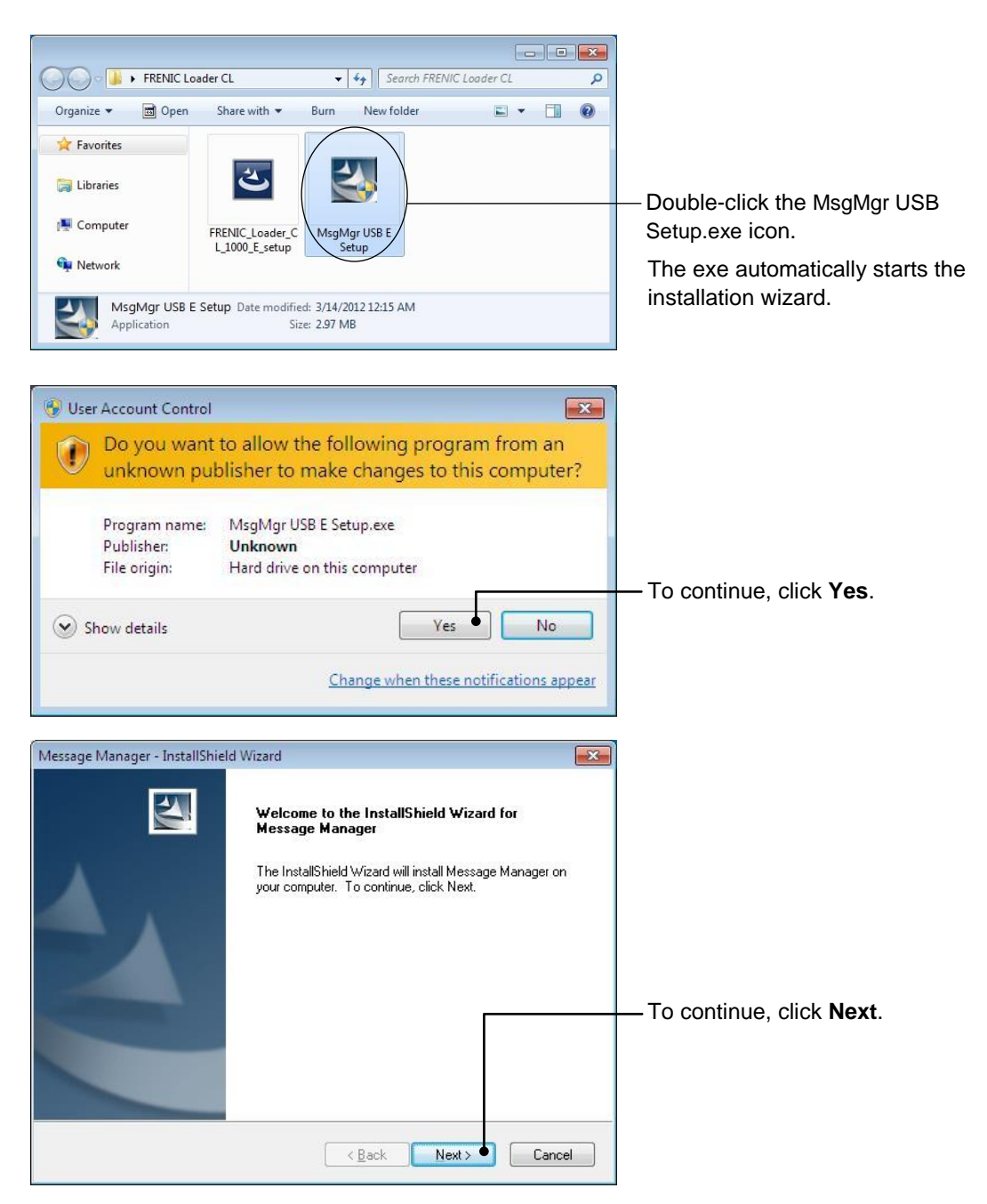

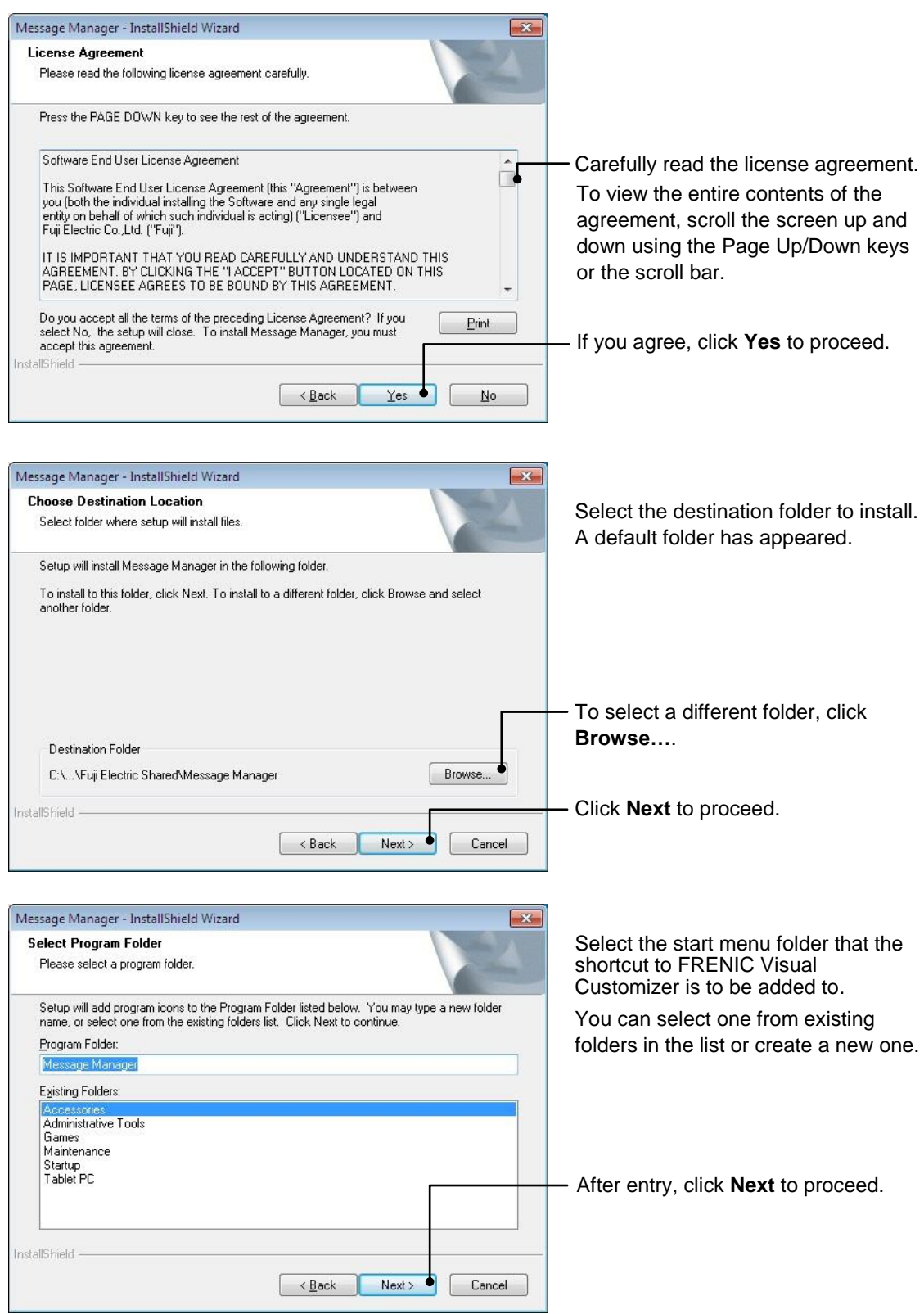

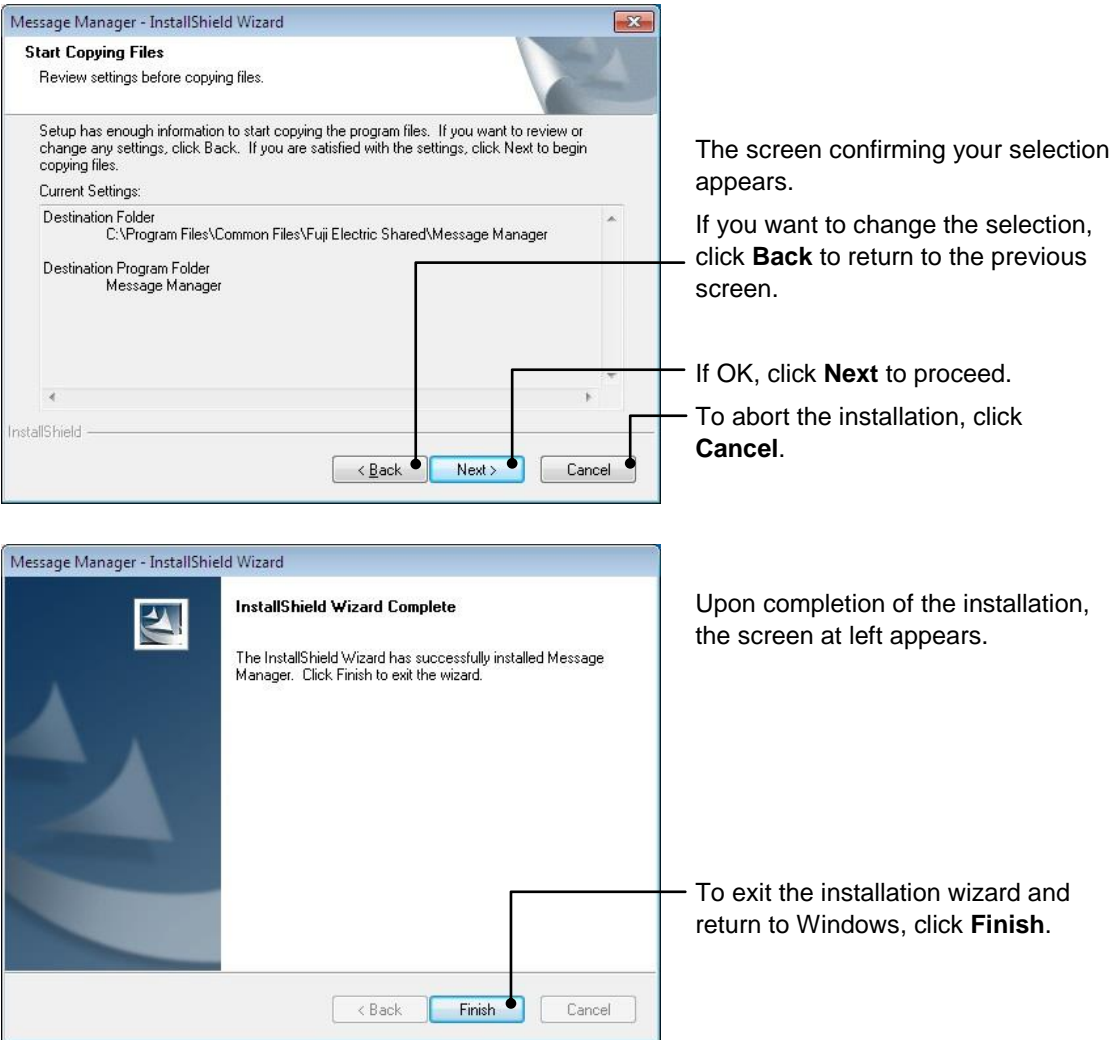

### <span id="page-26-0"></span>**1.3.1.3. Installing USB driver**

Using the USB interface for accessing the inverter(s) requires installing the USB driver to your PC. The driver installation is required only once at the first use of the USB interface.

If the USB driver has not been installed correctly, no communication via the USB interface is possible.

First of all, connect the USB connector (A) on the PC and the USB connector (mini B) on the inverter's keypad with each other using a USB cable.

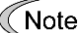

Before installation of the USB driver, install the software and Message Manager.

#### <span id="page-26-1"></span>[ 1 ] Windows 7

When the OS finds a USB device of the Loader, it displays the following.

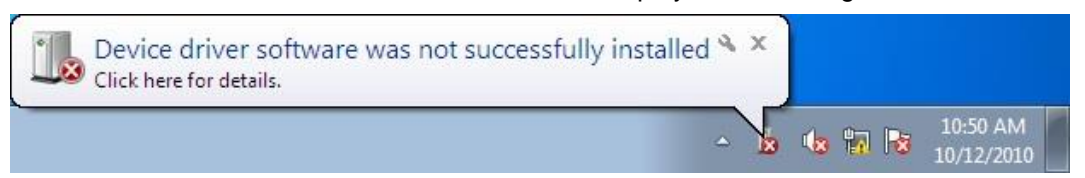

The system-supplied driver setup wizard does not run automatically. Install the USB driver as shown below.

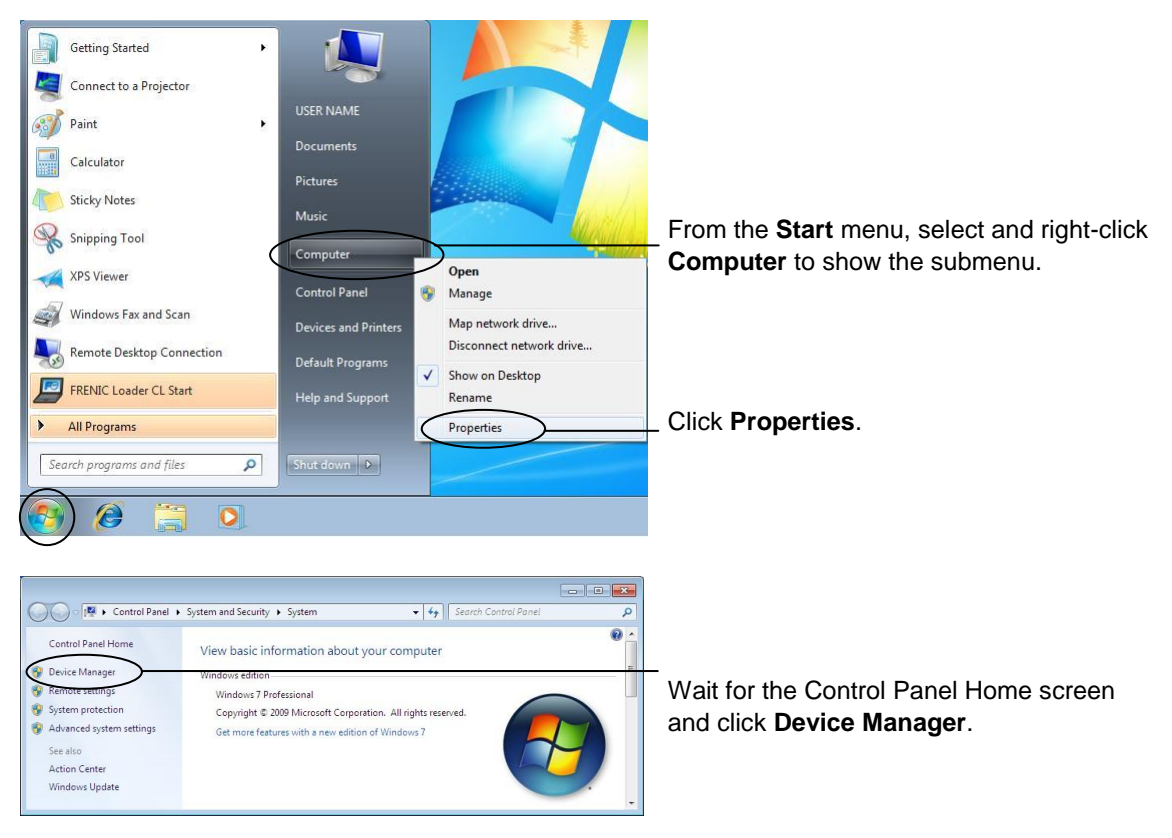

Note  $\big($ 

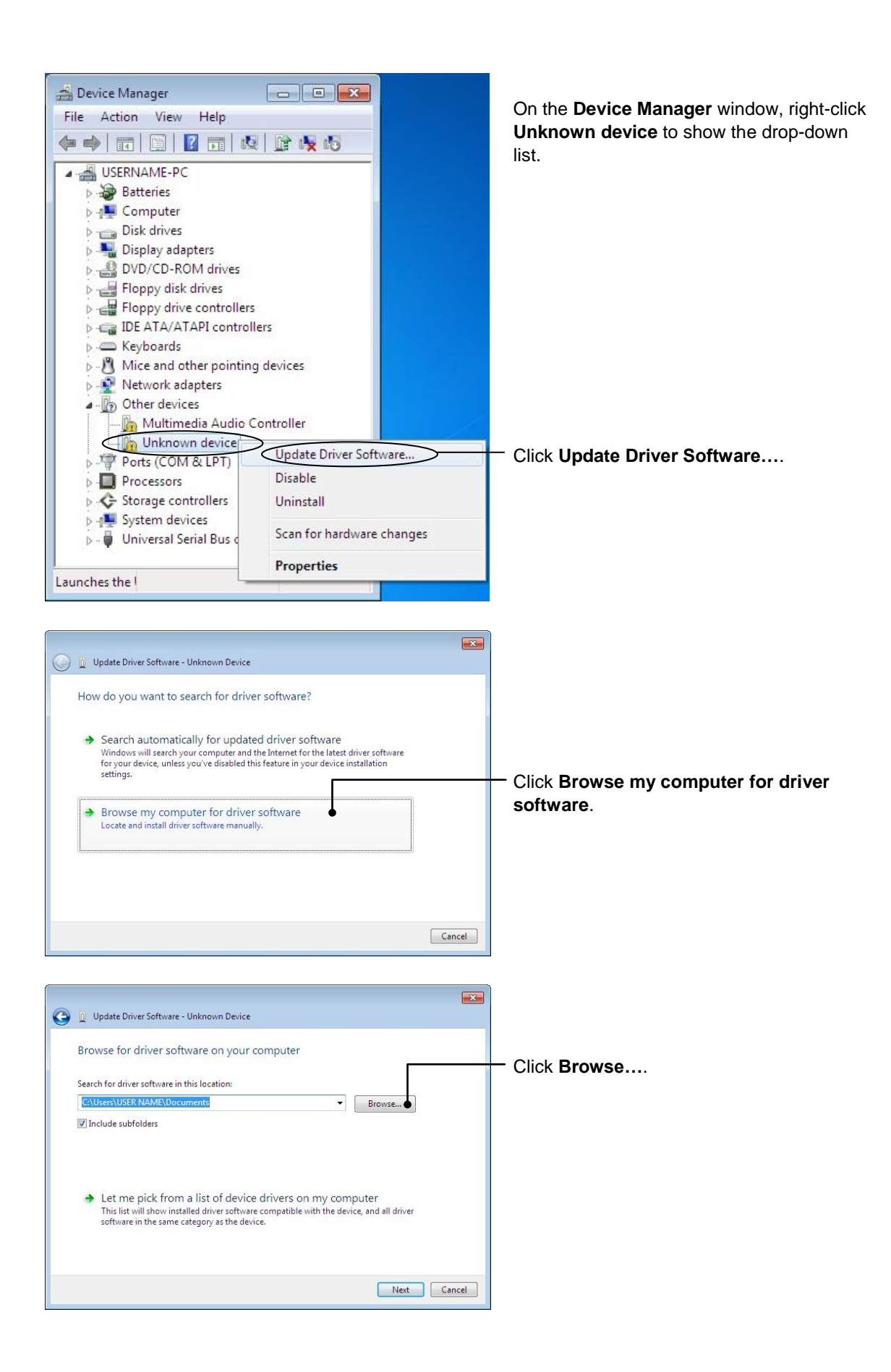

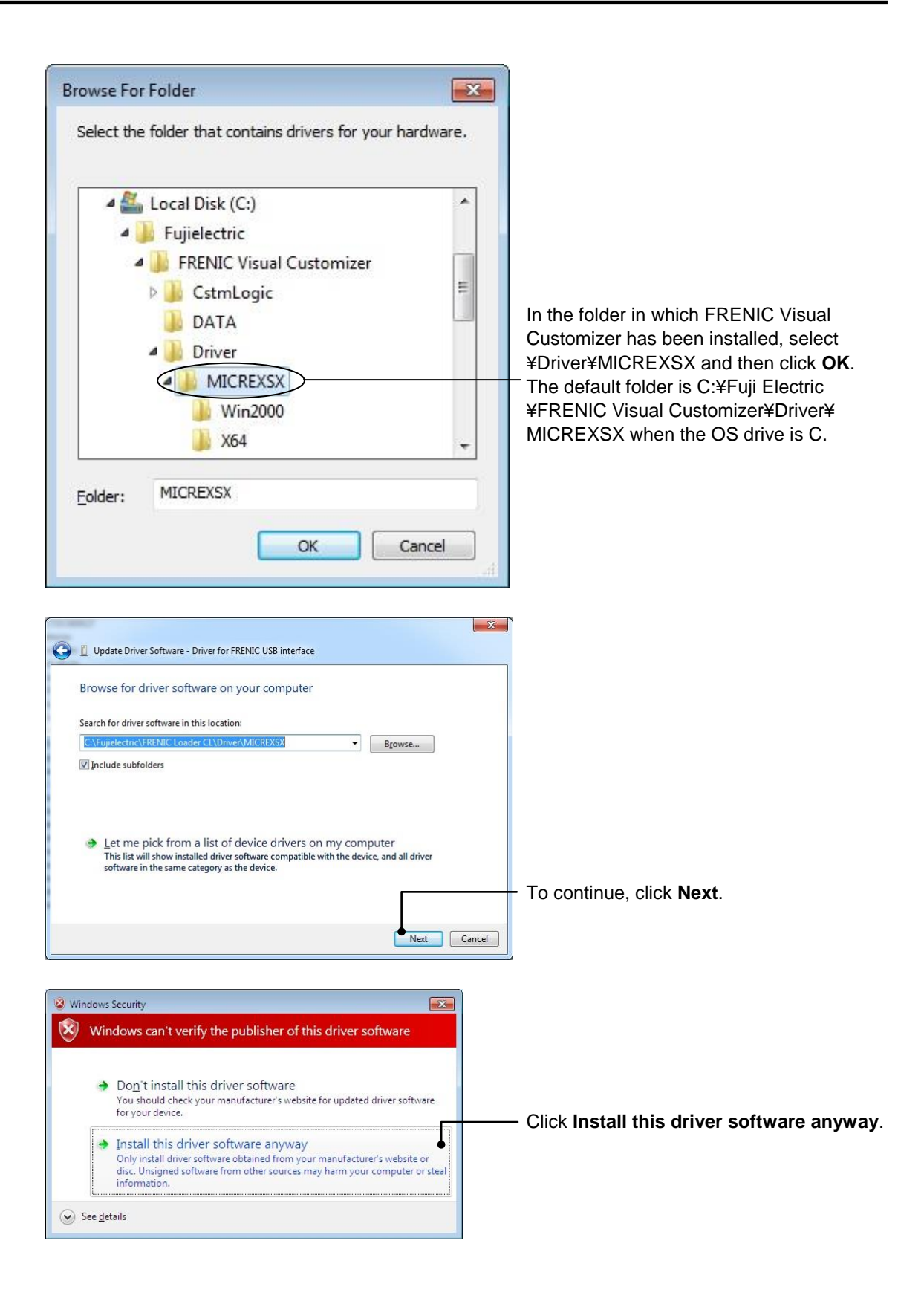

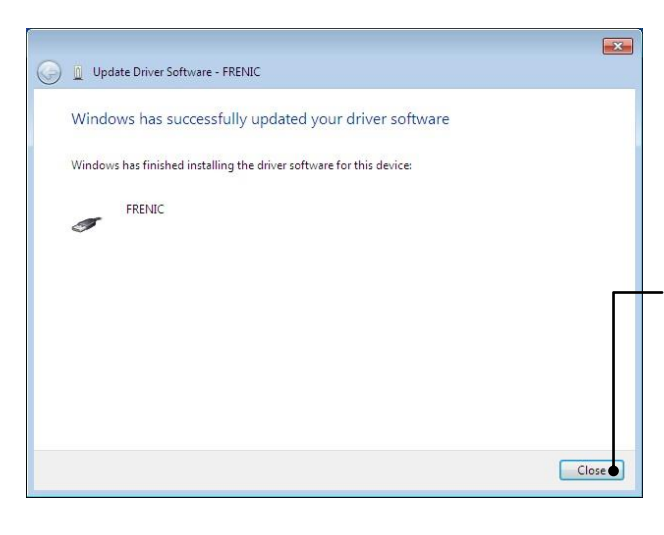

Upon completion of the installation, the screen at left appears.

To exit the installation wizard and return to Windows, click **Close**.

### <span id="page-30-0"></span>[ 2 ] Windows Vista

When the OS finds a USB device of the software, it displays the following. Follow the wizard and install the software as shown below.

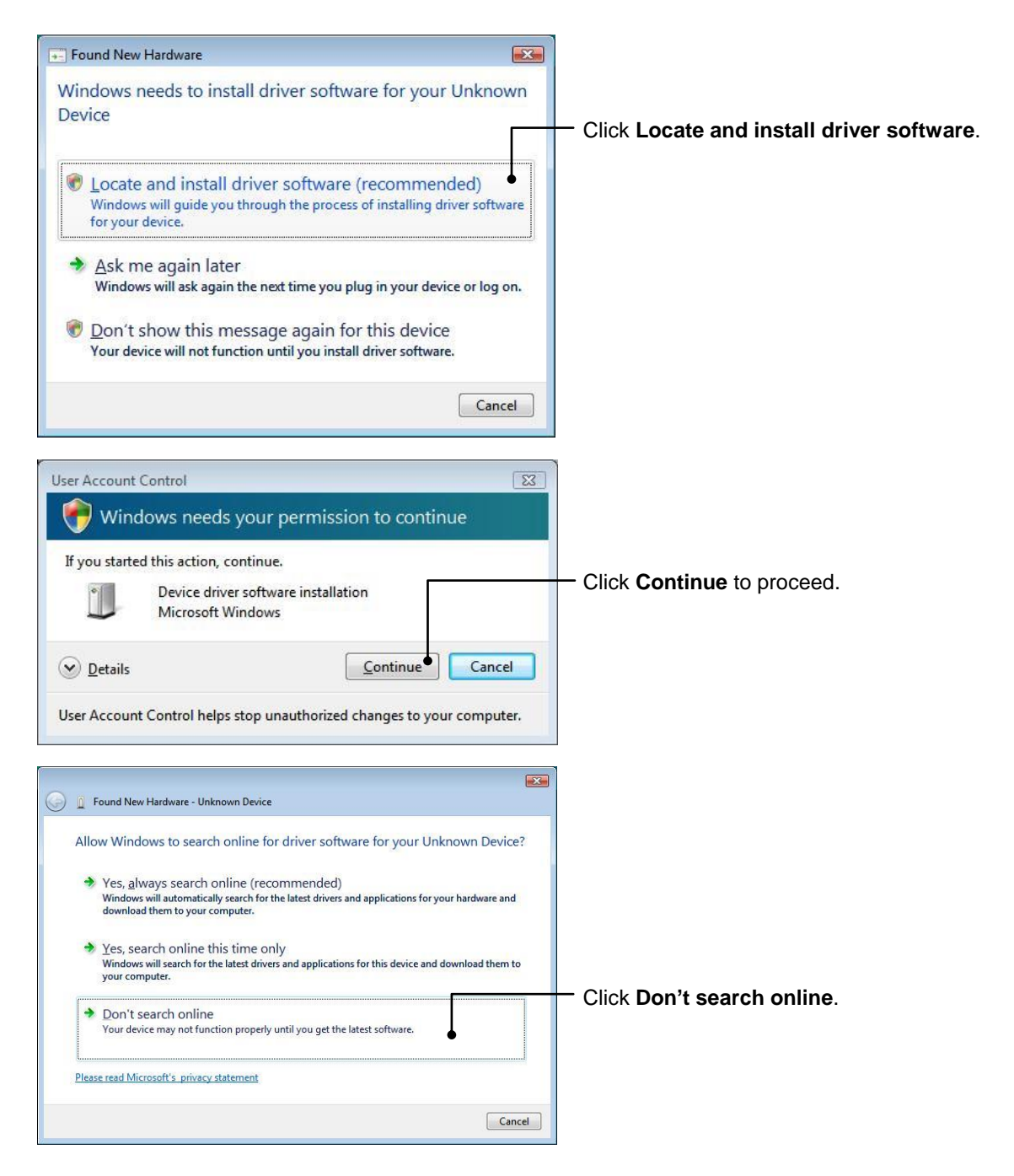

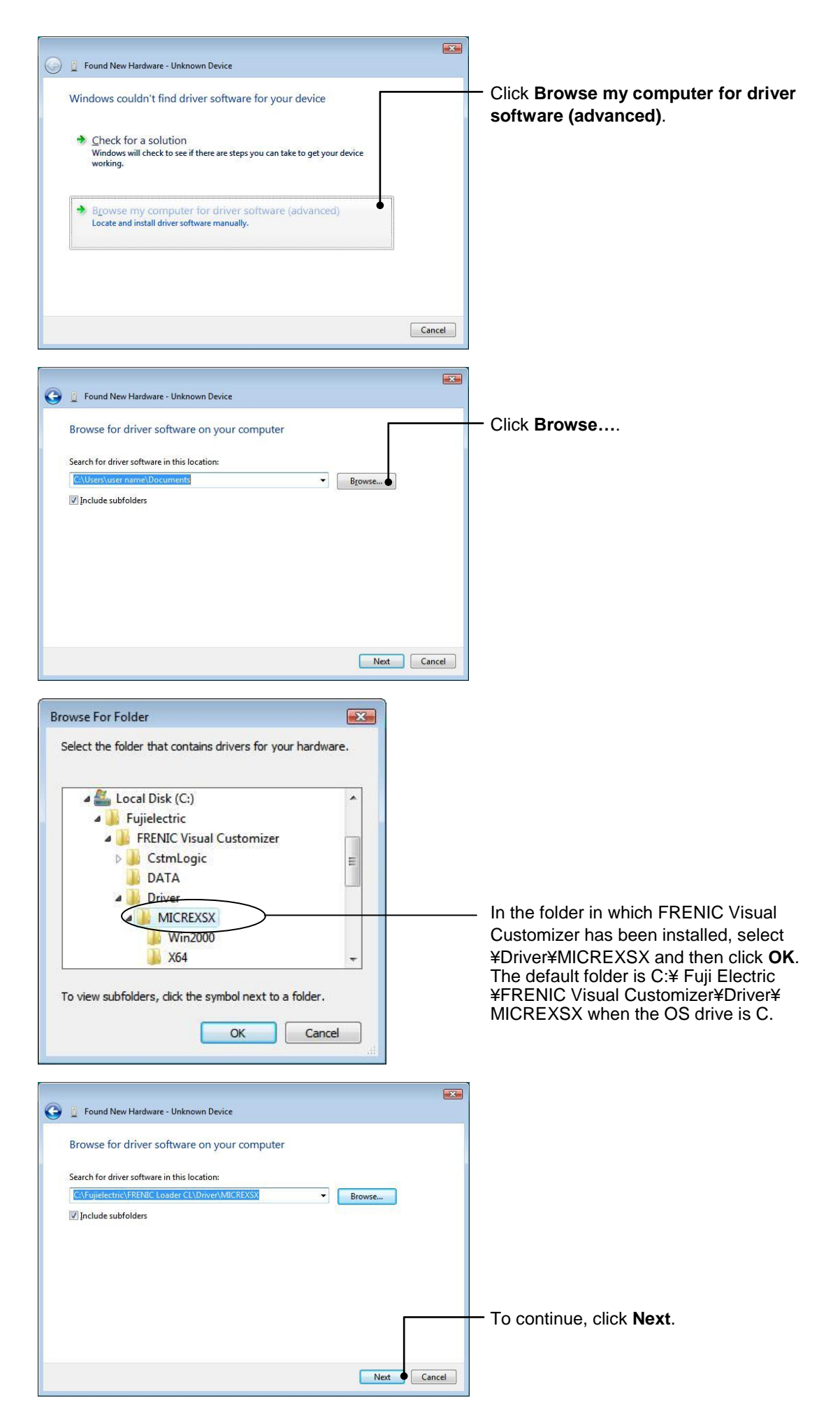

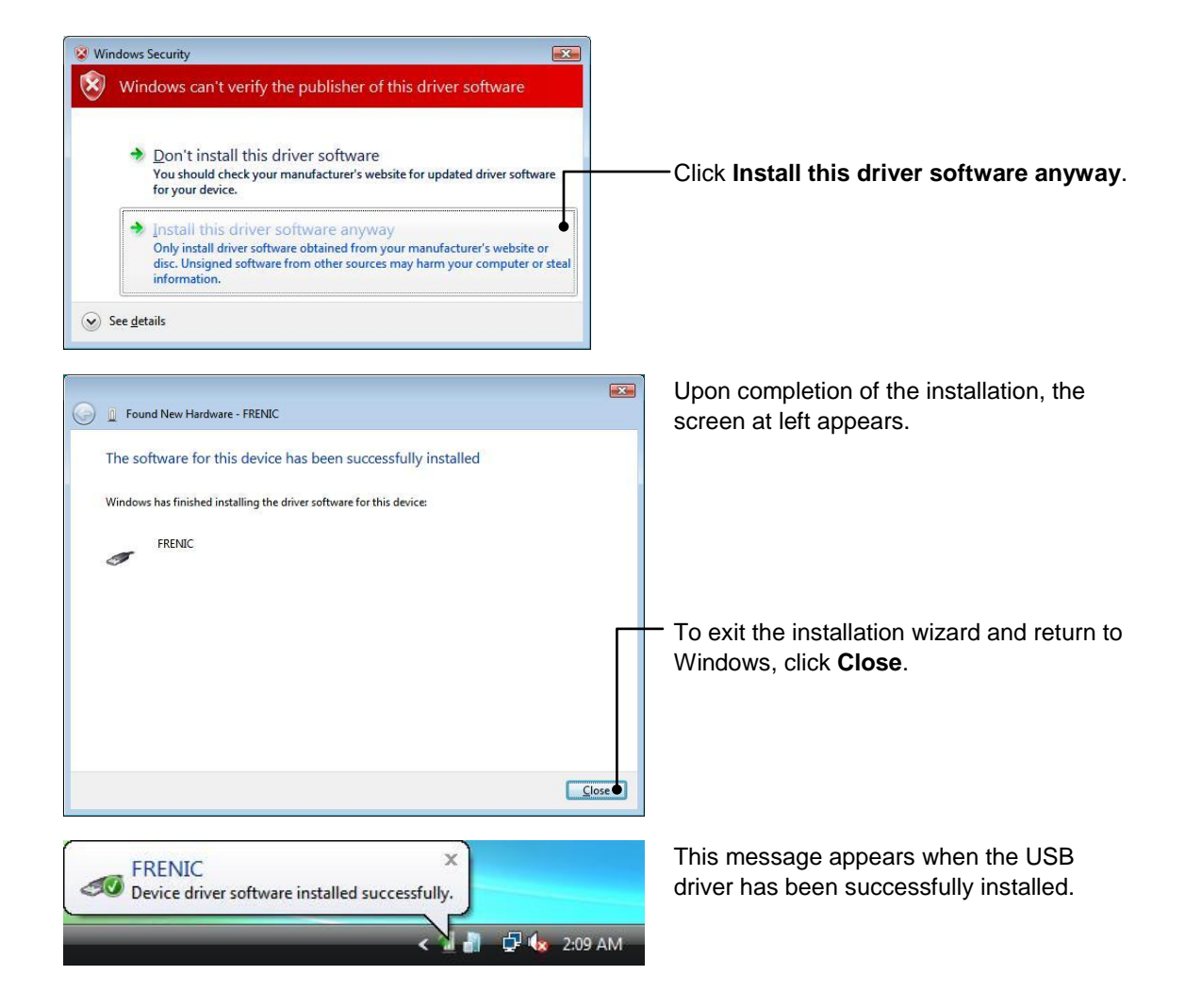

#### <span id="page-33-0"></span>[ 3 ] Windows XP

When the OS finds a USB device of the software, it displays the following. Follow the wizard and install the software as shown below.

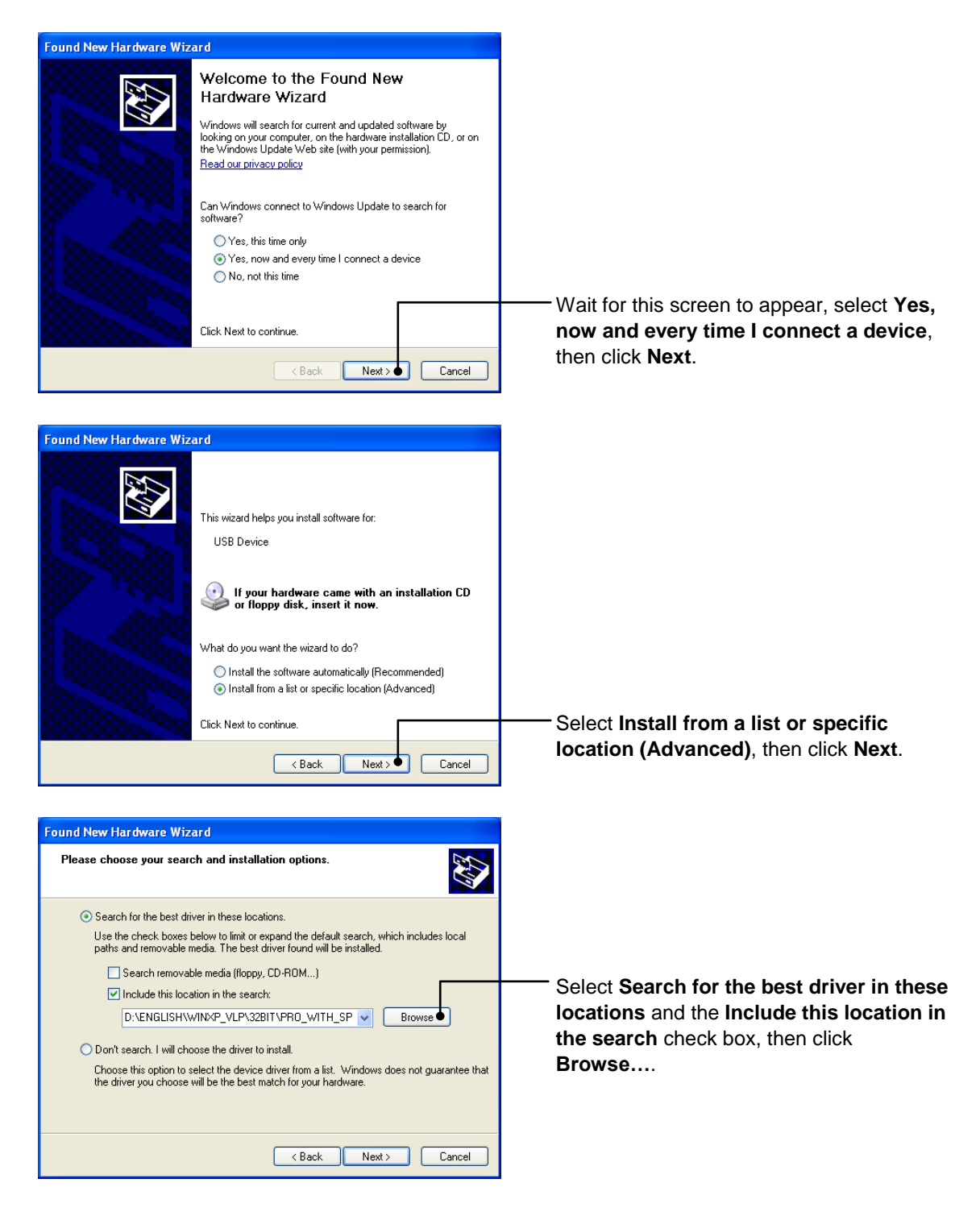

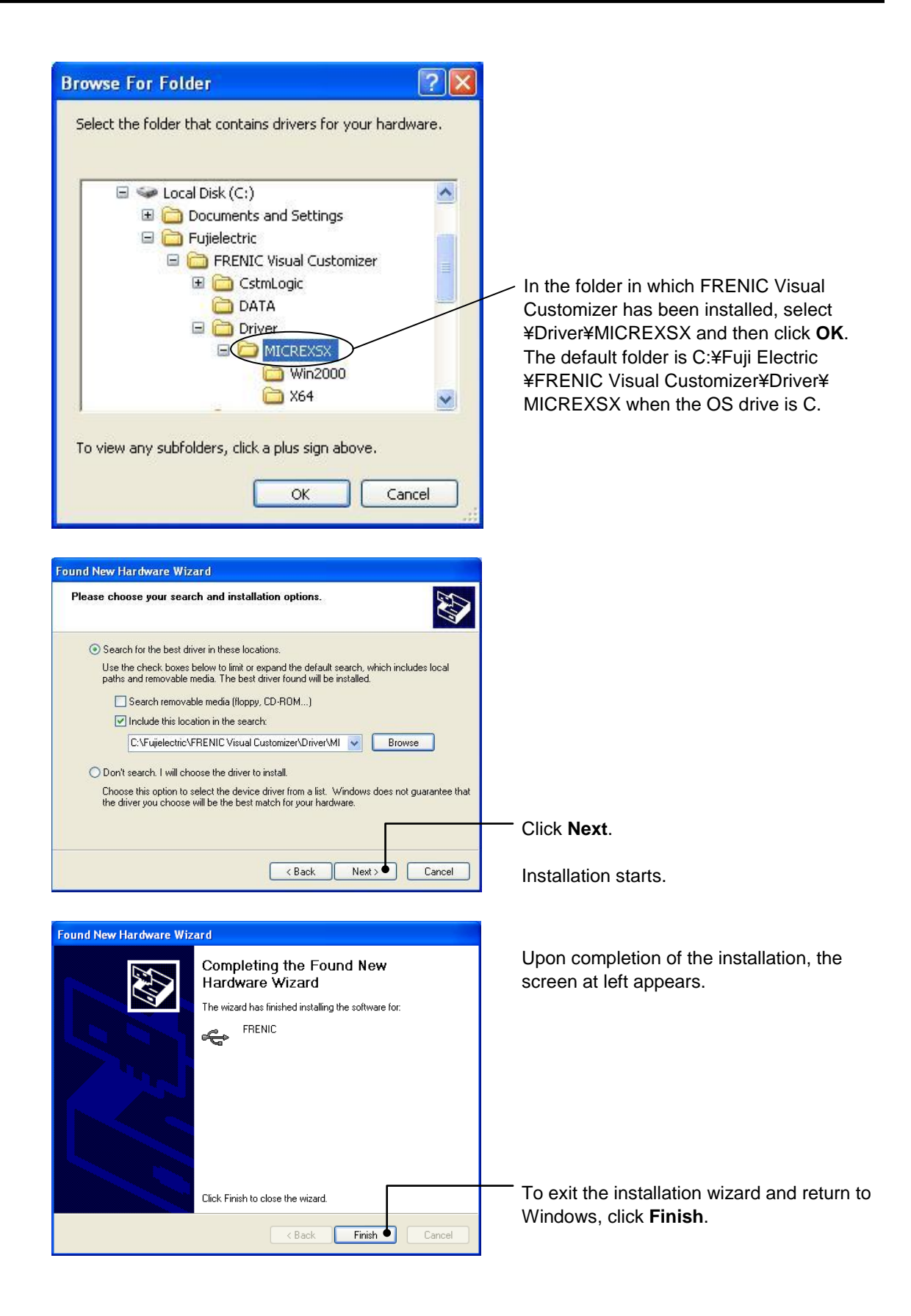

### <span id="page-35-0"></span>**1.3.1.4. Checking the installation of the USB driver**

To check whether the USB driver has been installed correctly, open Device Manager. If **FRENIC** is added to the sub-tree of the software USB device, the driver has been installed correctly.

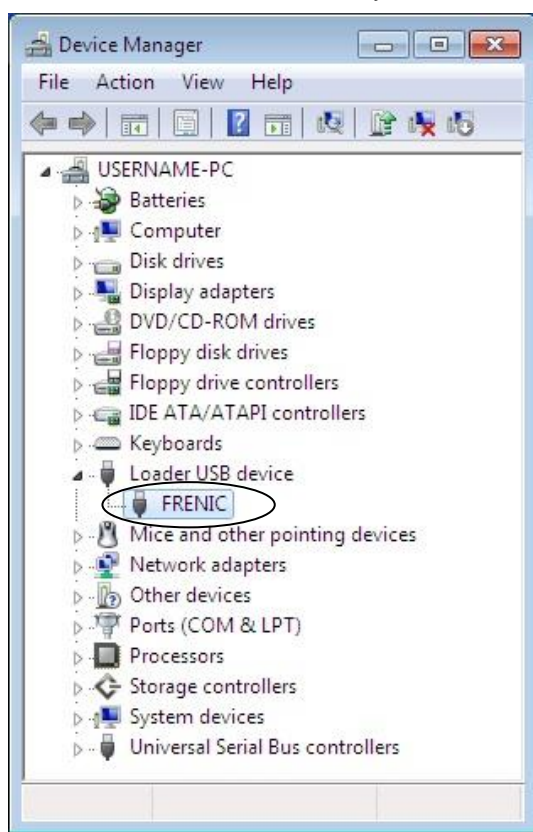

Installation finished successfully **Installation failed** 

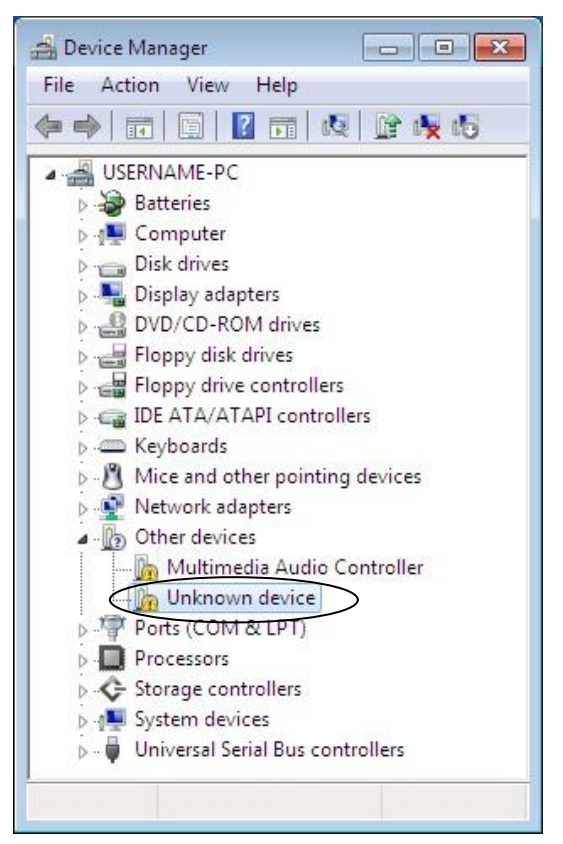
## **1.3.2. Uninstallation**

## **1.3.2.1. Uninstalling FRENIC Visual Customizer**

## [1] Windows 7 / Windows Vista

From the **Start** menu, select **All Programs** | **Fujielectric** | **FRENIC Visual Customizer** | **FRENIC Visual Customizer Uninstall**.

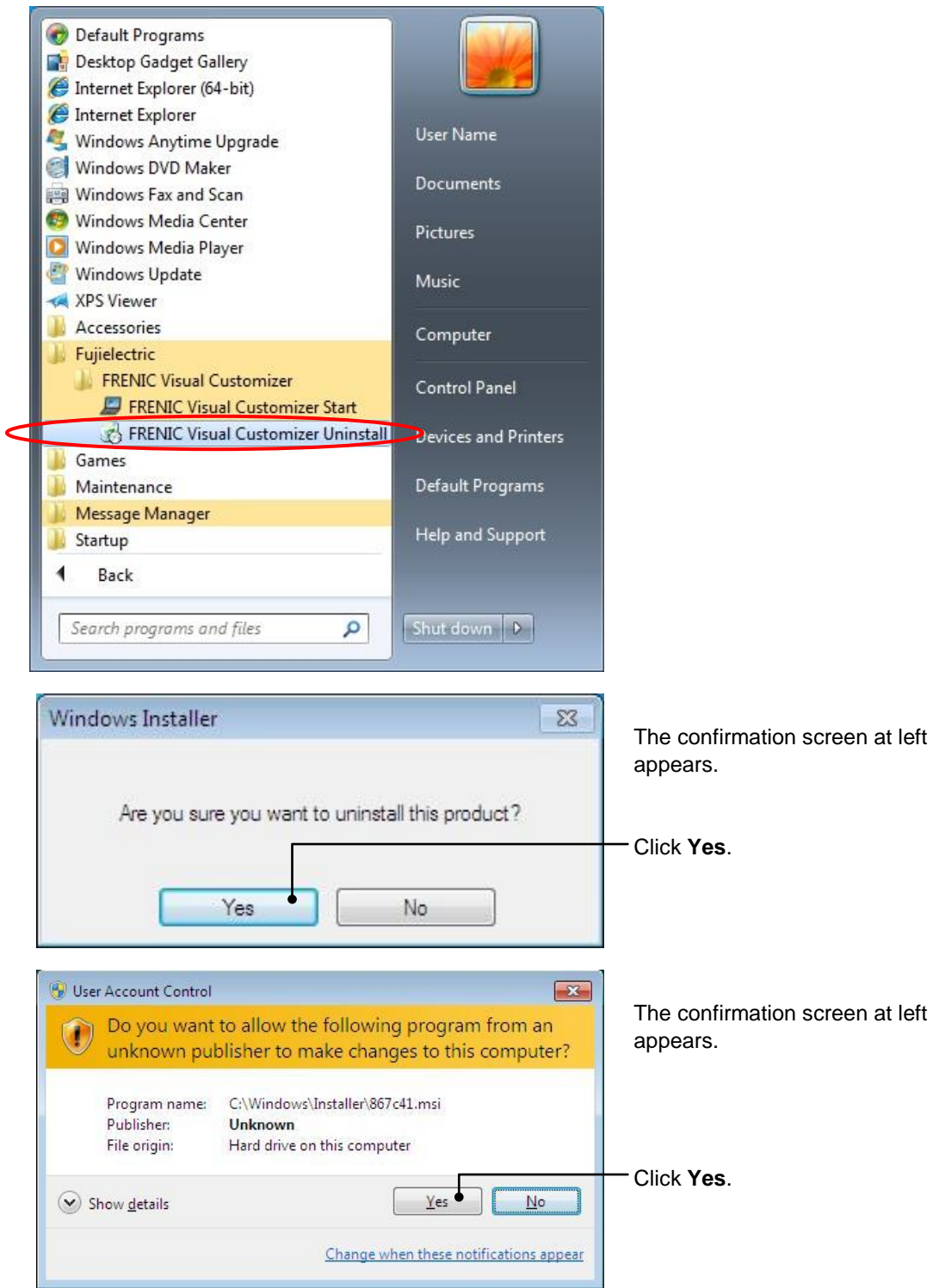

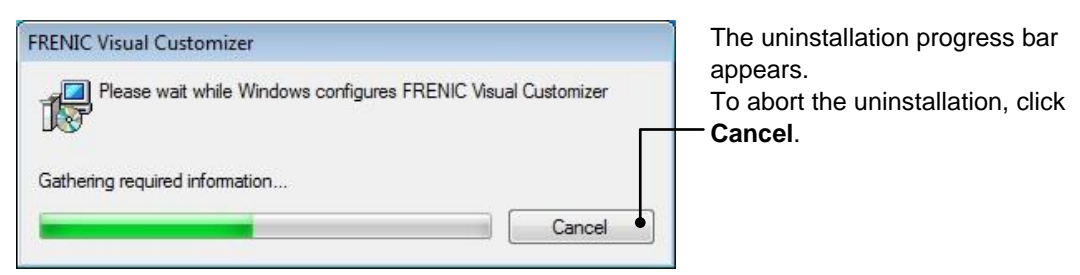

In the above procedure, perform the uninstallation.

### [2] Windows XP

From the **Start** menu, select **All Programs** | **FRENIC Visual Customizer** | **FRENIC Visual Customizer Uninstall**.

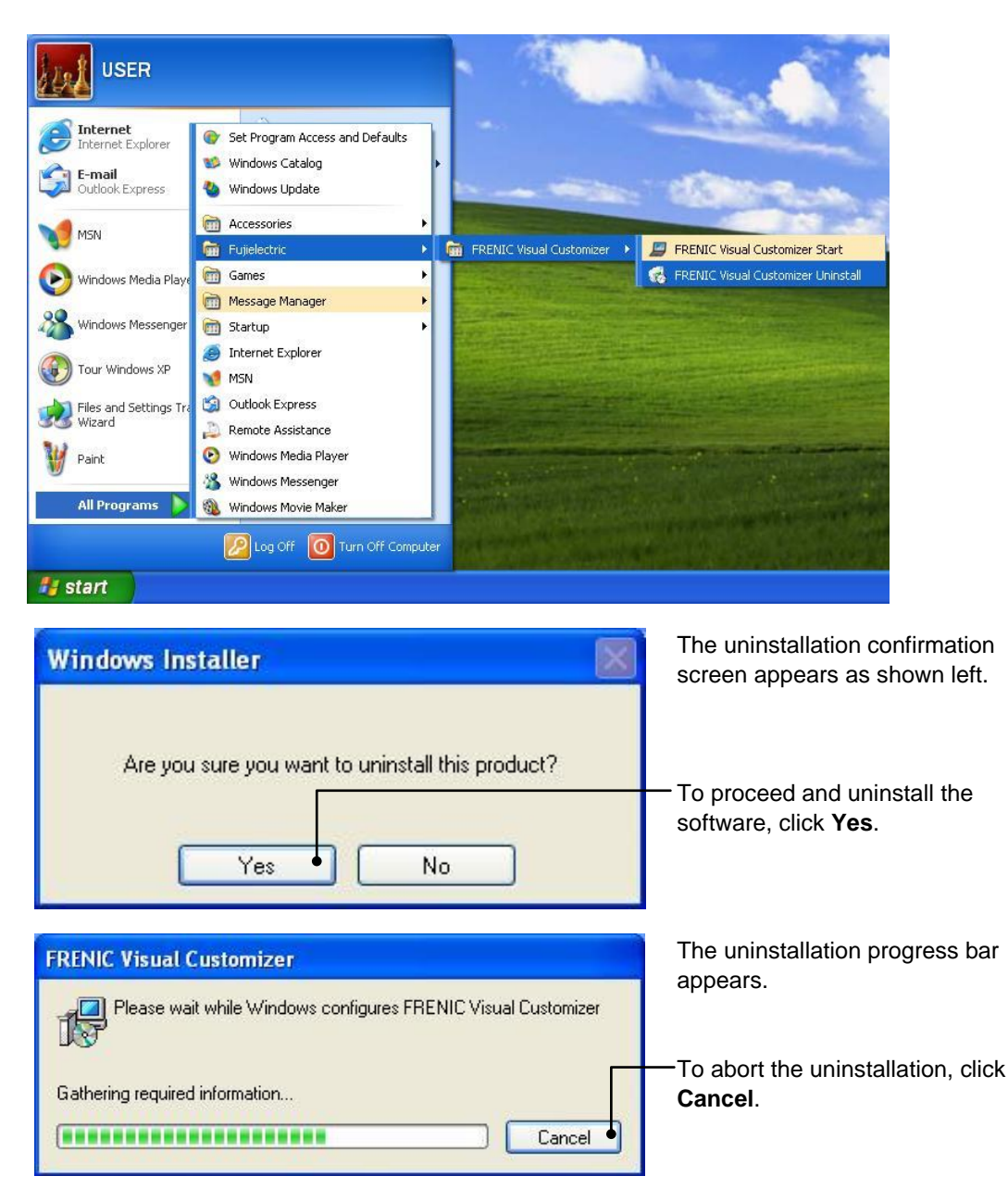

In the above procedure, perform the uninstallation.

## **1.3.2.2. Before uninstalling Message Manager**

Before uninstalling Message Manager, be sure to quit both the software and Message Manager.

#### **Note** Quitting Message Manager

Message Manager is software that manages communication between the PC and inverters. To make sure that Message Manager has quitted, check that no Message Manager icon is displayed in the task tray. If the icon is displayed, right-click it to quit Message Manager. If doing so cannot quit it, shut down or log off Windows.

Once you uninstall the software when Message Manager is running, a new version of the software installed after that cannot run properly, that is, it may no longer be able to recognize inverters. If this happens, first delete the folder (including its contents) named Fuji Electric Shared in the file path as shown below, and then reinstall the software.

C:¥Program Files¥Common Files¥Fuji Electric Shared

(In the file path shown above, "C" represents the drive letter of the partition or hard disk where Windows is installed. If Windows is installed on a different drive in your system, replace "C" with the letter corresponding to that drive.)

#### **Quitting Message Manager**

[ 1 ] Windows 7

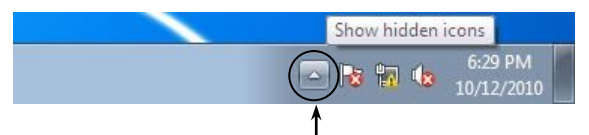

Click this to display the hidden icons as shown below.

Right-click this icon to display **Exit MessageManager**, then click it. The confirmation window appears. Click **Yes** to quit Message Manager.

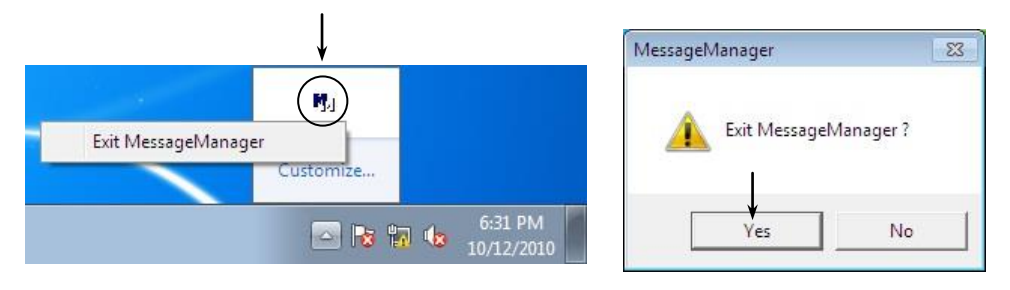

## [ 2 ] Windows Vista / XP

Right-click the Message Manager icon to display **Exit MessageManager**, then click it. The confirmation window appears. Click **Yes** to quit Message Manager.

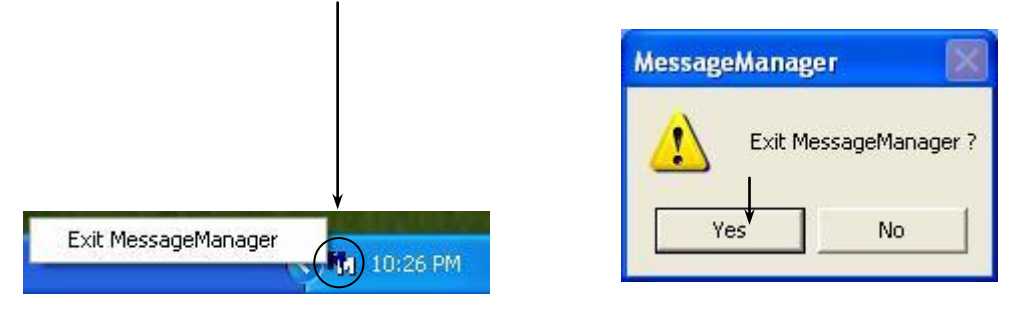

## **1.3.2.3. Uninstalling Message Manager**

### [1] Windows 7 / Windows Vista

From the **Start** menu, select **All Programs** | **Message Manager** | **Message Manager Uninstall**.

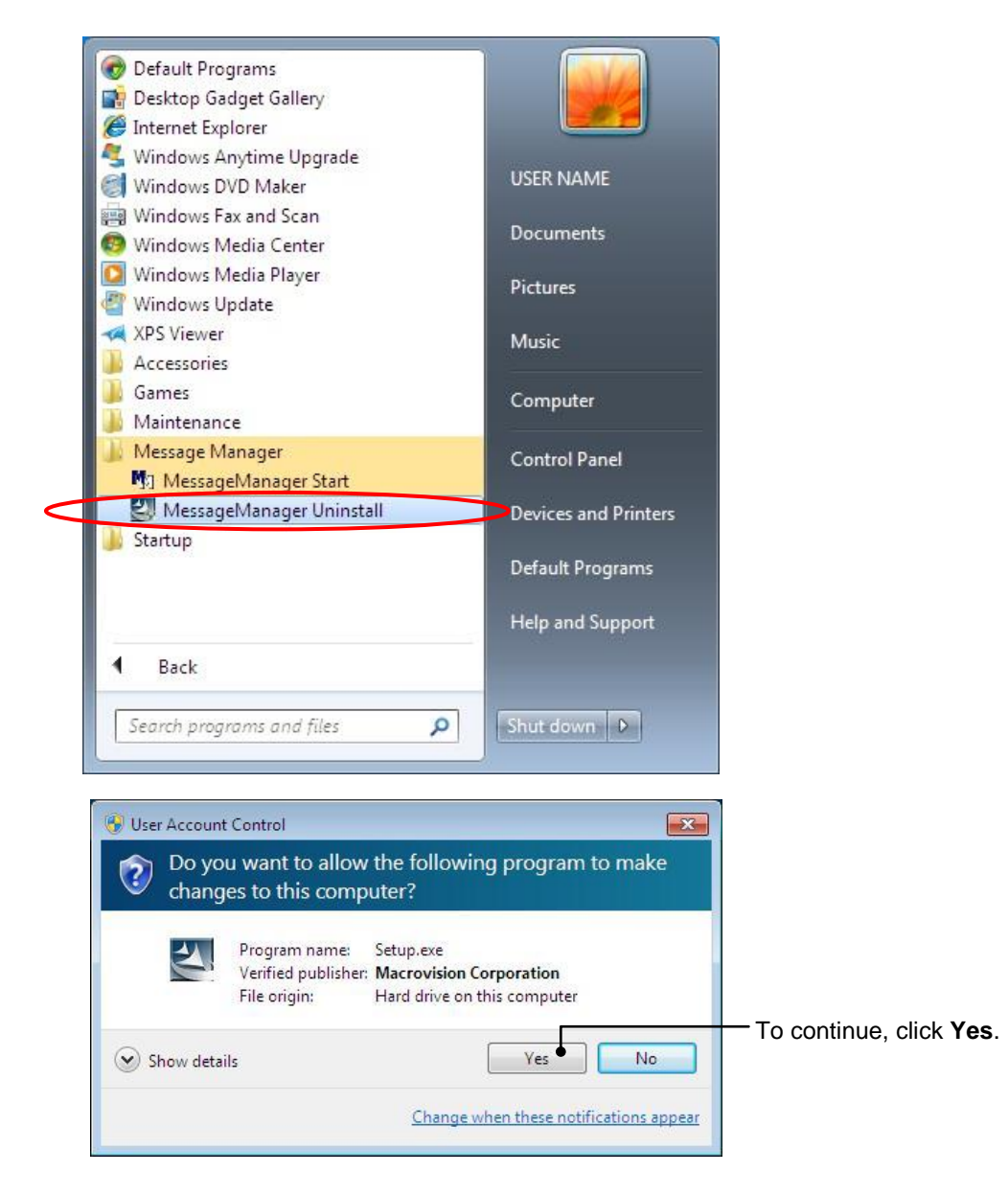

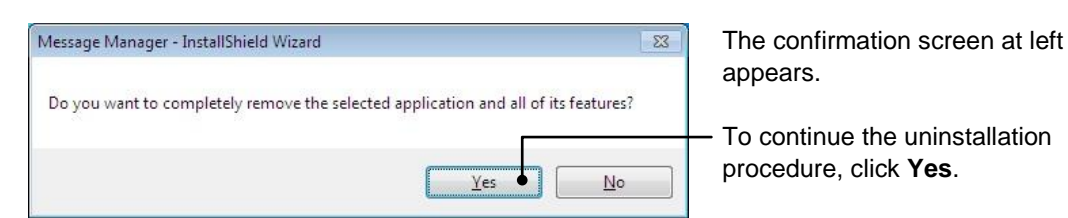

In the above procedure, perform the uninstallation.

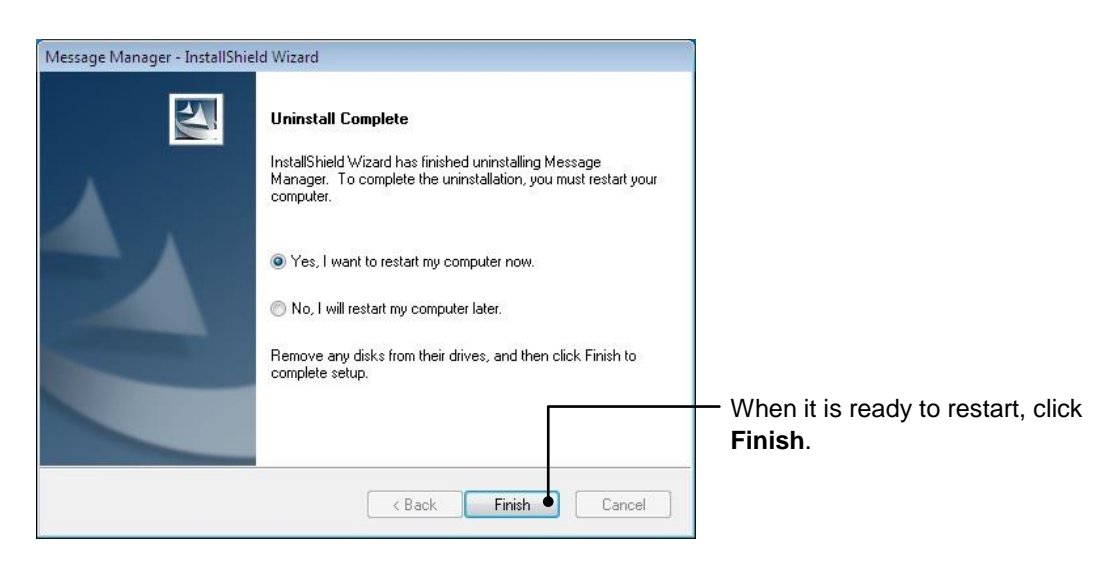

## [ 2 ] Windows XP

From the **Start** menu, select **All Programs** | **Message Manager** | **Message Manager Uninstall**.

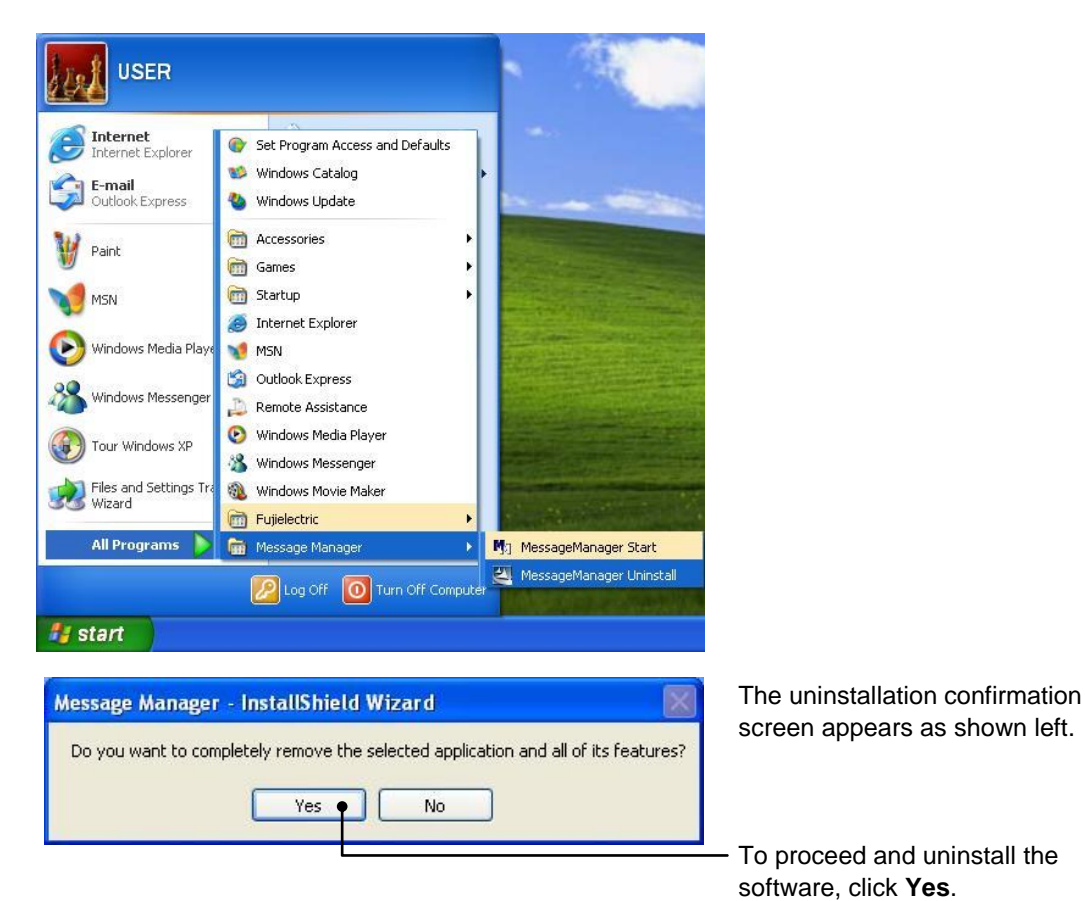

In the above procedure, perform the uninstallation.

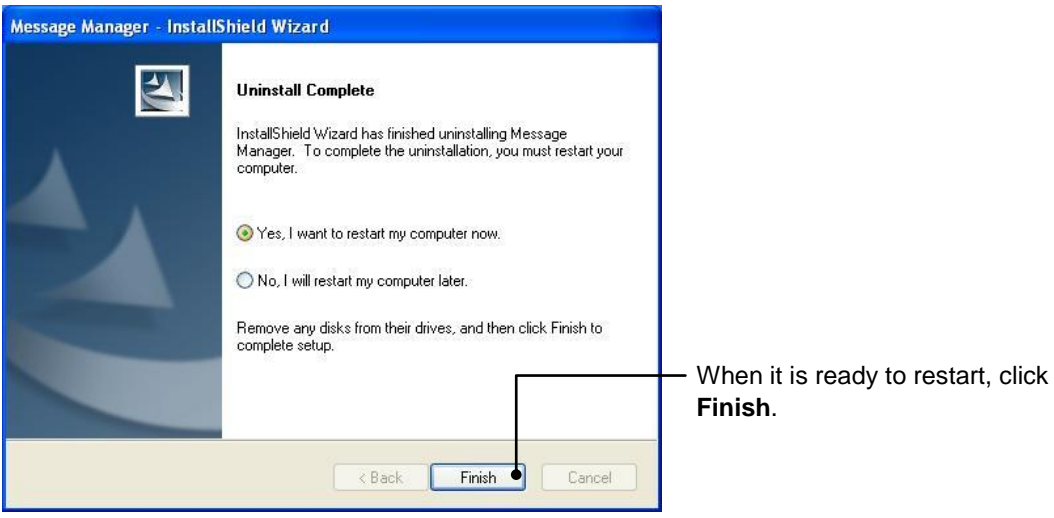

## **1.4. Configuring the Settings**

## **1.4.1. Configuring communication-related function codes in the inverter**

The table below lists inverter's function codes related to the software. Configure those codes before connecting the software to the inverter

| <b>Function</b><br>code | Name                                          | Setting range                                                                                                    | Factory<br>default |
|-------------------------|-----------------------------------------------|----------------------------------------------------------------------------------------------------|--------------------|
| y01                     | RS-485 Communication 1<br>(Station address *) | 1 to 255                                                                                                    |                    |
| y04                     | (Baud rate *)                                 | $0: 2400$ bps<br>3: 19200 bps<br>1:4800 bps<br>4:38400 bps<br>2: 9600 bps                                                  | 3                  |
| y10                     | (Protocol *)                                  | 0: Modbus RTU protocol<br>1: FRENIC Loader protocol (SX protocol)<br>2: Fuji general-purpose inverter protocol<br>$\cdots$ |                    |

[1] In the case of using the communication port 1

#### [2] In the case of using the communication port 2

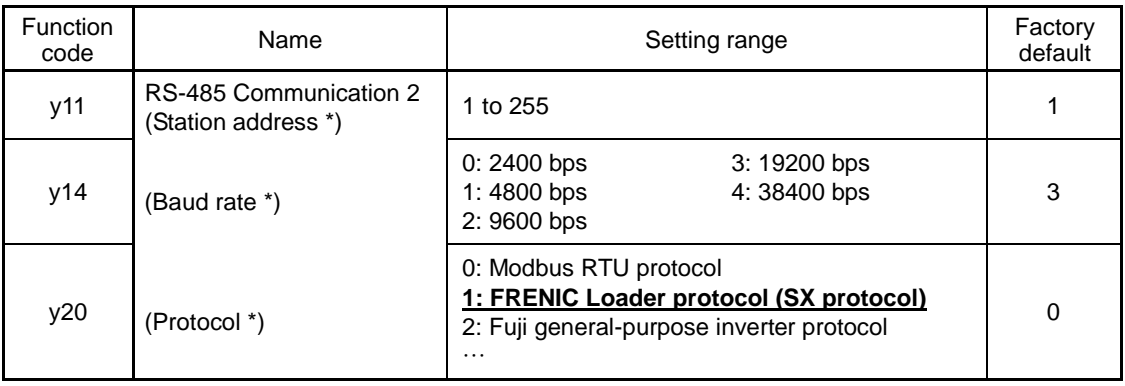

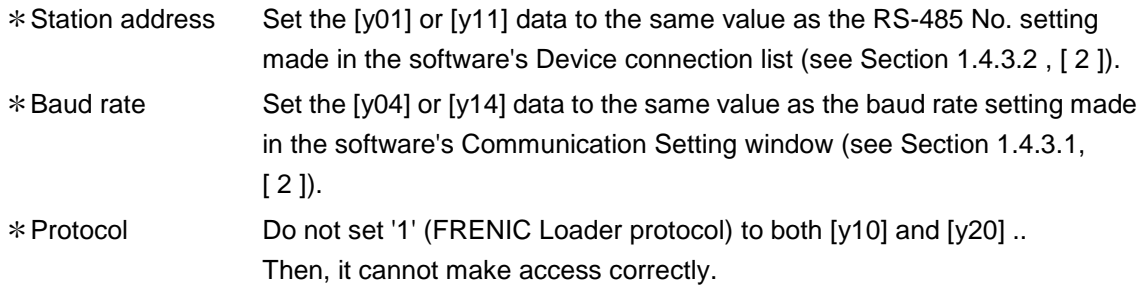

Note At communicating via USB, the baud rate is fixed at 19200bps automatically. (Not depended on function code [y04] or [y14].)

## <span id="page-43-0"></span>**1.4.2. Checking the COM port on the PC (when using a communications level converter)**

This software uses the RS-232C communications port (COM) to interface with inverters.

When an **RS-232C / RS-485 converter** is connected to the PC, check what COM port number (COM#) on the PC is assigned to the RS-232C / RS-485 converter.

To use the USB interface, select a **USB / RS-485 converter** that functions as a virtual RS-232C communications port (COM). When a USB / RS-485 converter is connected, Windows automatically assigns a free COM port on the PC to the converter. To check the assignment, follow the procedure below.

#### **Windows 7 / Windows Vista**

From the **Start** menu, select **Control Panel** | **Hardware and Sound** | **Device Manager**.

#### **Windows XP**

From the **Start** menu, select **Control Panel** | **System** | **Hardware** | **Device Manager**.

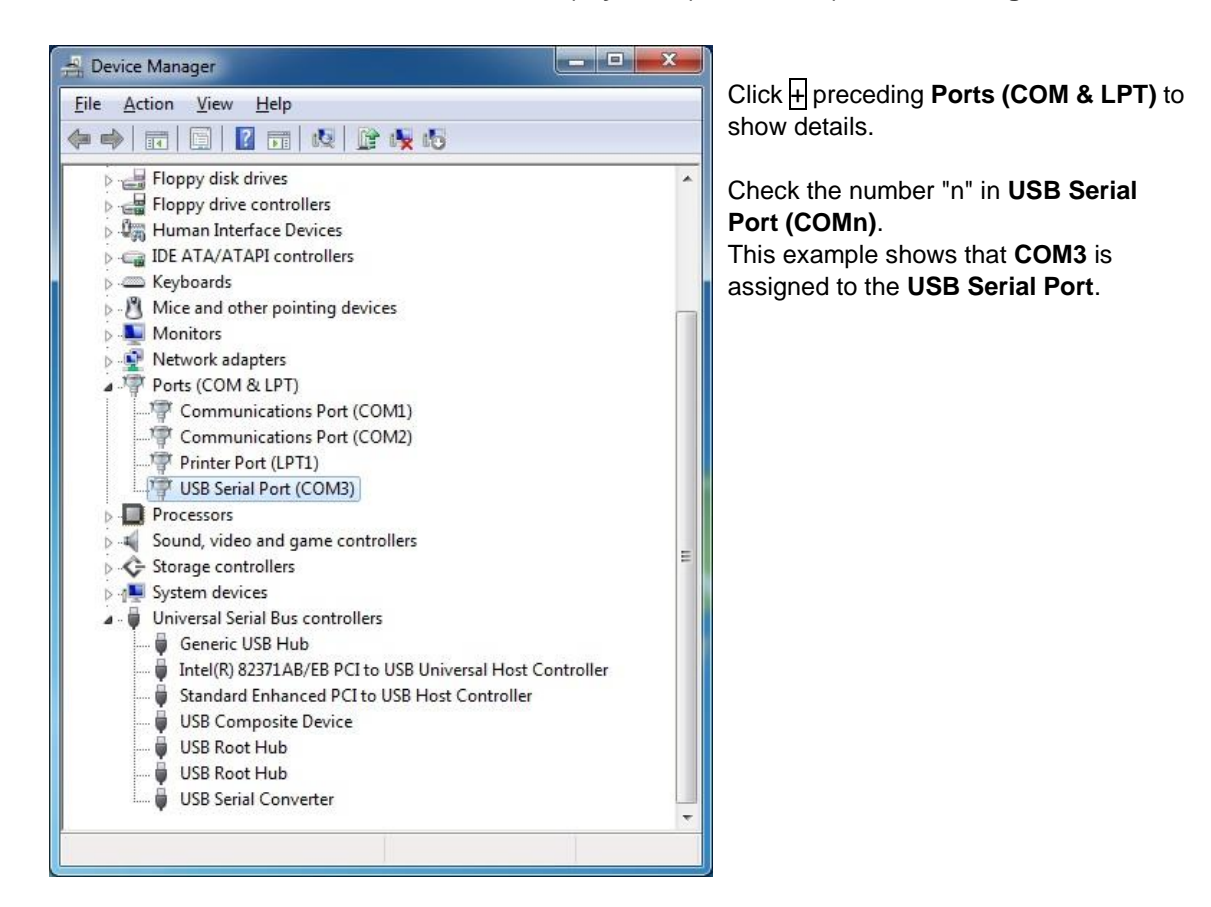

## **1.4.3. FRENIC Visual Customizer Start**

When the software has been installed on your PC, selecting **All Programs** | **FRENIC Visual Customizer** | **FRENIC Visual Customizer Start** from the **Start** menu starts the software.

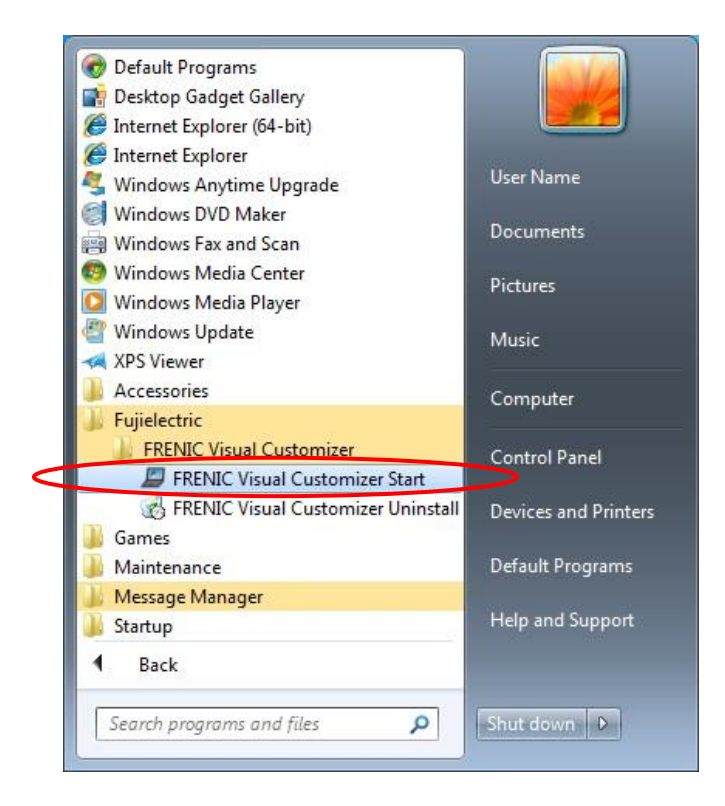

The following window (Select Language) appears only when starting the software for the first time. Select **Japanese** or **English**, and then click the [OK] button.

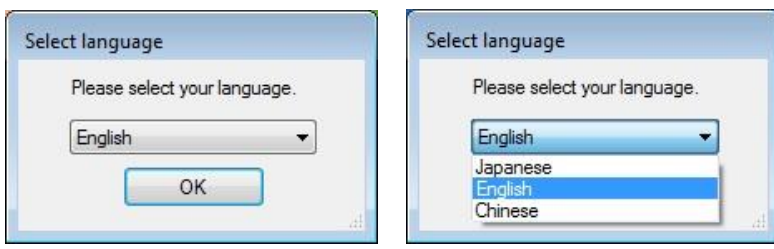

The language selection can be changed later by selecting  $[Setup] \rightarrow [Language]$  from the  $[File]$ menu, and then selecting **Japanese** or **English**.

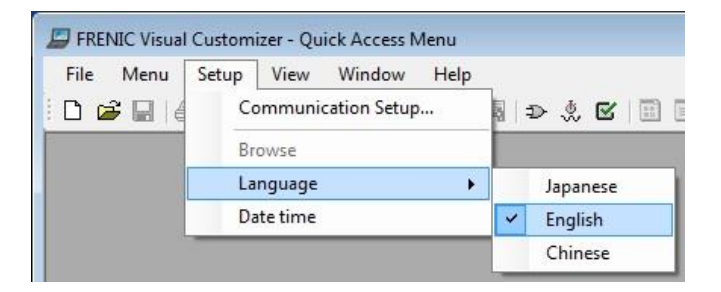

After you have selected a language, exit the loader and restart the software.

Switches to the selected language when restart the software.

\* If you do not exit the software and restart the software, language is not changed.

The following window appears. To specify communication settings, click **Cancel**.

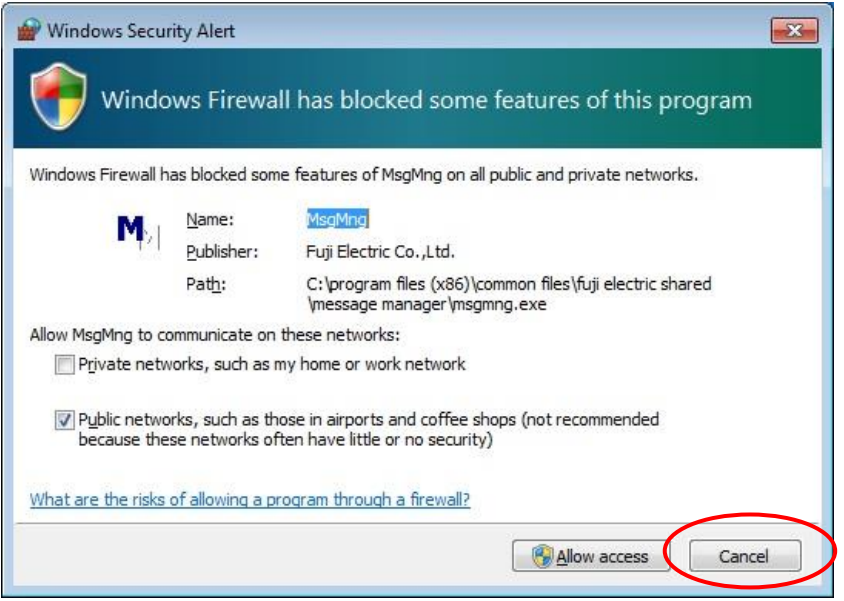

The following window appears. To specify communication settings, click **Cancel**.

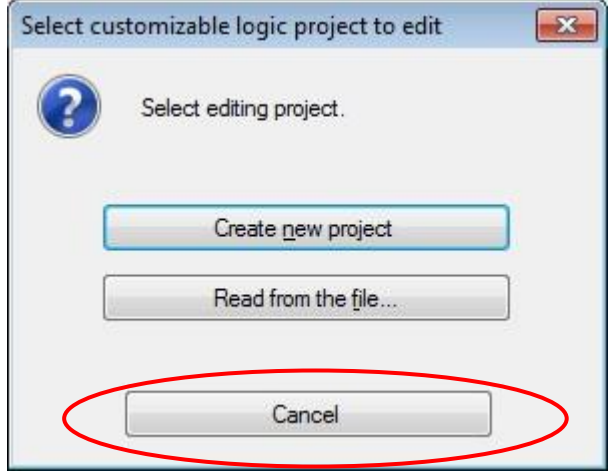

If the software starts, the **Quick Access Menu** first appears as shown below.

This menu contains the 4 quick-start icons for the programs contained in the software. To start a program, simply click the corresponding icon.

Details of the programs are described in Chapter 2.

When using the software for the first time or after having changed the supporting inverter(s), you need to configure the operating environment by setting up the communications parameters (**COM Setting**).

Click the **COM Setting** icon to open the **Communication Setting** dialog or **Device connection list** window.

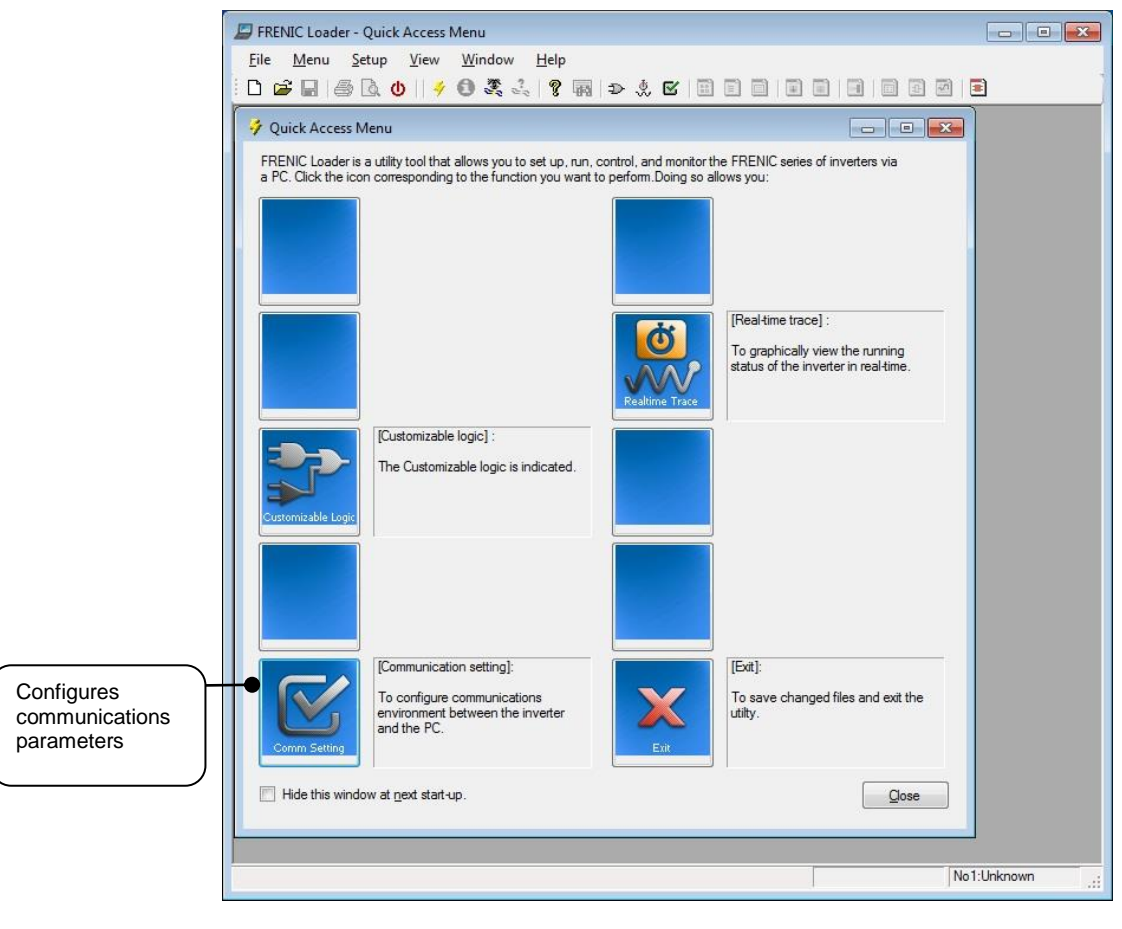

 $\mathbb C$  Note If the Quick Access Menu is not displayed, click the  $\mathbb C$  icon on the toolbar (shown below) at the bottom of the software top window to open the menu.

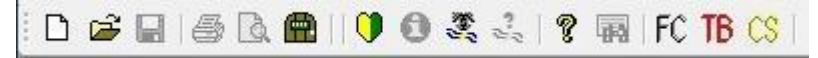

## **1.4.4. Communication Settings**

Click [**COM.Setting.**] icon in the left row in Simple Menu to display the screen which sets the methods to connect the software, targets to be connected and communication conditions. Enter the data by referring to the following descriptions. Alternatively, by selecting **Setup** | **Communication Settings** from Main Menu, you can display the communication setting screen without using Simple Menu.

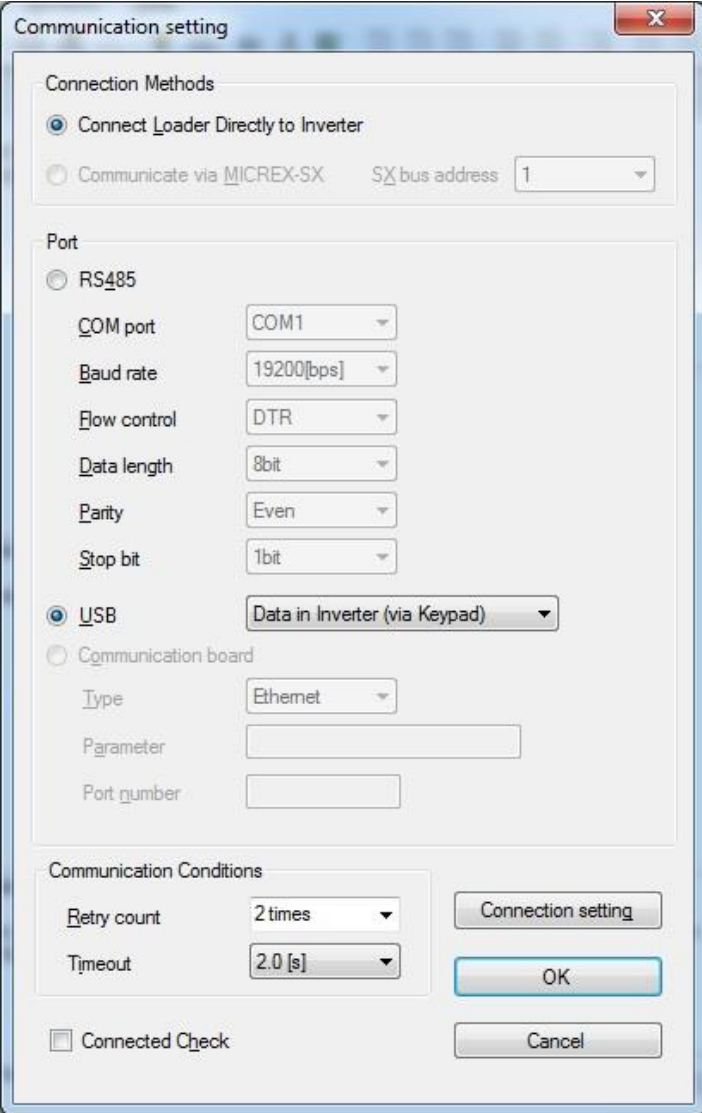

### [1] Connection Methods

Select the method to connect the software.

#### **Connect Loader Directly to Inverter**

Select this method when connecting your PC to the inverter directly, not via MICREX-SX Controller. (You can select one of the two communication types: RS485 or USB.)

### [ 2 ] Port

You can select two of communication from. (Case of Port1, in the initial status, you can establish communications without changing any setting because the PC initial settings are well matched with those of the inverter.)

#### **RS-485**

Select this method when connecting your PC to the inverter via RS-485.

#### ・**Port setting**

Select the communication port of the PC to which the RS-232C / RS-485 converter is connected. Refer to ["1.4.2. C](#page-43-0)hecking the COM port on the PC (when using a communications level converter)".

#### ・**Baud rate**

Set the transmission rate. Need to match the transmission rate the inverter and the software.

#### ・**Flow control**

Since the recommended converter manages the flow control by automatic switching through transmission data monitoring, you do not have to change this setting. The flow control is a method that uses RS-232C control signals to control RS-485 transmission/reception switching.

#### ・**Data length**

Set the data length per frame. However, regardless of the setting is fixed to "8bit".

・**Parity**

Set the parity type. However, regardless of the setting is fixed to "Even".

・**Stop bit**

Set the stop bit length per frame. However, regardless of the setting is fixed to "1bit".

#### **USB**

#### **Inverter internal data (direct connection)**

Select when connecting the PC and inverter directly by USB connection. (This item is invalid.)

#### **Inverter internal data (via keypad)**

Select this to connect the PC to an inverter via USB port on the keypad.

#### **Keypad internal data**

Select when connecting the PC and data copied to the keypad by USB connection. (This item is invalid.)

### [ 3 ] Communication Conditions

Do the settings on the communication retry.

#### ・**Retry count**

This sets how many times communication allows retry in case of failure. As the retry count increases, the possibility to succeed communications may increase. However, it will take time until the error dialog appears. The count of one or so is recommended.

#### ・**Timeout**

If no response is received from the inverter within the time limit set here, the communication error dialog will open. A shorter timeout setting allows sooner display of the error dialog. However, an extremely short timeout may cause a communication error even during normal operation, for example, when taking long time to handle the inverter rather than the communication errors.

### [4] Perform Connection Check

Connection Check is a function to always monitor the communication status between your PC and the inverter that is registered through the connection settings. By clicking the check box to the left of [Perform Connection Check] and checking the box, the PC will automatically check the status of connection with the inverter and displays the communication status on the status bar. If one of the previously registered inverters disables to communicate due to disconnection or other problem, the response performance will become very slow. Be sure to remove the disabled inverter from the connection settings.

## **1.4.5. Connection settings**

Click **COM setting** | **Connection Setting** to display the Connection Settings screen.

#### [1] For connection to USB port

#### **When "USB: Data in inverter" is selected**

Only a single line appears as shown below. After making sure that the equipment name and RS-485 num. (station address) are correct, click the **Browse** button to monitor the current communications link status.

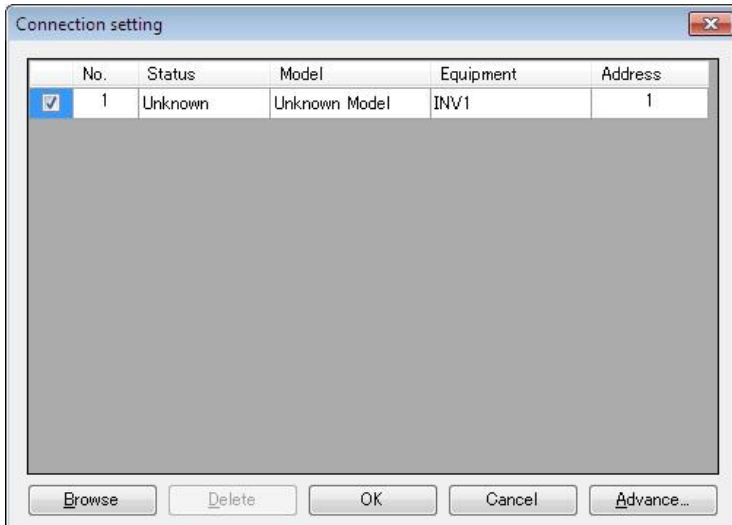

#### **Selection of inverters to be monitored**

To make an inverter enable to be monitored, put a check mark  $(\checkmark)$  in the box located at the left end column of the list.

#### **Browse**

Clicking this button checks whether a link between the software and the inverter is established. The result appears in the Status column.

#### Status column

- 
- Unknown : The communications status has been unknown.
- Connecting : The communications link has been established.
- Disconnected : The communications link has not yet been established.

#### **Advance…**

Clicking the row to be modified and clicking this **Advance** button calls up the **Advanced** dialog shown at the right.

Clicking the **OK** button returns to the **Device connection list** window.

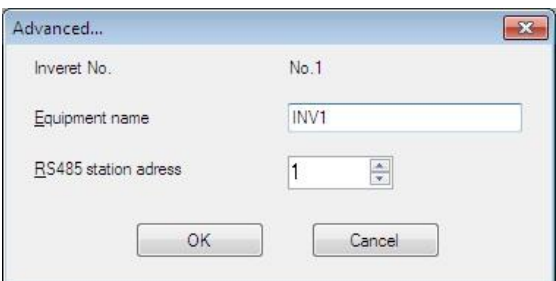

After completion of data entry, check the settings again and click **OK** to exit the device connection operation.

### [ 2 ] For connection to RS-485 port

#### **When "RS-485: Data in inverter" is selected**

The **Device connection list** window shows the inverters available for RS-485 communication.

Double-clicking (or use the **Advance…** button) the row where the inverter to be modified or added is listed calls up **Advanced** dialog shown below.

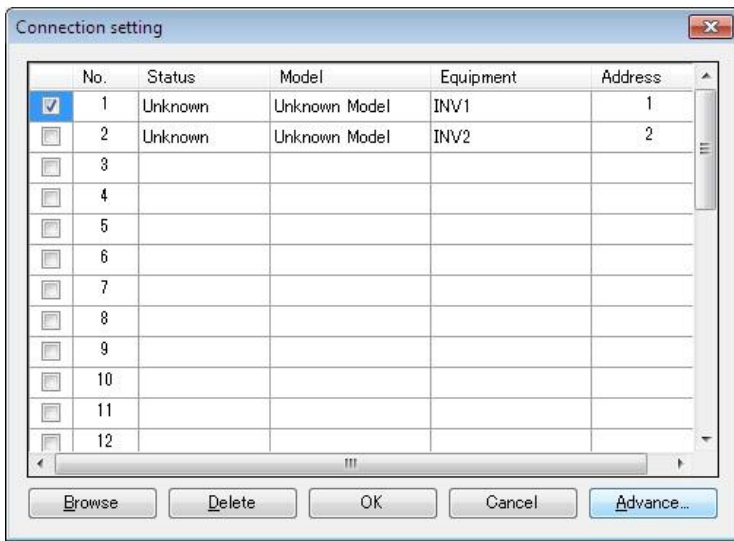

#### **Selection of inverters to be monitored**

To make an inverter enable to be monitored, put a check mark  $(\checkmark)$  in the box located at the left end column of the list.

#### **Delete**

Clicking the row to be deleted and clicking this **Delete** button deletes the inverter listed in that row. Use this for the inverter(s) that has been disconnected from the software.

#### **Browse**

Clicking this button checks whether a link between the software and the inverter(s) (marked with  $\checkmark$ ) is established. The result appears in the Status column.

#### Status column

- Unknown : The communications status has been unknown.
- Connecting : The communications link has been established.
- Disconnected : The communications link has not yet been established.

#### **Advance…**

Clicking the row to be modified or added and clicking this **Advance** button calls up the **Advanced** dialog shown at the right.

Fill in the **Equipment name** and **RS-485**  address (station address) boxes in the dialog and click **OK**. To cancel your entry or selection, click **Cancel**.

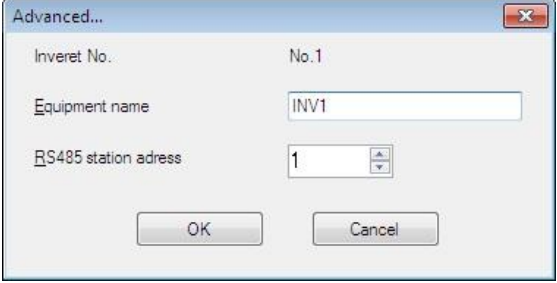

Clicking the **OK** button returns to the **Device connection list** window.

After completion of data entry, check the settings again and click **OK** to exit the device connection operation.

# **Chapter 2 Description of Functions**

## **2.1. Selecting the Language**

The following window (Select Language) appears only when starting the software for the first time.

Select **Japanese** , **English** or **Chinese**, and then click the [OK] button.

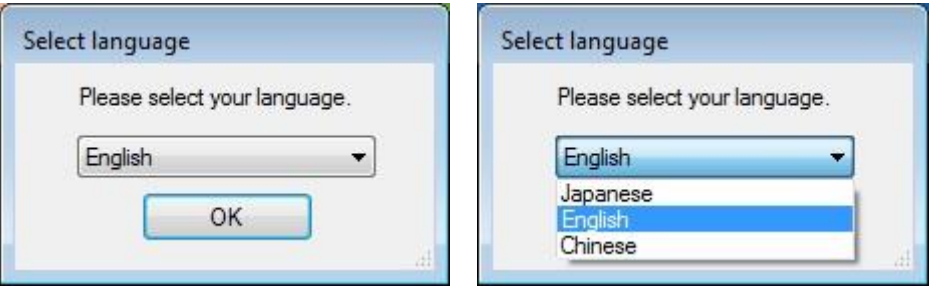

The language selection can be changed later by selecting  $[Setup] \rightarrow [Language]$  from the  $[File]$ menu, and then selecting **Japanese** , **English** or **Chinese**.

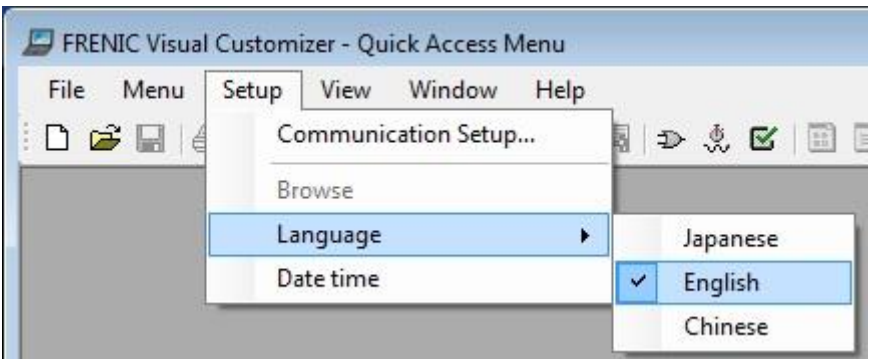

After you have selected a language, exit the loader and restart the software.

Switches to the selected language when restart the software.

\* If you do not exit the software and restart the software, language is not changed.

## **2.2. Selecting Project**

The following window (Project selection) appears first when the software is launched.

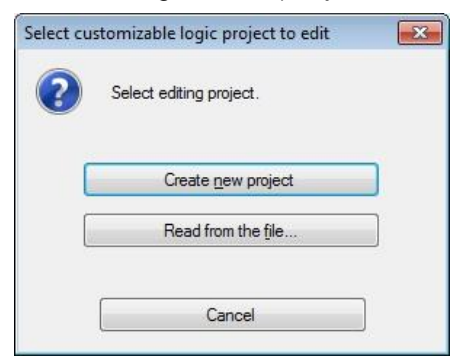

#### **Create**

Creates a new customizable function project file.

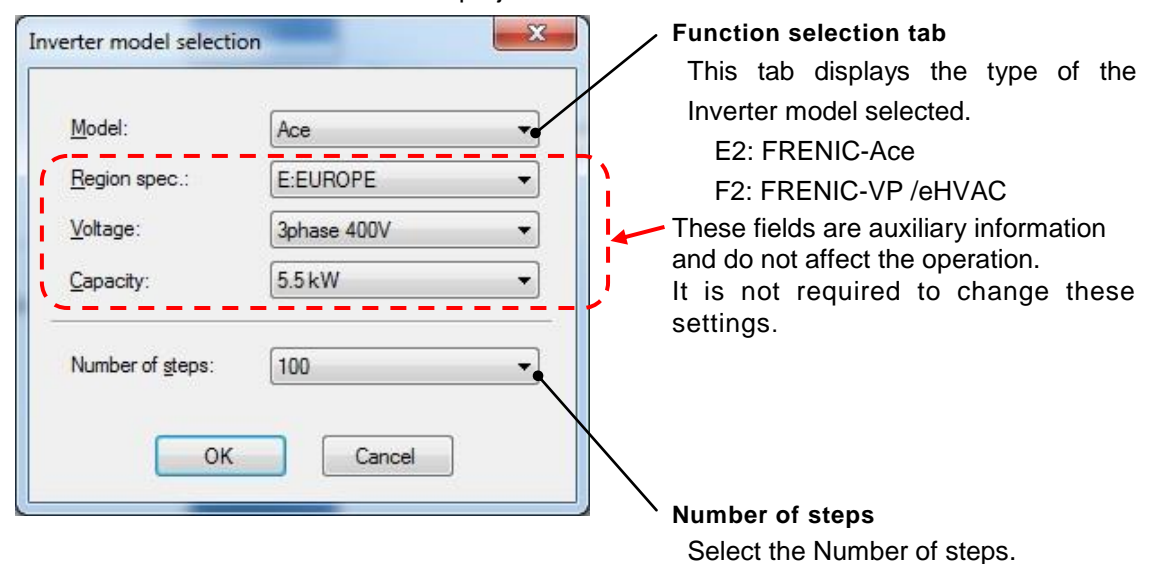

#### **Loading file from PC**

Loads a customizable function project file that has already been created and saved to the PC, and then opens a window allowing the file data to be edited.

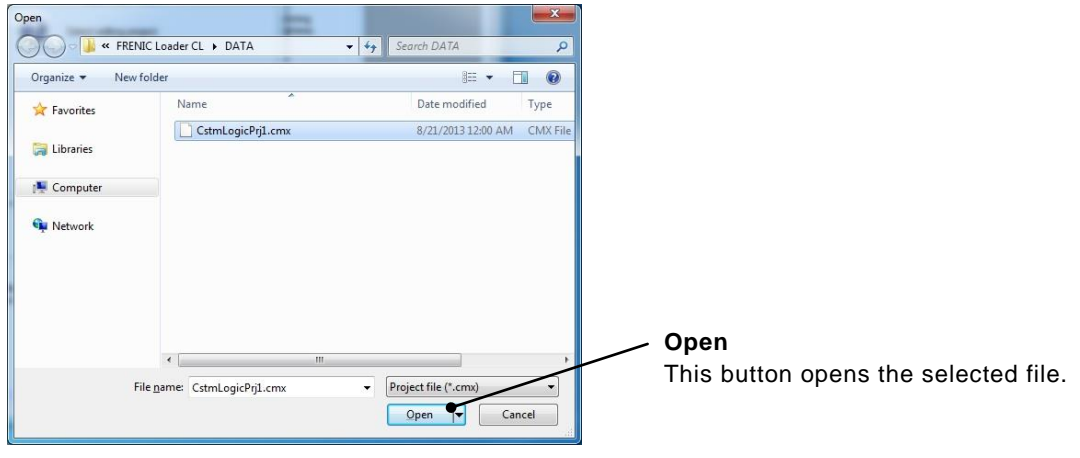

#### **File type**

Customizable function project data : [\*.cmx]

## **2.3. Main Window**

The following window appears when the software is started.

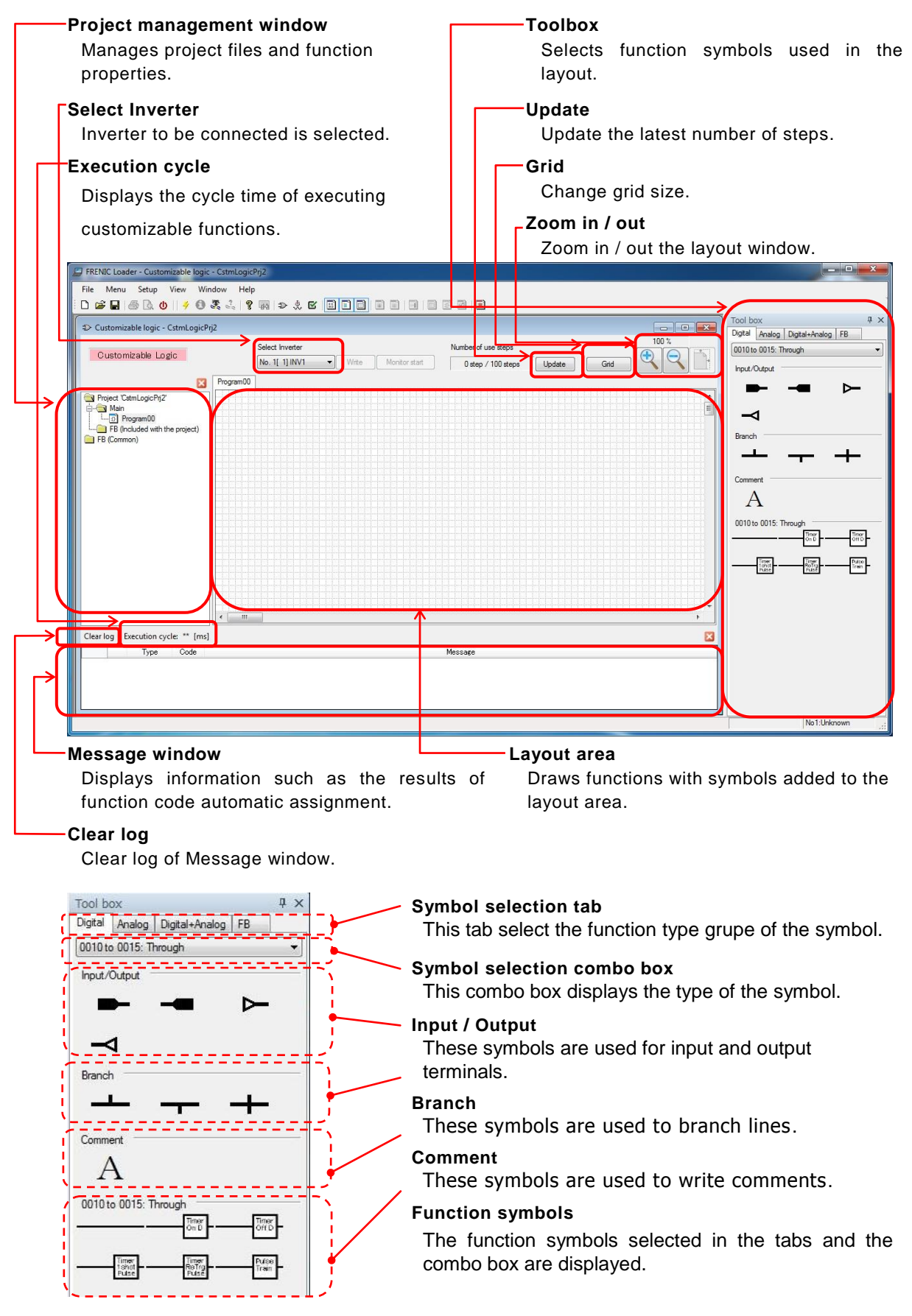

## **2.4. Customizable Function Creation Procedure**

This section describes the customizable function editing procedure.

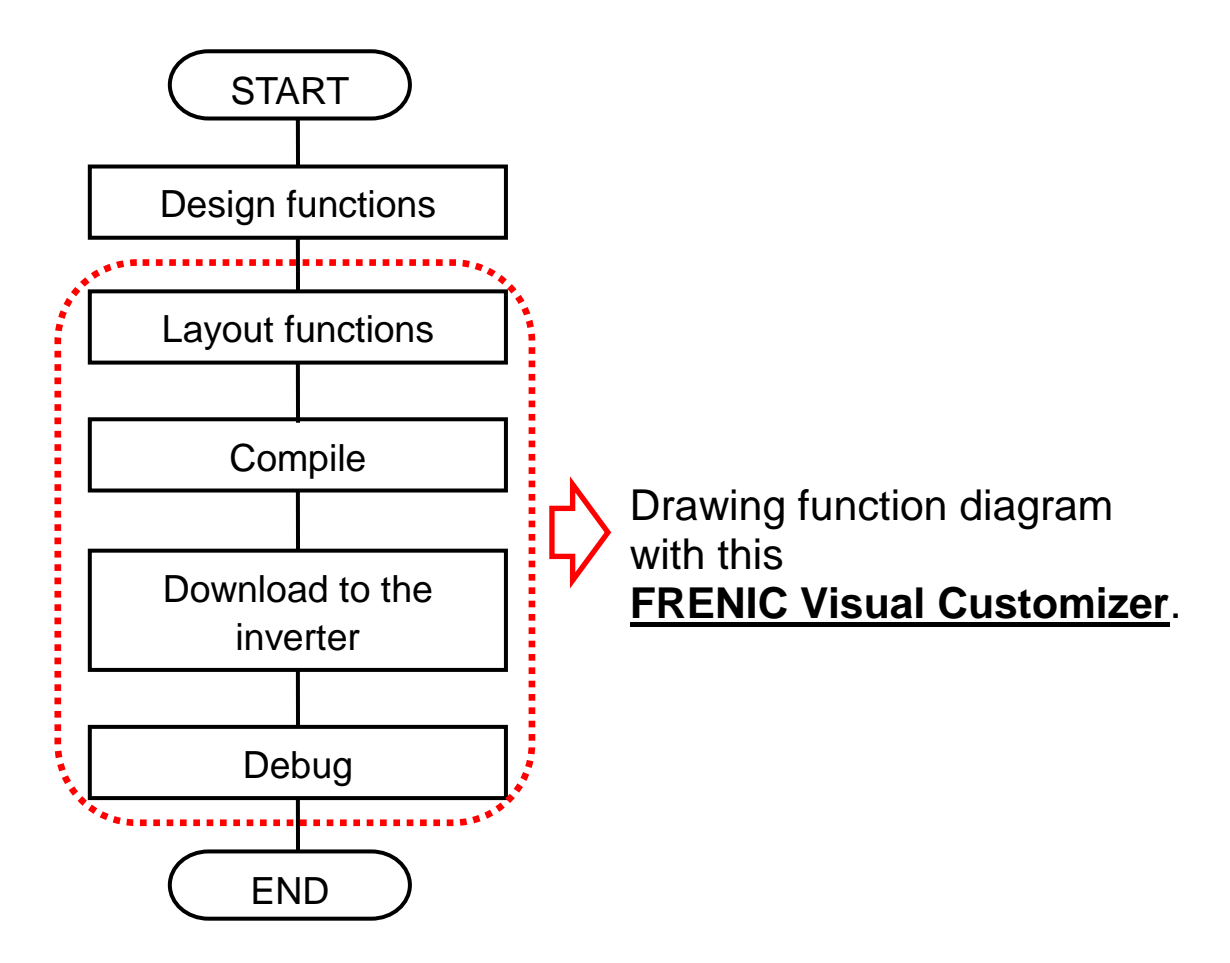

## **2.4.1. Layout function symbols**

Select symbols from the toolbox and drag and drop them onto the layout.

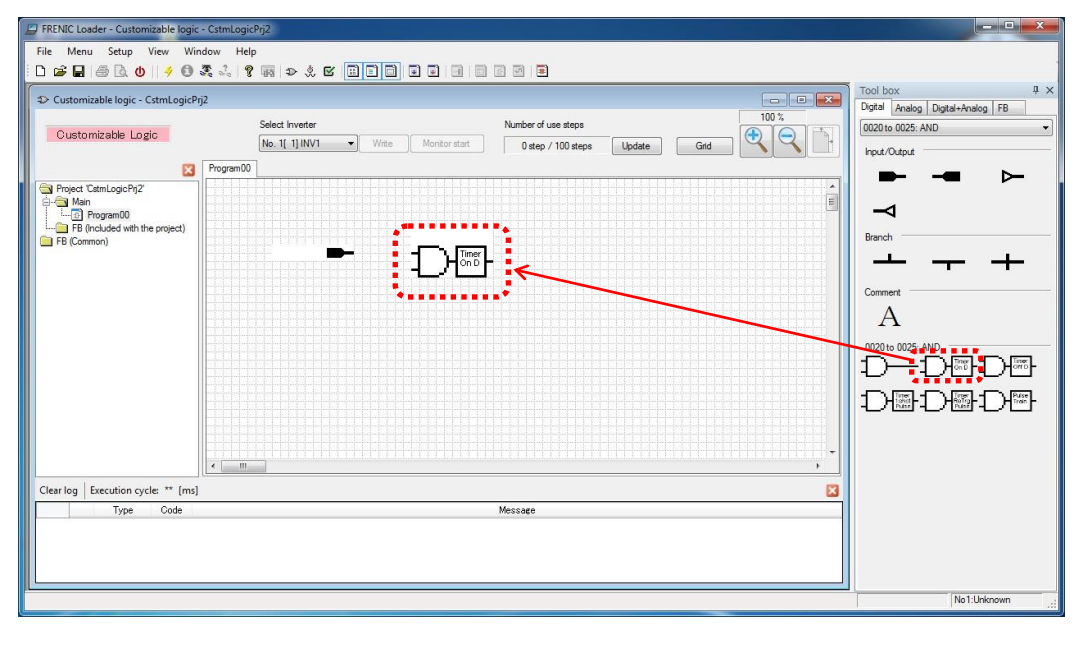

Q

Note The execution order of the functions is determined by the layout position. Refer to Section 2.4.5 "Assigning Step Numbers".

## **2.4.2. Parameters of Function Symbols**

Some function symbols have their own parameters (timer, limiter and so on). In order to set these parameters, select a symbol with left-click and open the menu windows with right-click, and then select "**Property**" from the context menu that appears to display a dialog box.

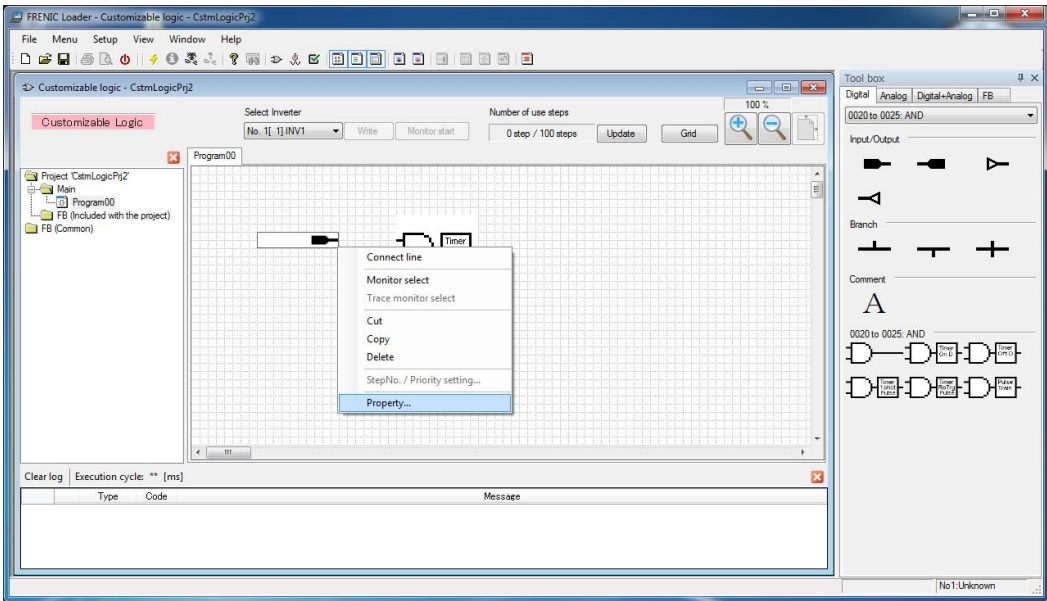

#### **Assign the terminal function**

The Input / Output terminals are available to be assigned a specified function which an inverter has.

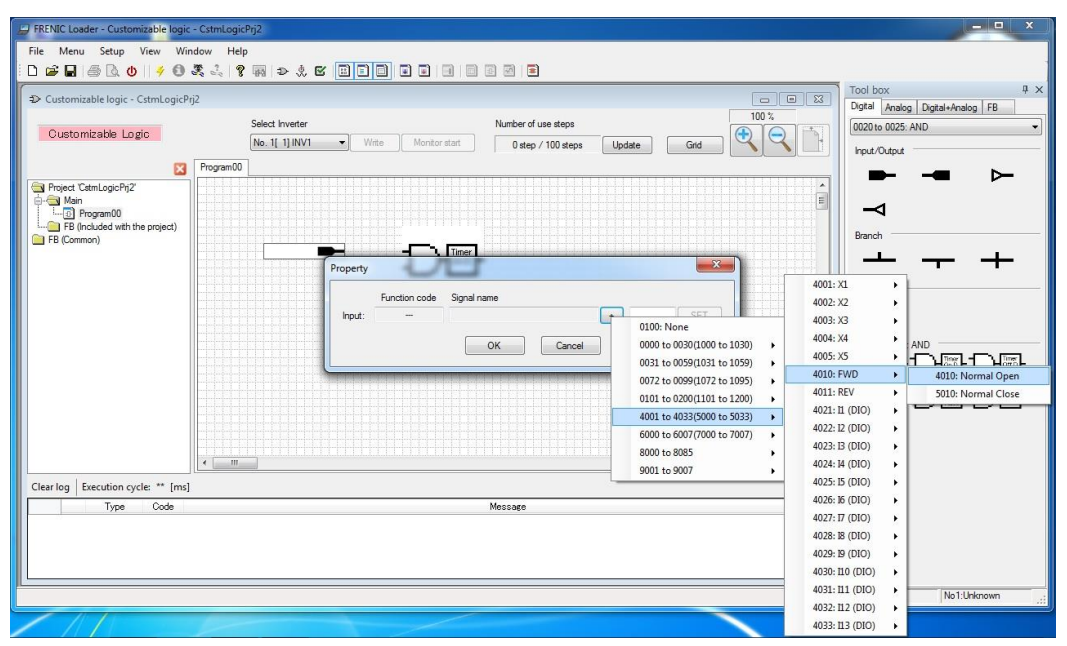

#### **Set the parameters of Function symbol**

Some function symbols have their setting parameters. In order to set them open the "Property" window with a right-click.

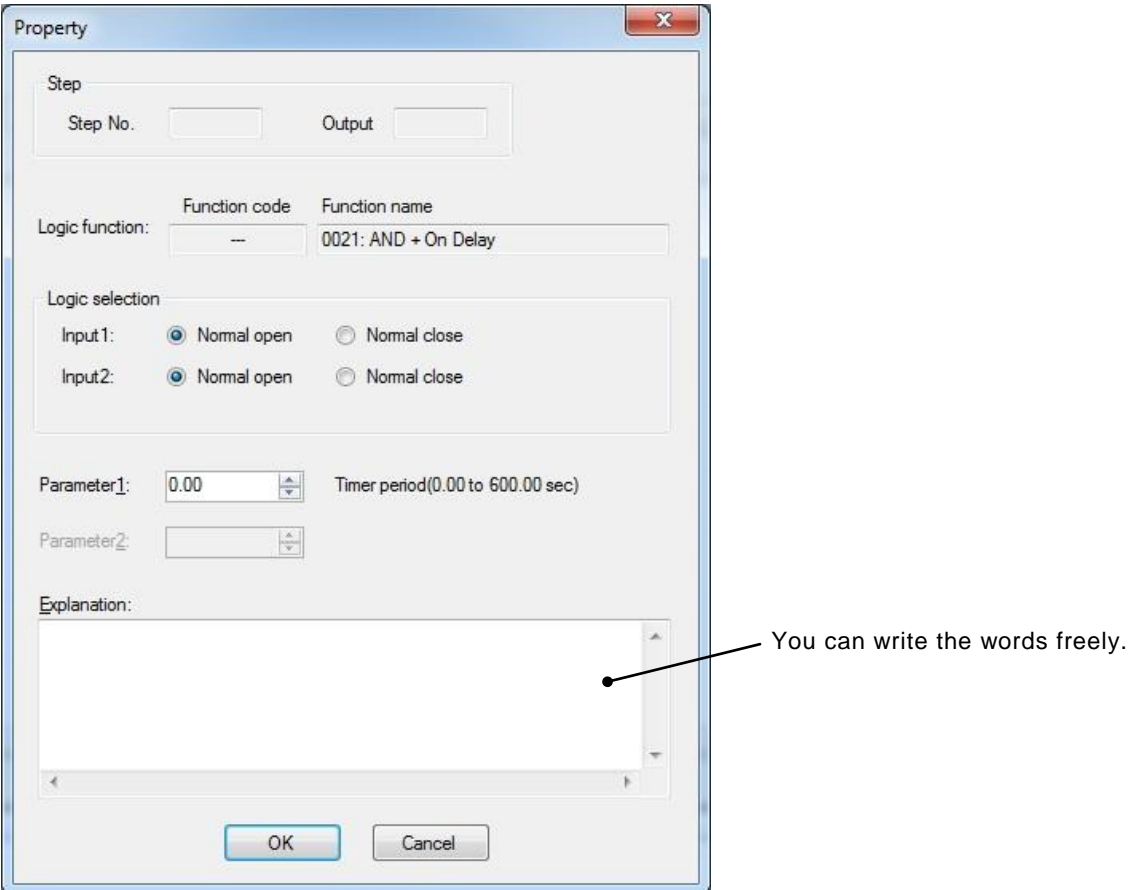

## **2.4.3. Connecting Function symbols**

In order to connect function to function, select a symbol and open the property window with right-click. And then select "**Connection line**" from the context menu that appears.

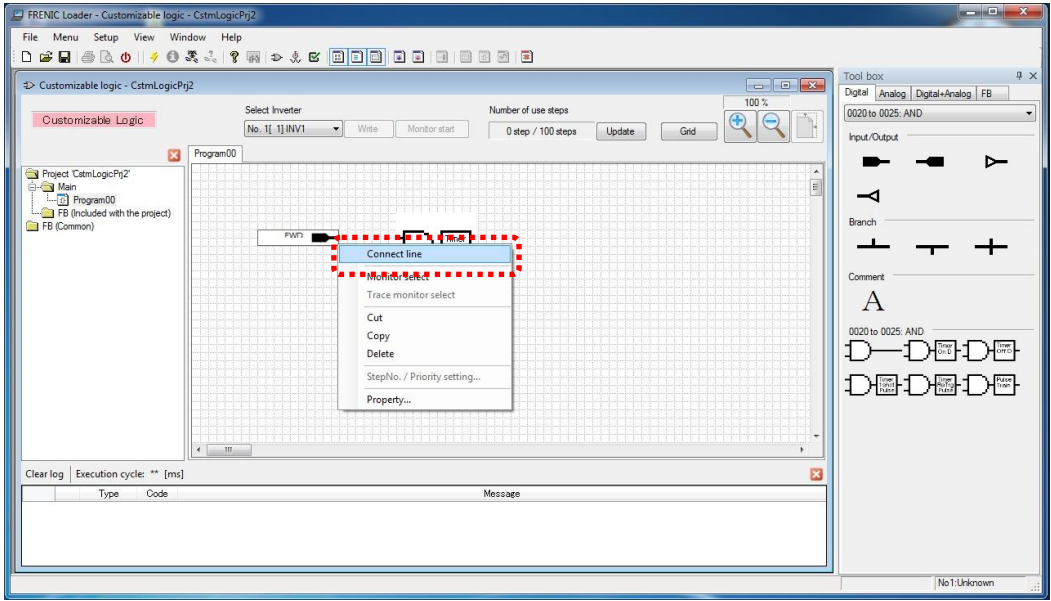

Wire connection appears. Put the cursor on the red box at the end of the wire connection, and then move the red box to the target function symbol with holding down the left button of the mouse.

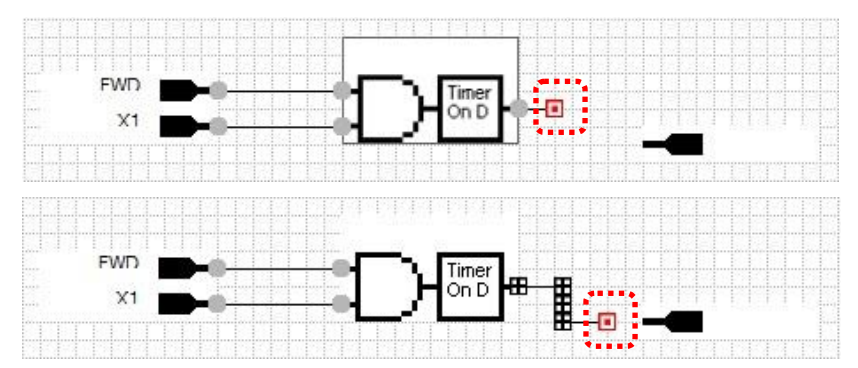

When the connection is succeeded, the red box at the end of the wire connection changes to a black box.

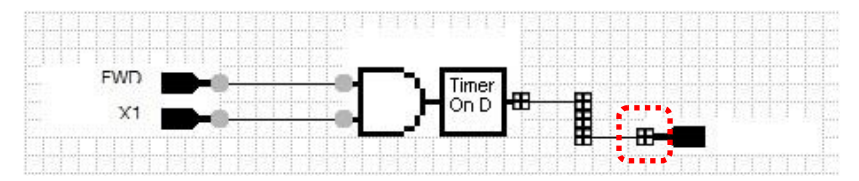

By releasing the left button of the mouse, the black box at the end of the wire connection changes to a gray circle, and connection is fixed.

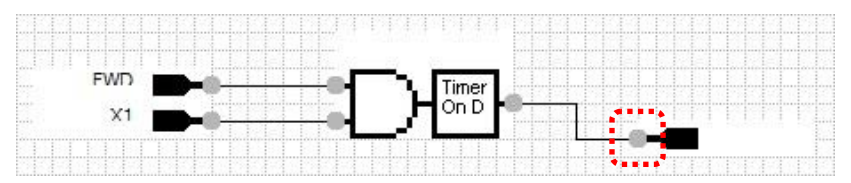

## **2.4.4. Creating Function Blocks (FB)**

A function block (FB) allows to integrate multiple function block symbols into one symbol.

In order to entry a function block (FB), select "FB (common)" in the tree view, right-click, and then select "**New**" from the context menu that appears.

A dialog box for creating a new function block appears. Entry the necessary information and click [OK].

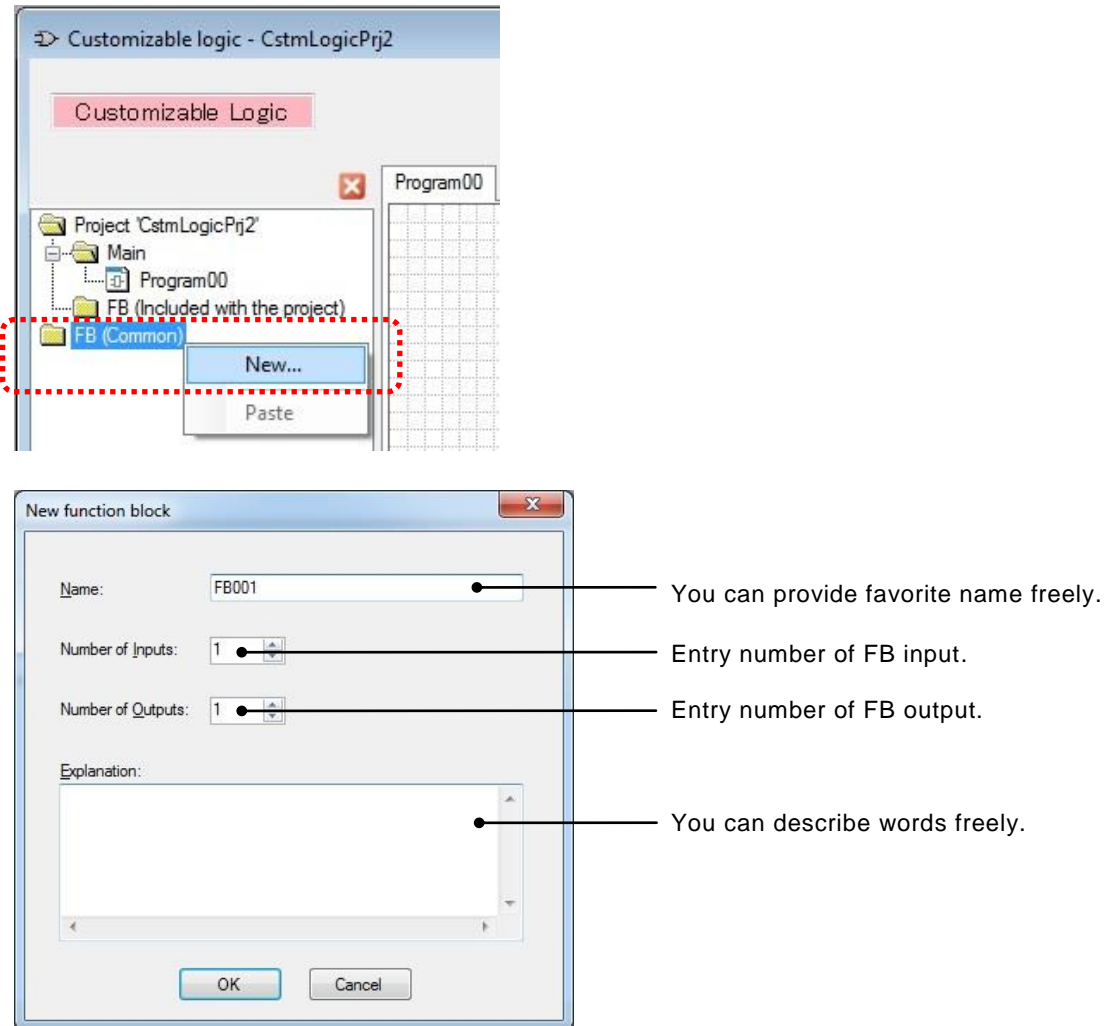

Note: These parameters can be changed even after registration.

If you select the "**FB001**" added to project tree, double-click "**FB001**" on the tree, then "**Edit FB001 \*FB (common) \***" tab appears.

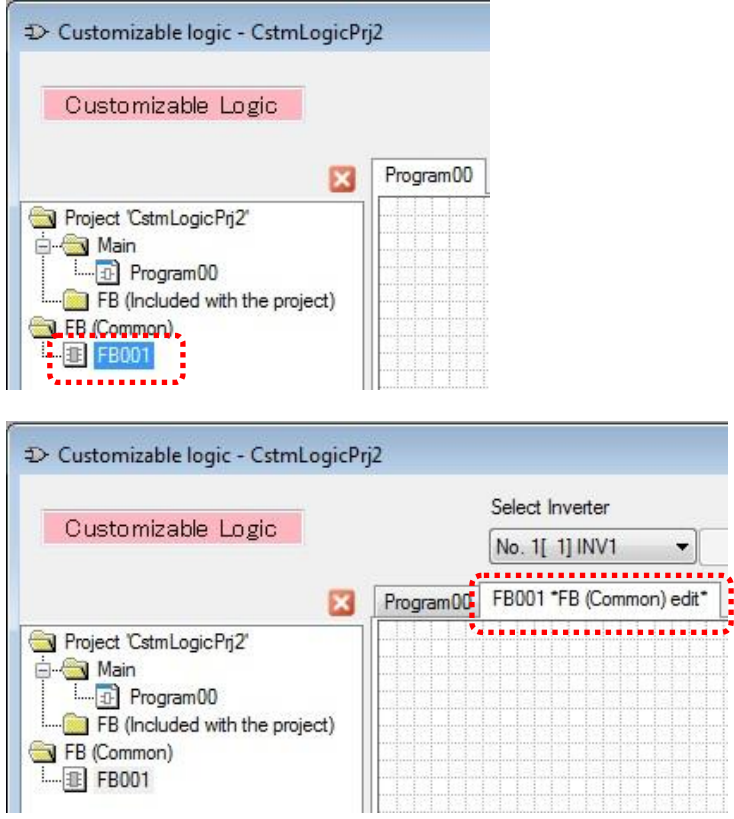

To edit the internal function block of new function block, the following procedure is required.

- (1) Entry Input/Output symbol.
- (2) Assign the functions to the input/output symbols.
- (3) Draw function blocks by using symbols from tool-box and connect them.

An example is shown below.

Entry input symbol and select "Function block input" → "Input1".

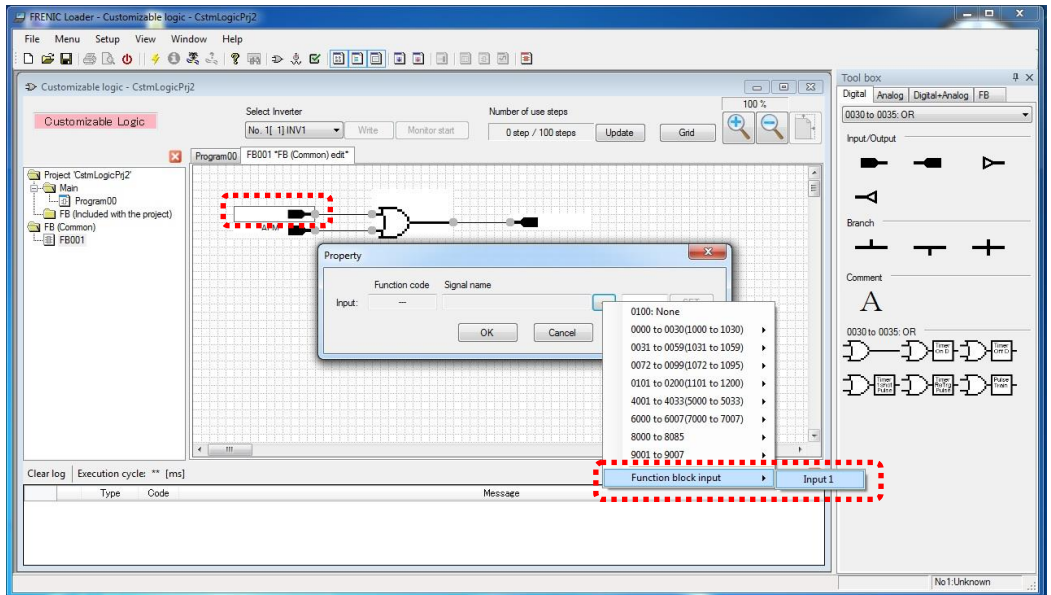

Entry output symbol and select "Function block output"  $\rightarrow$  "Output1".

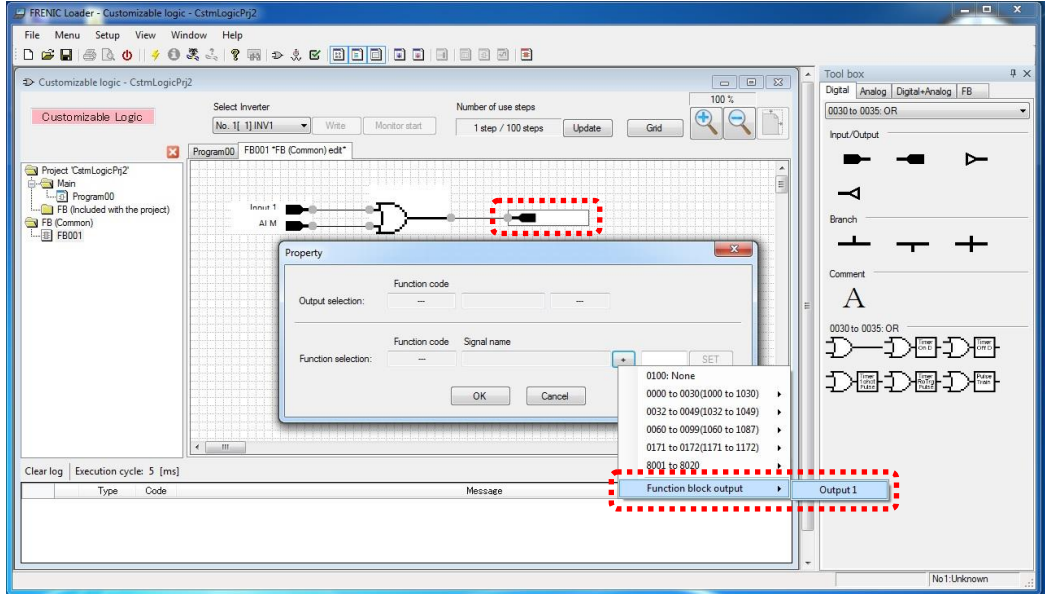

After editing function block, select "FB (common)" in the tree view, right-click, and then select "**Save**" from the context menu that appears.

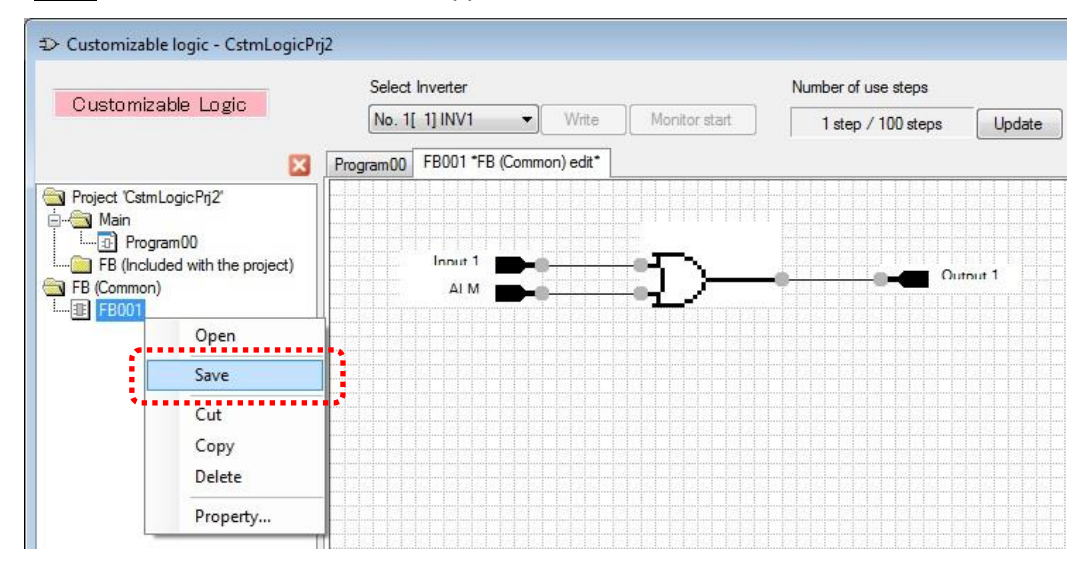

If the function block (common) is succeeded to store, the function block symbol appears in the toolbox "FB" tab.

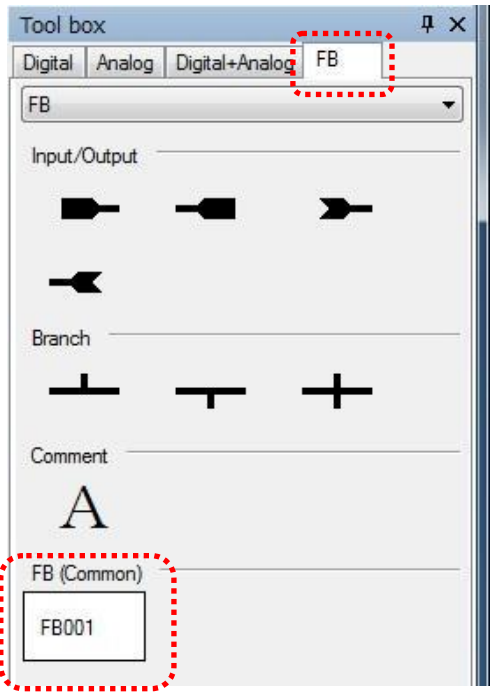

Tip

The stored function blocks (FBs) are available to be used as a template for other projects.

Return to the "Program00" sheet, select function block symbols from the toolbox, and then drag and drop them onto the function block layout.

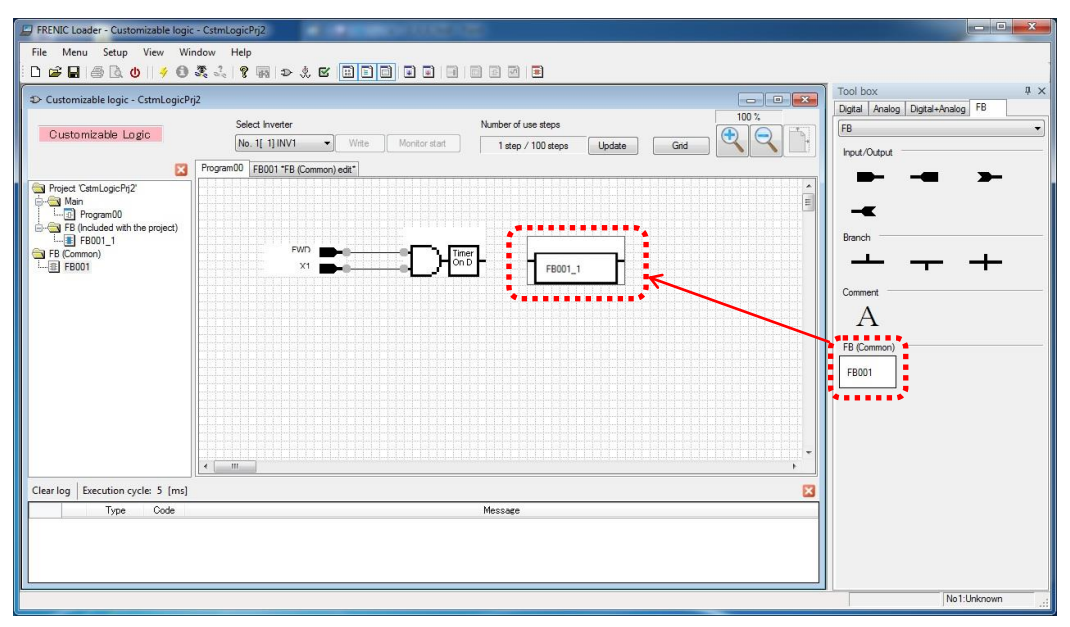

By laying out "**FB001\_1**", "**FB001\_1**" is added to the tree view under target project. By then double-clicking, a tab for editing "**FB001\_1**" appears.

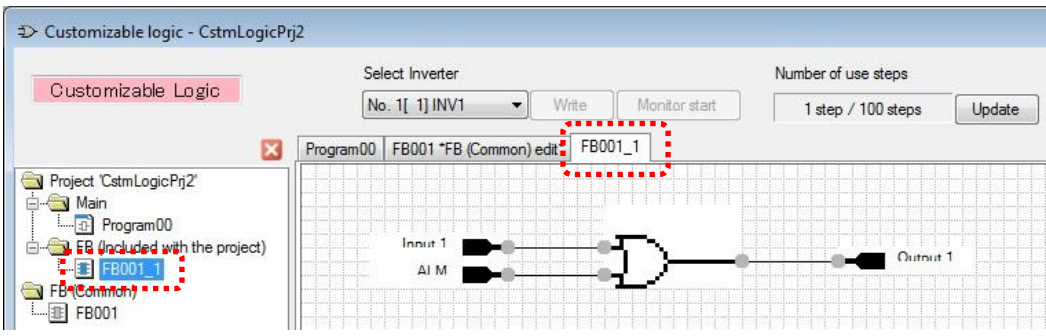

"**FB001\_1**" is a copy of the template function block (common) "**FB001**" and it belongs to Note the target project.

The changes for this function block are not applied to template FB and vice versa.

## **2.4.5. Assigning Step Numbers**

After function layout, you should assign each function symbol or FB to the step of the customizable function. There are two methods for assignment and shown as follows.

Note The execution order of functions are executed in the order of step number. G

### **2.4.5.1. Rules of number assignment**

The basic rules of number assignment are as follows.

- (1) The upper side of the layout area has higher priority than the lower side.
- (2) The left side of the area has higher priority than the right side.
- (3) The upper side has higher priority than the left side.

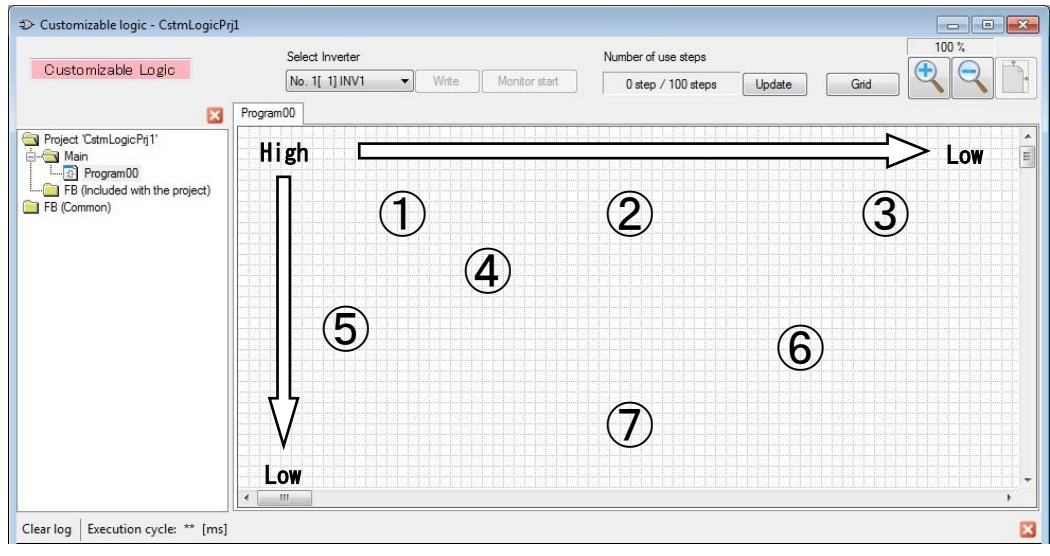

#### Show example in the following.

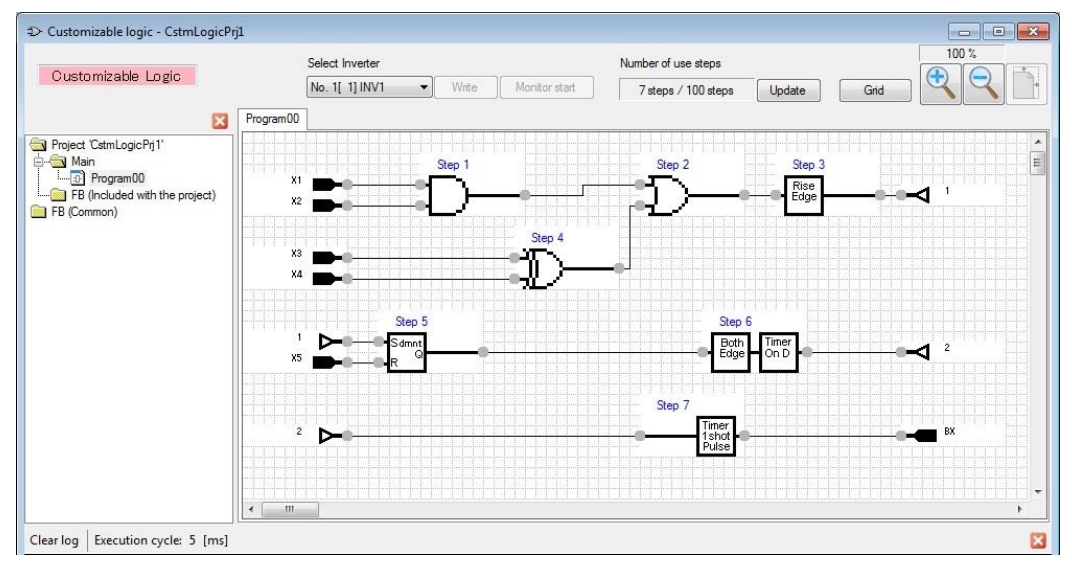

## **2.4.5.2. Automatic Step No. Assignment (Function Check)**

Automatic step number assignment can be executed after function circuit creation. FRENIC Loader - Customizable logic - CstmLogicPrj2\_1 File Menu Setup View Window Help 0 2 2 3 3 0 1 4 0 3 4 1 2 2 2 2 3 4 5 6 6 7 8 9 8 9 8 9 8 D Customizable logic - CstmLogicPrj2\_1 [StepNo. automatic allotment]<br>Number of use steps Select Inverter Customizable Logic No. 1[ 1] INV1 Write Monitor start  $\overline{\phantom{a}}$ 4 steps / 100 steps

#### The step number will be assigned only if no errors have occurred during the function check.

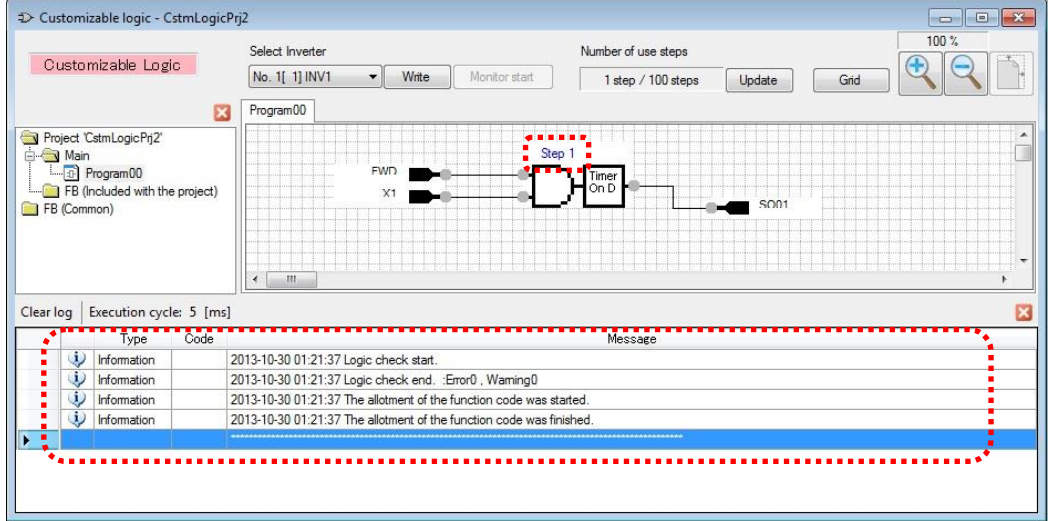

The step numbers will be assigned even if "warning" occurs.

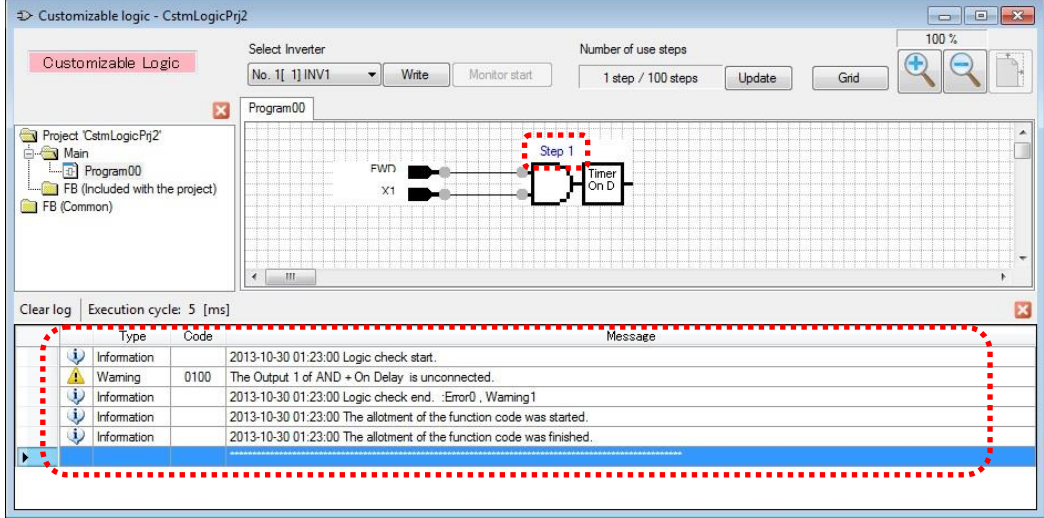

If there is a problem with the connection or a conflict with the function assignment, an error will occur and the step number can not be assigned.

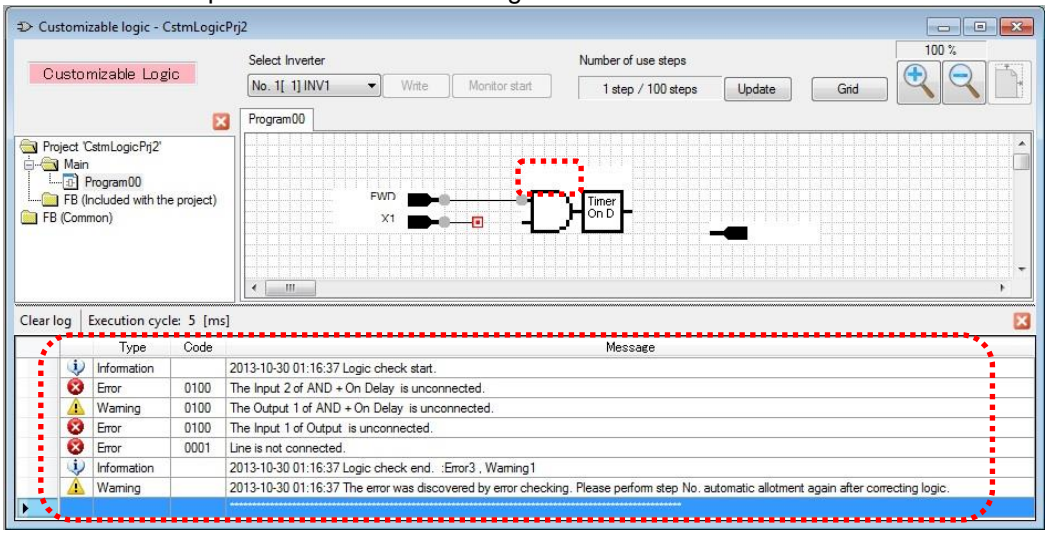

By double-clicking the line of an error or a warning in the message window, the mouse pointer will jump to the relevant symbol.

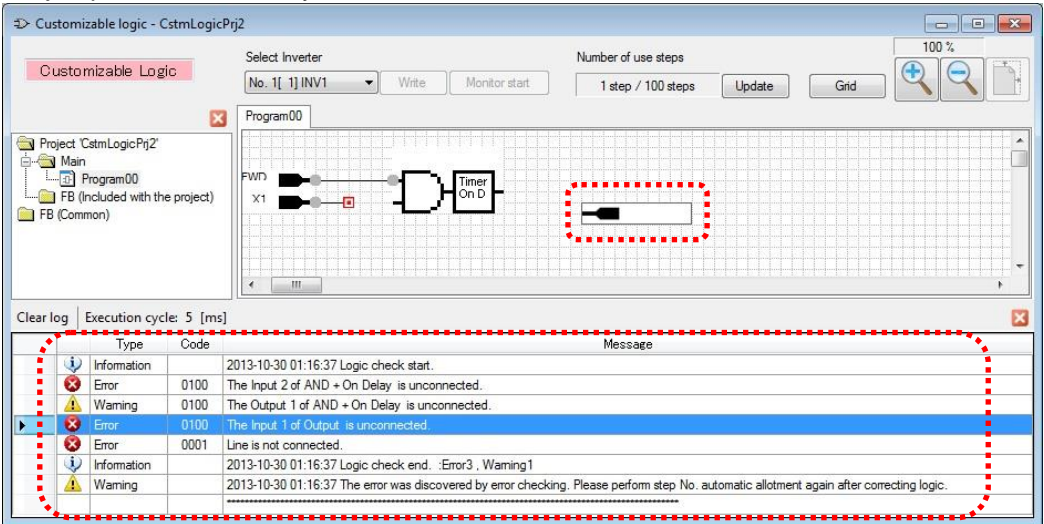

## **2.4.5.3. Manual Step No. Assignment**

Manual step number assignment is also available to execute after function circuit creation. Select the symbols which you want to assign manually with right-click, and then select "**StepNo./Priority setting**" from the context menu that appears.

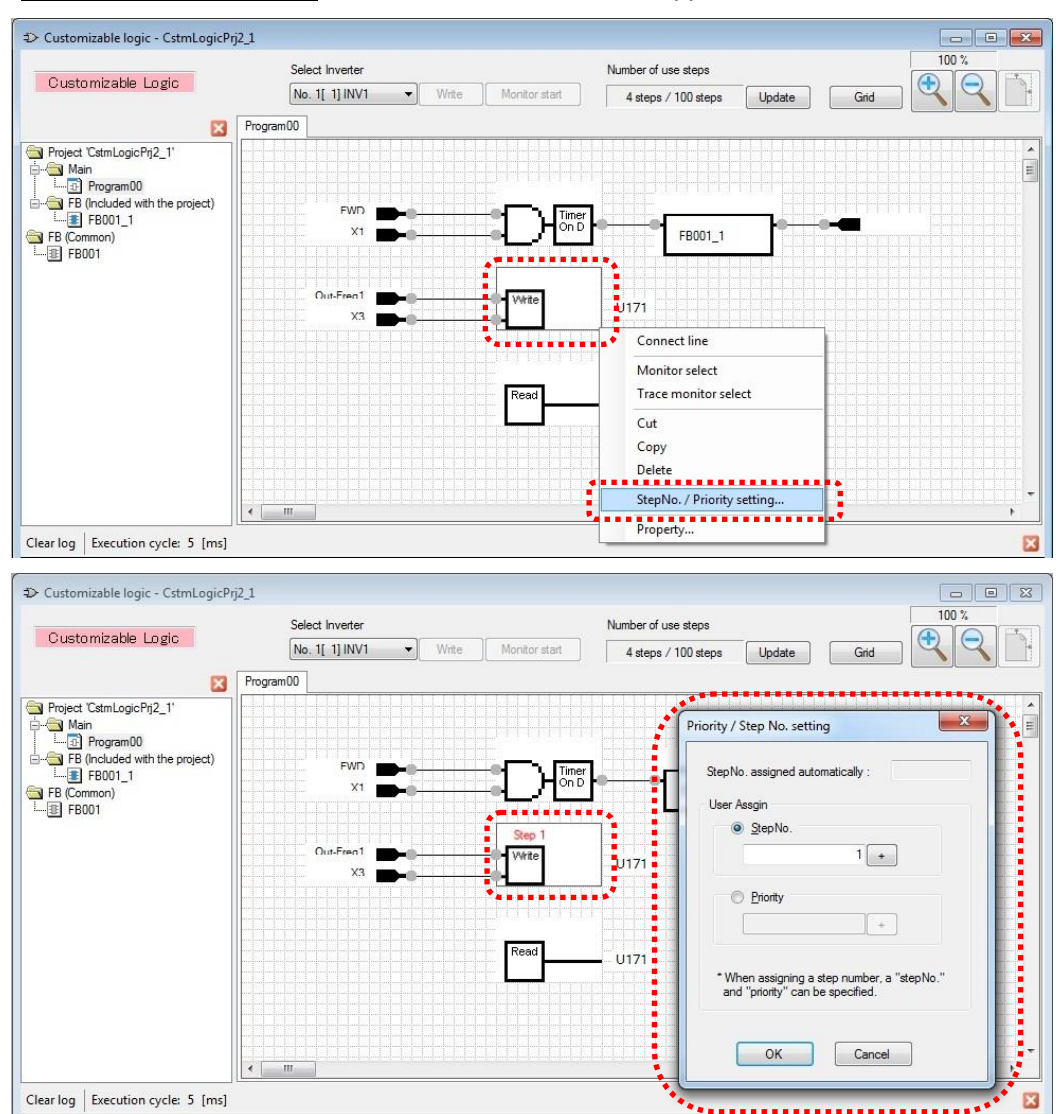

There are two types of manual step number assignment.

User Assign  $\rightarrow$  **Step No.:** Step number is specified directly by the user.

User Assign → **Priority:** Step number are assigned automatically, however, the assignment priority is specified by the user.

The priority of step number assigmnent is shown as follows.

**Automatic assignment < priority designation < direct step No. designation**

A Note

Even if you want to assign the step number manually , it is recommended that you execute "step automatic number assignment" in order to check your function.

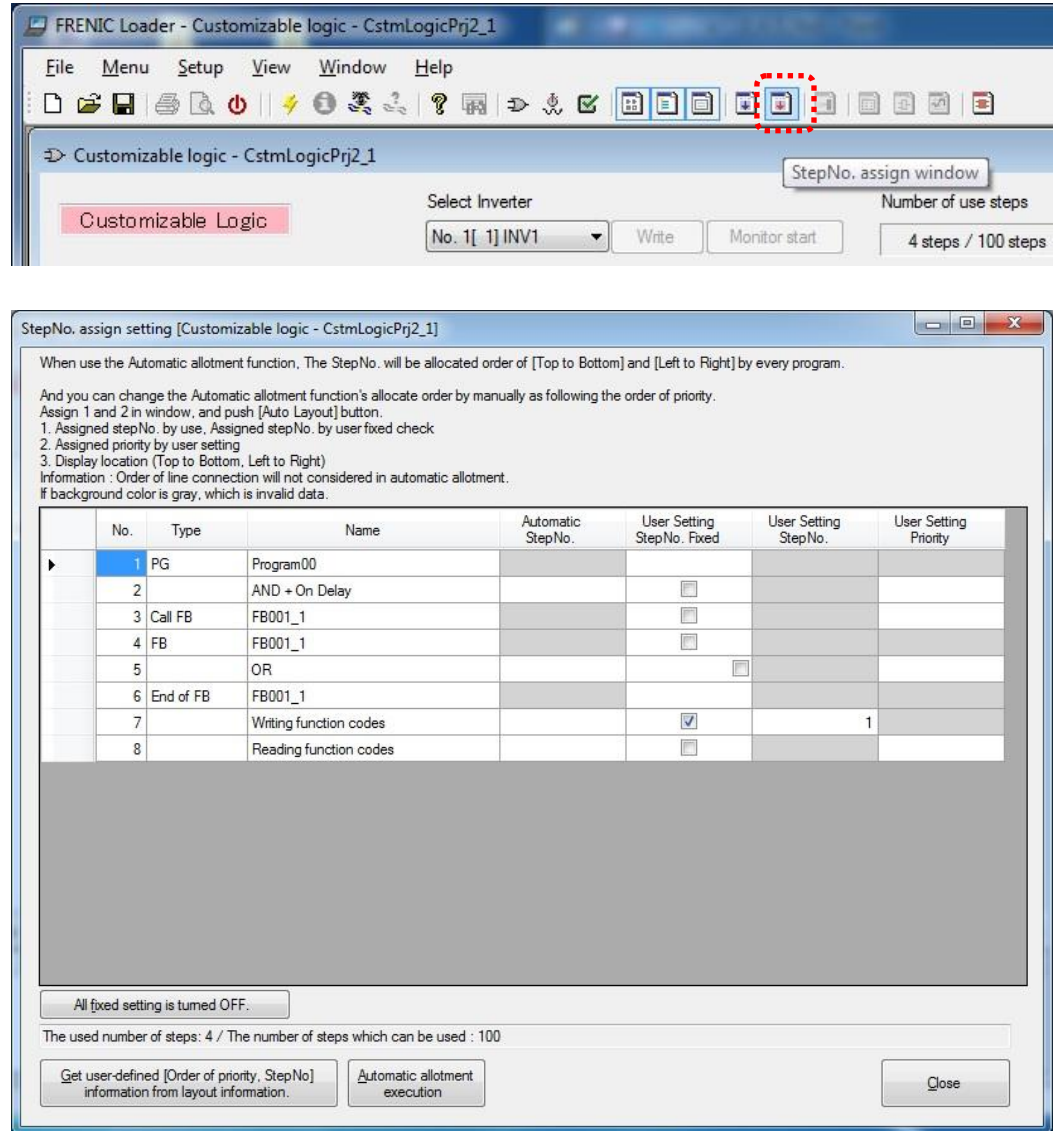

You can check the assignment status on the "Step No. Assignment" window.

## **2.4.6. Downloading to the Inverter**

The edited function can be converted to the function setting for the inverter function codes after step number assignment and checking functions are successfully finished. If the conversion is succesful, "Write" button becomes selectable.

In order to download these settings to the inverter, click the "Write" button.

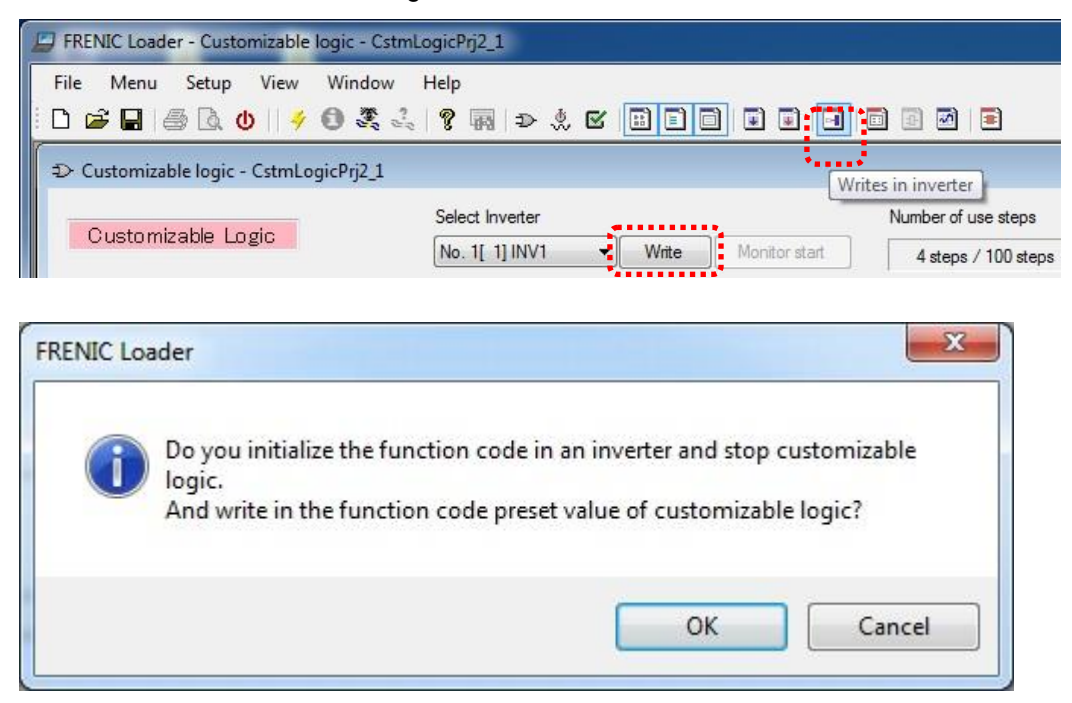

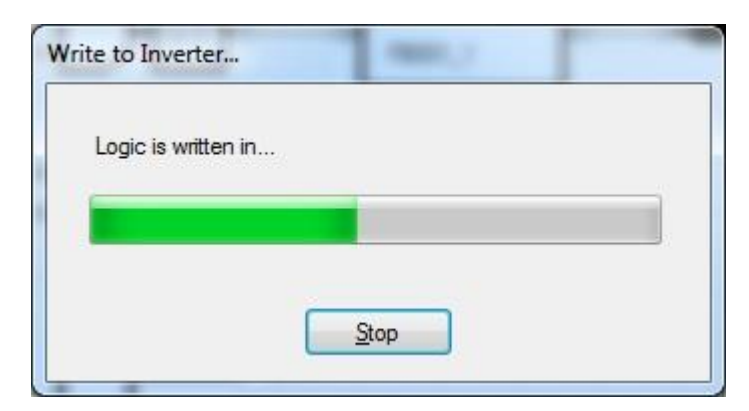

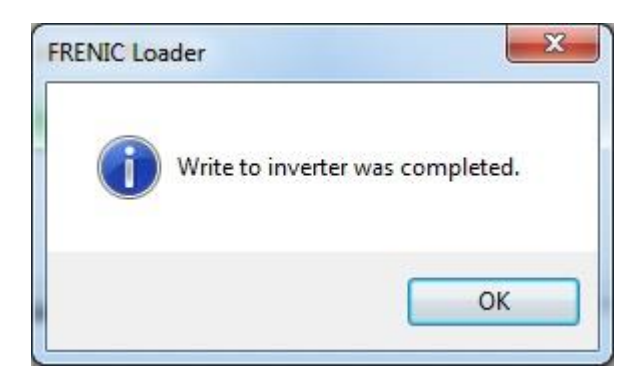

## **2.4.7. Comparison**

The edited functions can be converted to the function codes for the inverter after step number assignment and checking functions are both successfully finished.

If the conversion is successful, "Compare" button becomes selectable and the comparison is available.

In order to compare the current project to the function code settings of the inverter or the stored file obtained from successful conversion, click the "Compare" button.

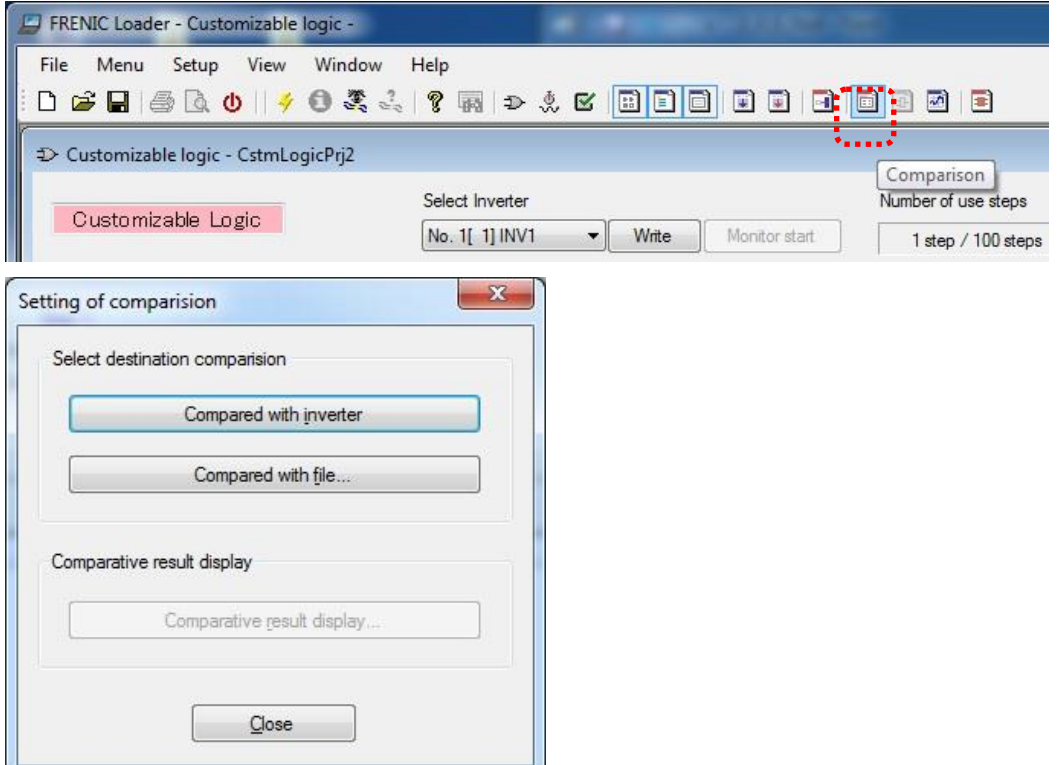

The comparison results shows inverter function codes which does not match, and it also can be saved in CSV format.

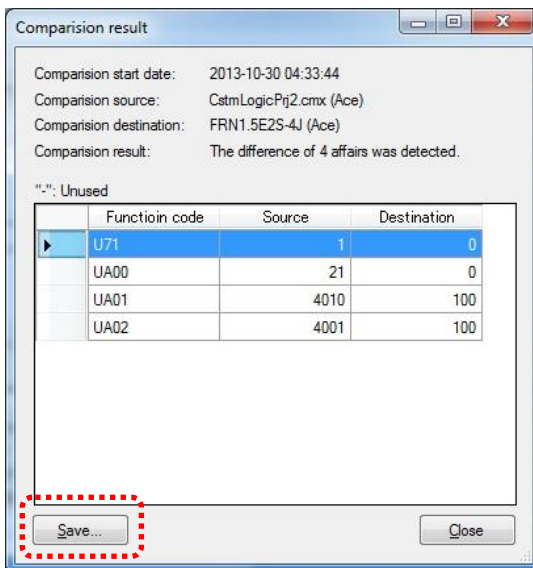

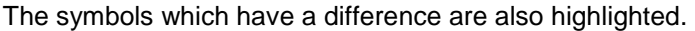

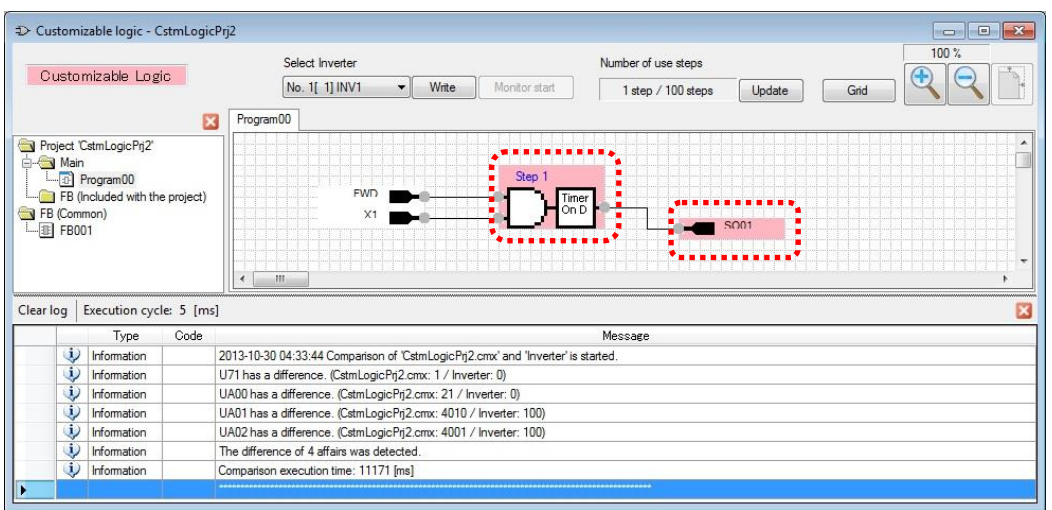
# **2.5. Debug**

### **2.5.1. Online Monitor**

The online monitoring is the function to monitor timer value or signals of a symbol as a numerical value. The online monitor is available to select after downloading the created function settings to the inverter or if the functions of the inverter are fully consistent with the functions of the software under test. In order to monitor input / output and status of target symbol,select an symbol with left-click and open the menu window, then select "**Online monitor**" from the context menu with right-click.

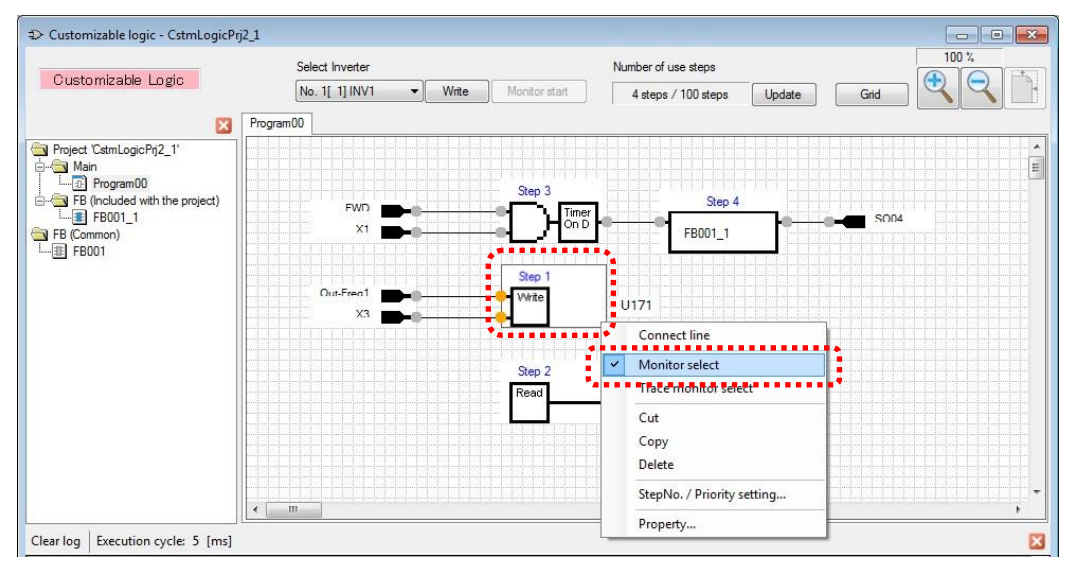

Before starting the online monitor, it is necessary to activate the customizable function.

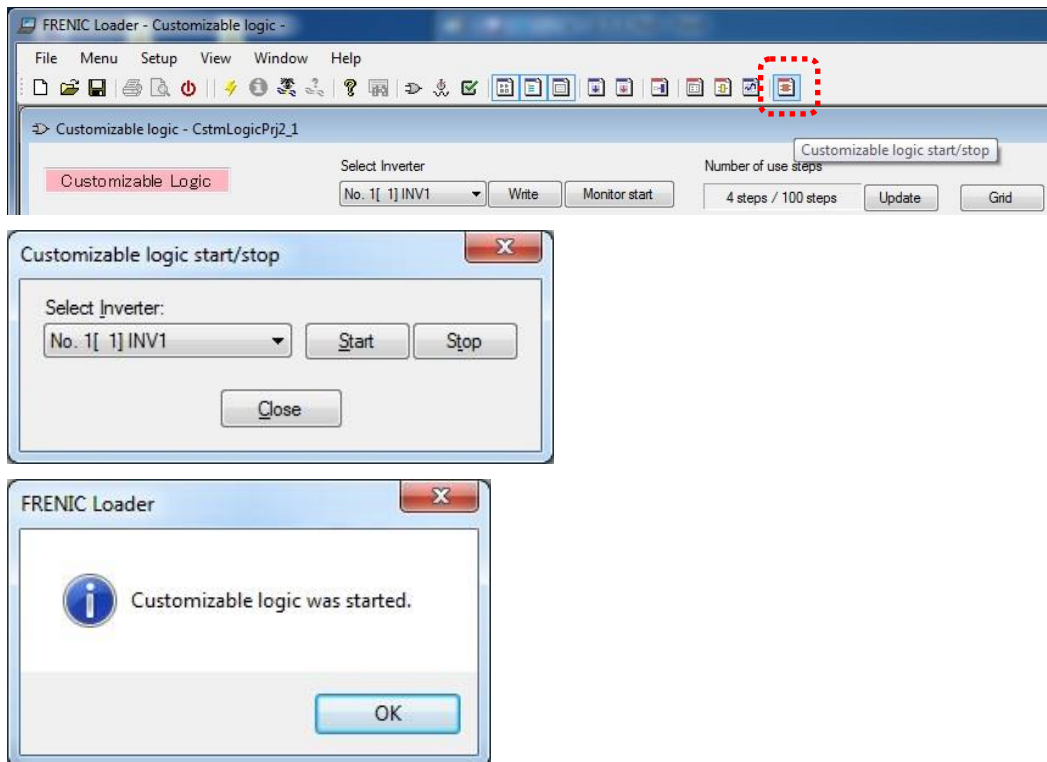

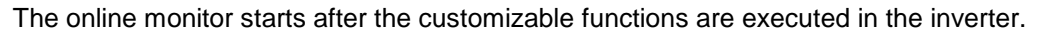

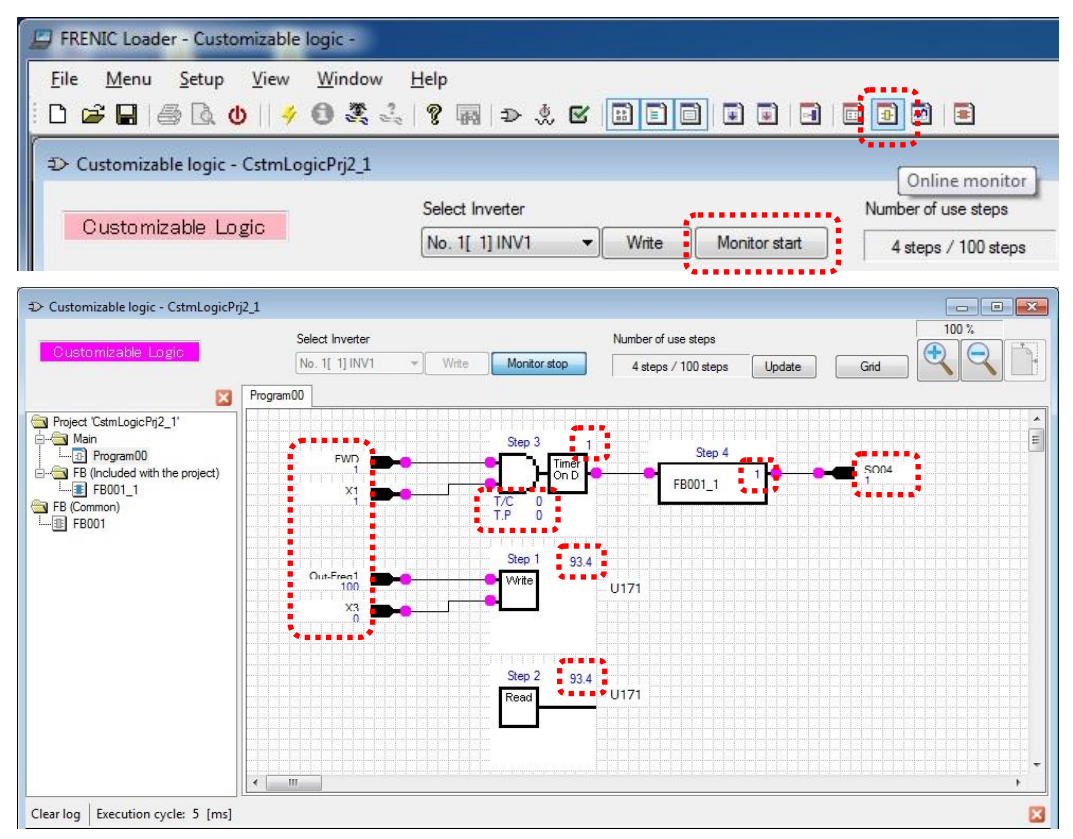

### **2.5.2. Trace Monitor**

The trace monitor is the function to monitor timer value and signals of a symbol,etc. as a waveform. The trace monitor is available to select after downloaded the created function settings to the inverter or if the functions of the inverter are fully consistent with the functions of the software under test. In order to monitor input / output and status of target symbol, select an symbol with left-click and open the menu window, then select " **Trace monitor select**" from the context menu with right-click.

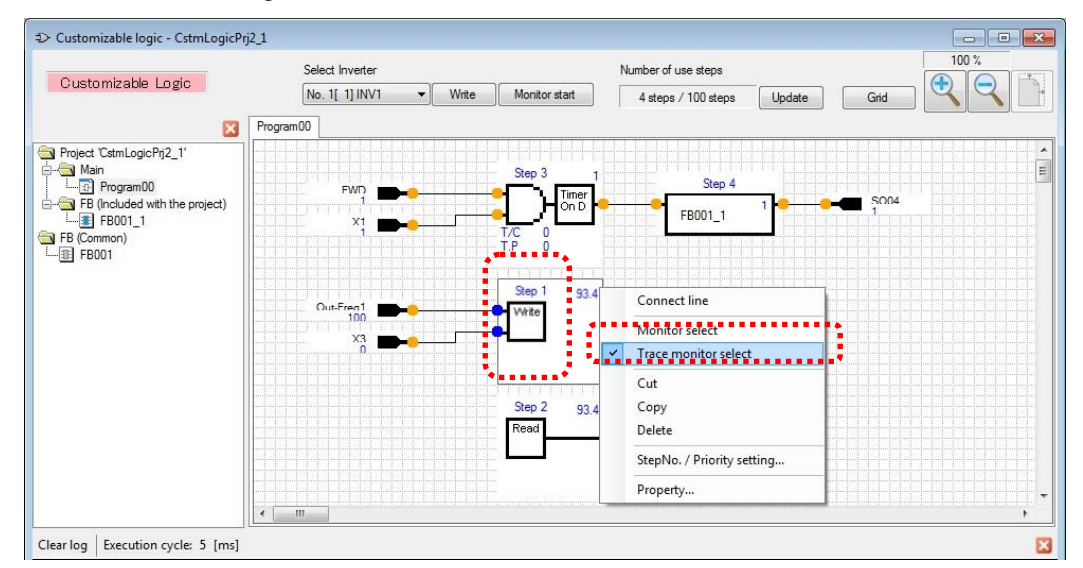

Save information for selected symbols to the software.

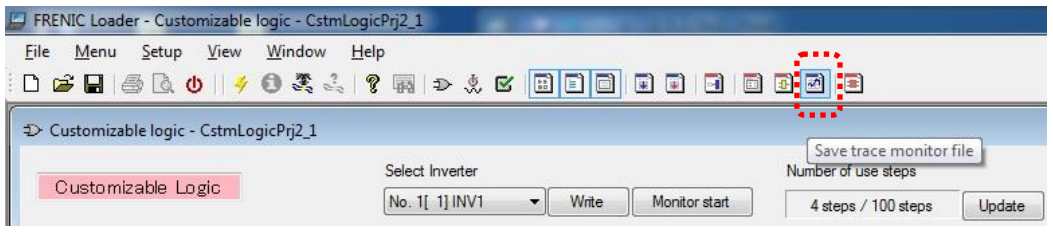

Start the real-time trace.

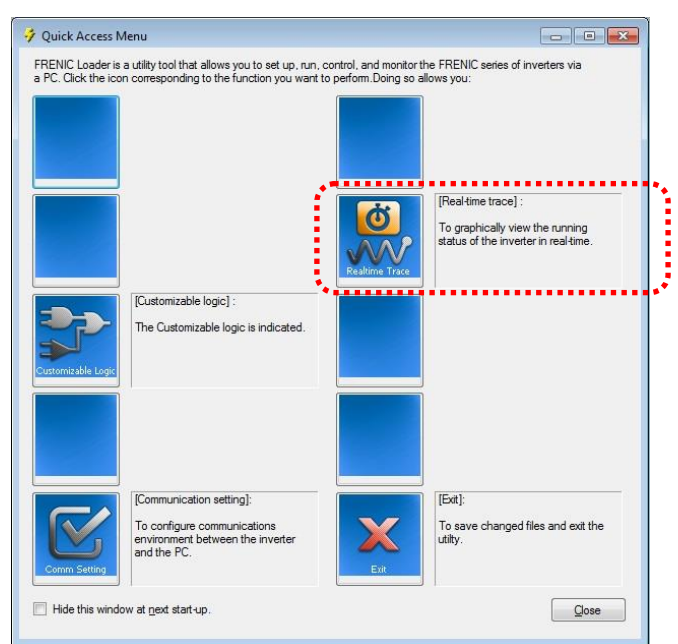

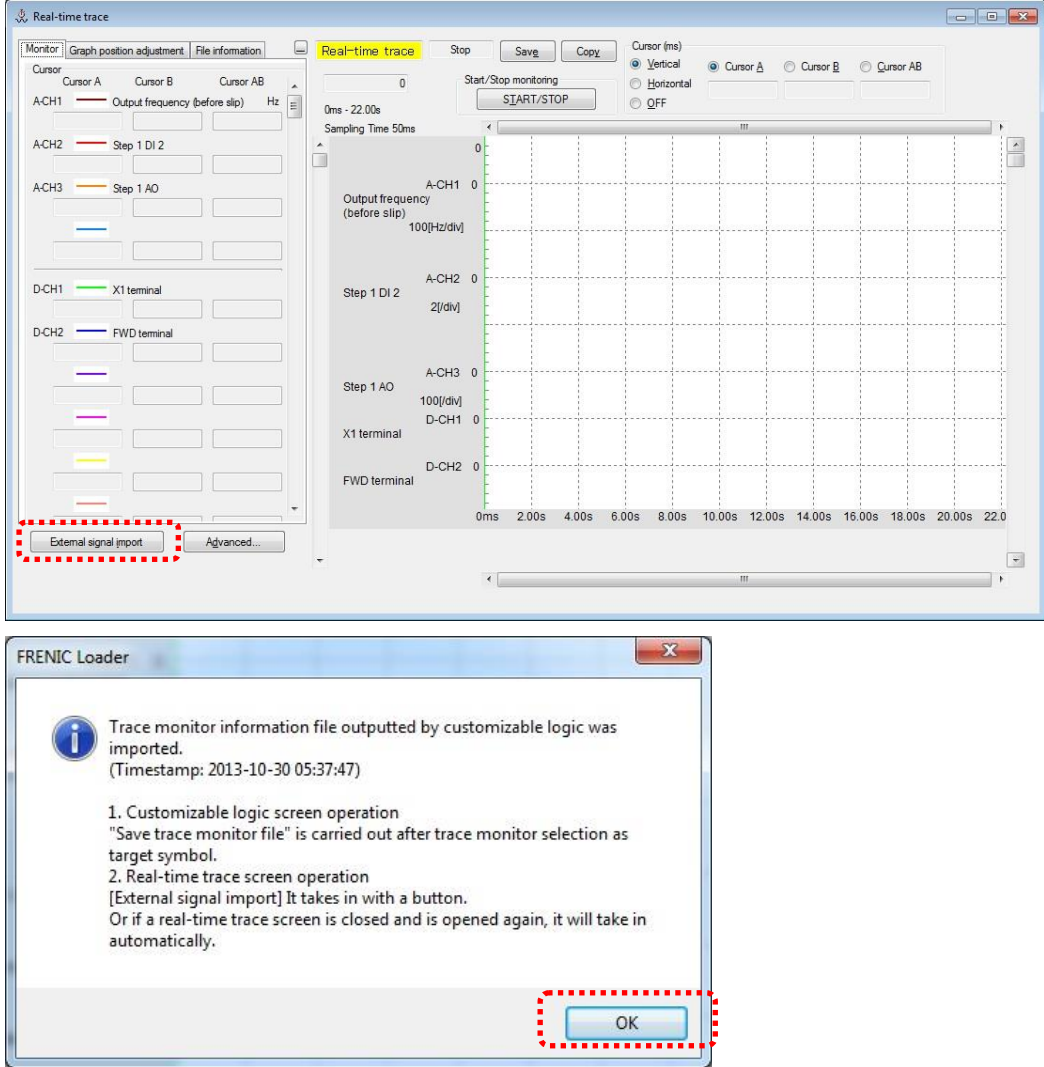

#### Click "Import external signals" to import the saved symbol information.

After symbol information is succeeded to import, click "Waveform details settings" and set the trace channel (Ch).

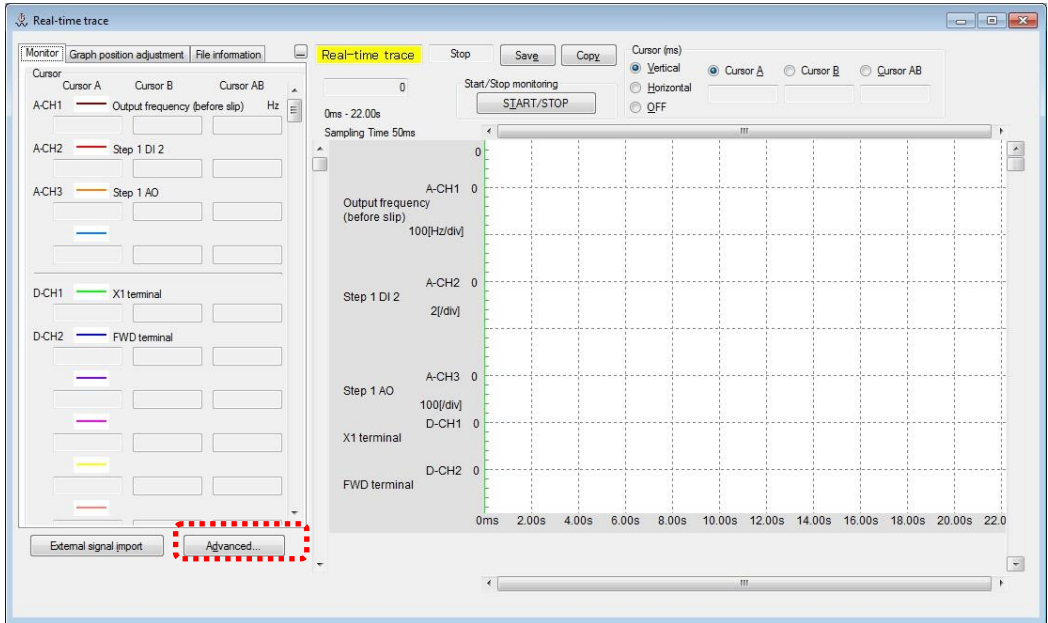

Specify the type of analog signal or digital signal and the number of signal to be used.

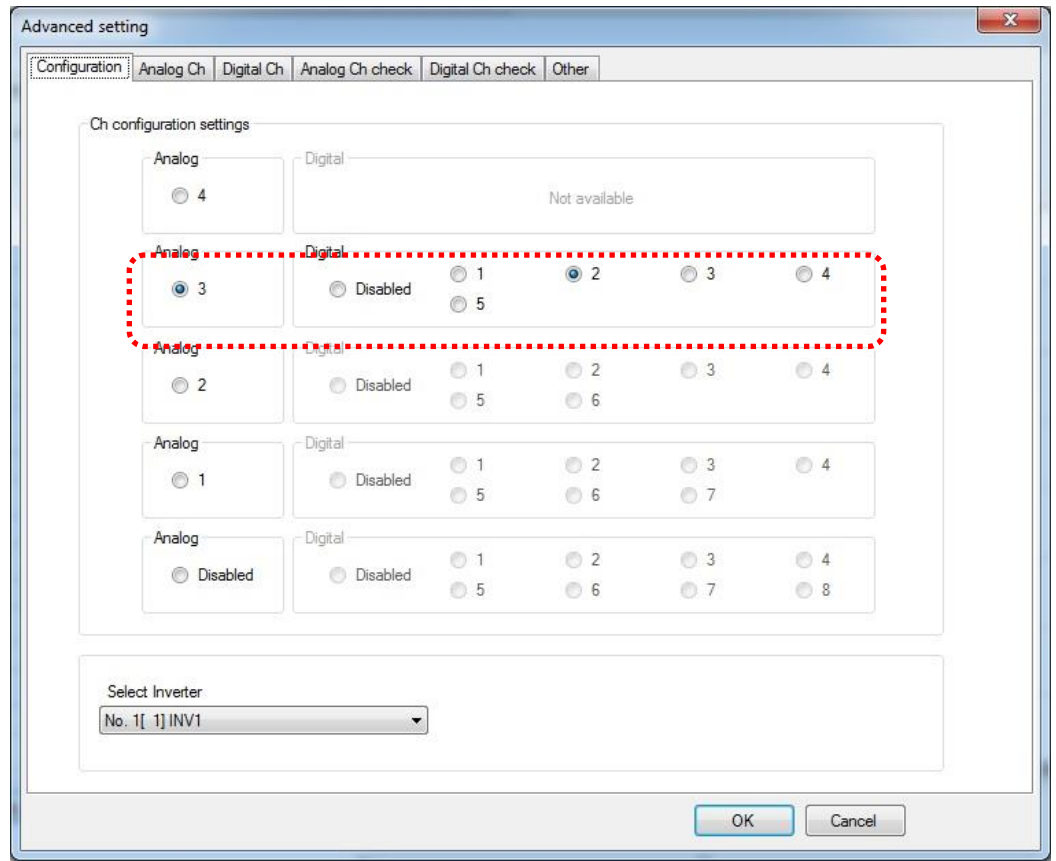

Assign the monitoring signal to the channel with "Select Signal "menu.

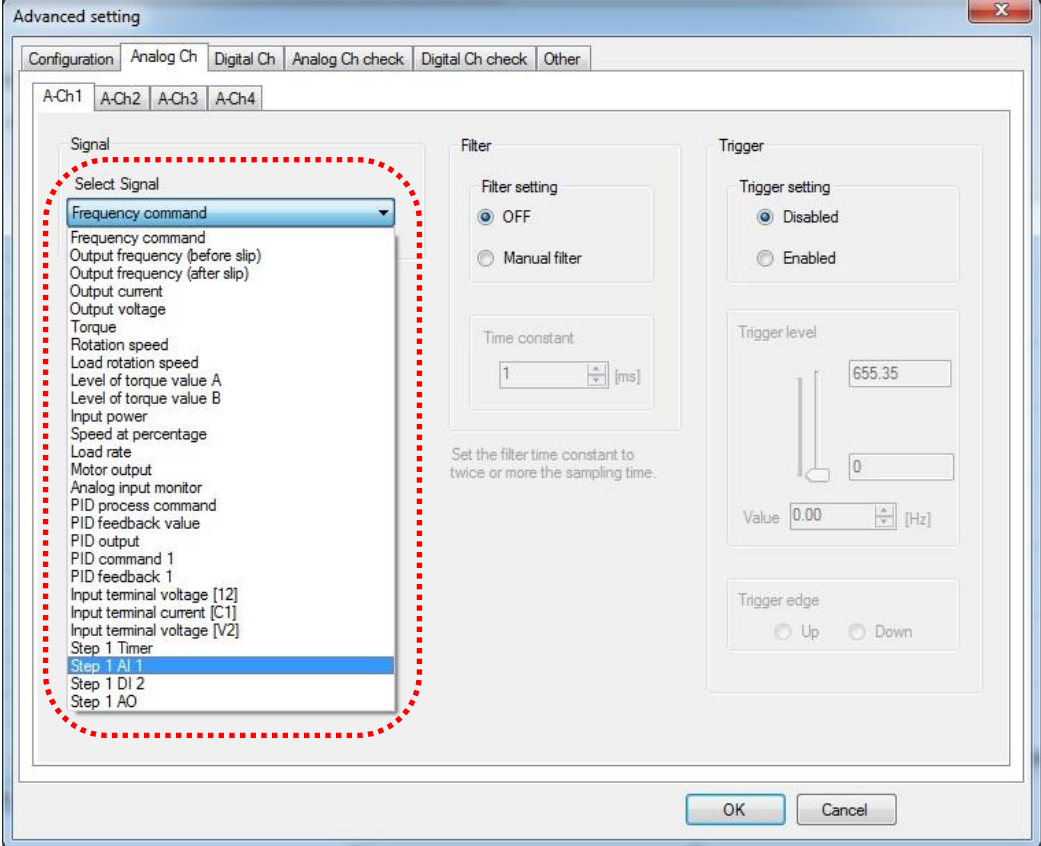

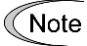

The signals inside the customizable function are treated as the "Analog Ch" regardless of analog or digital signals. If you want to monitor these signals, select "Analog Ch" tab and set your required signal.

If you want to monitor digital signals from customizable function, set the "Scale" in the "Adjust graph position" tab to "2".

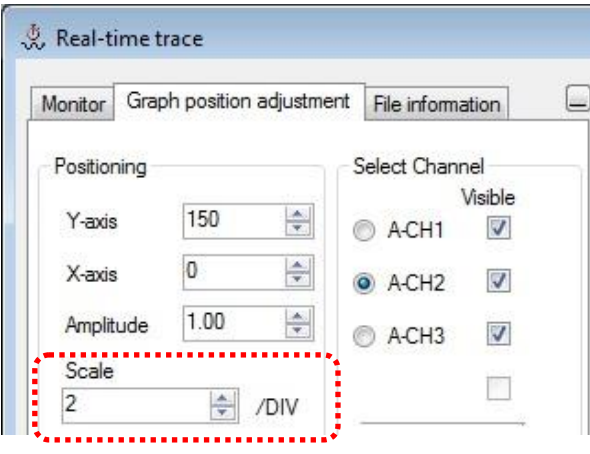

The waveform monitor starts after the trace [START/STOP] button is clicked.

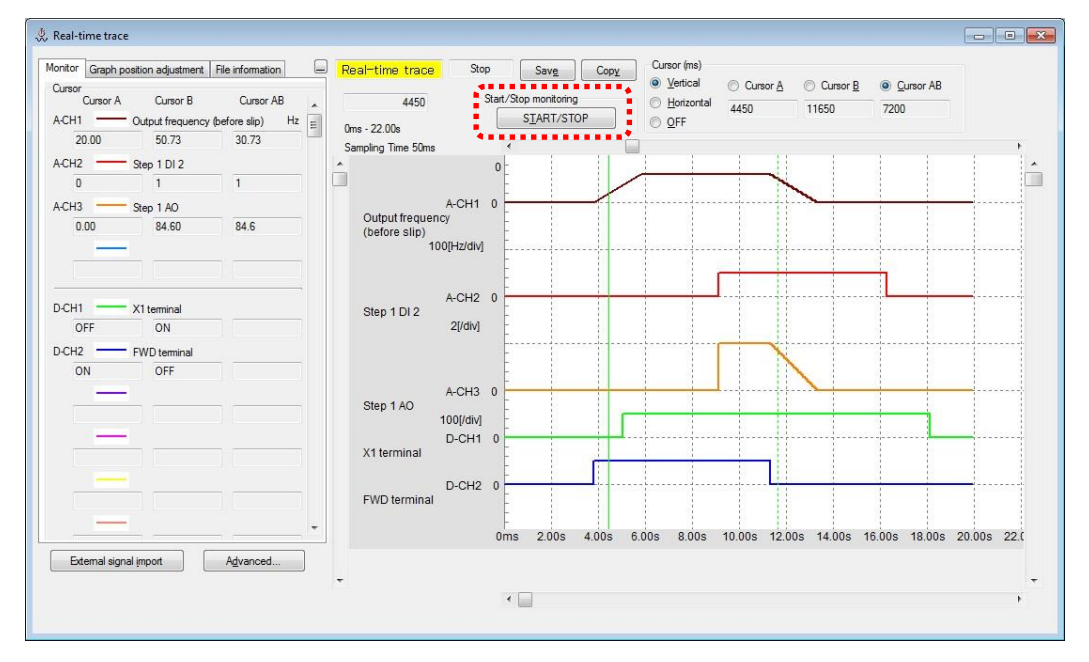

## **2.6. List of Customizable function Symbols**

Note The valid symbols depend on the inverter model and the invalid symbols are not displayed in this software.

For more information, please refer to the description of ' FUNCTION CODES: U codes' in the user's manual of the target inverter.

Note The function codes which are valid in the symbols [6001], [6002] and [6003] are dependent on the inverter model. For more information, please refer to the description of 'FUNCTION CODES' in the user's manual of the target inverter.

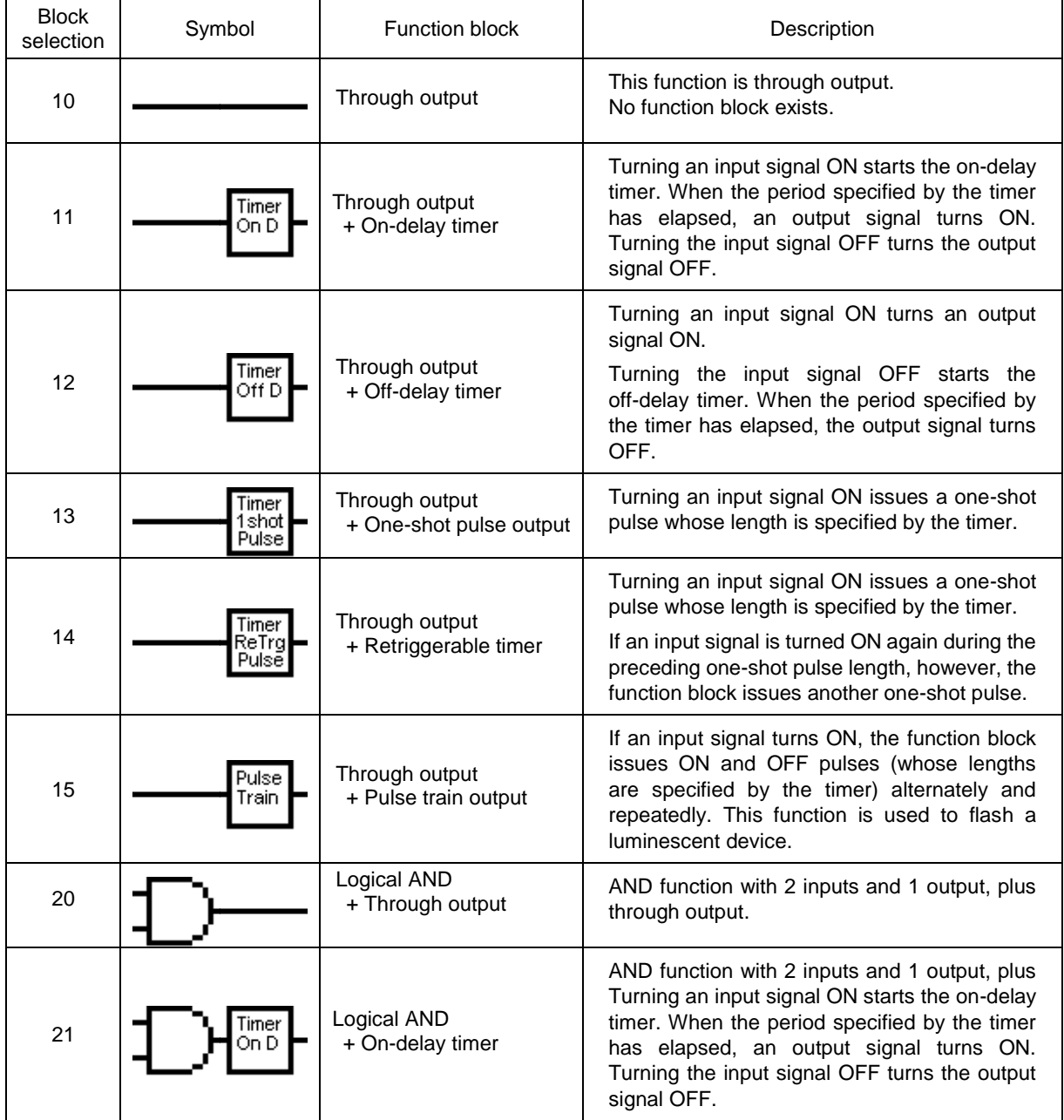

 $\sqrt{ }$ 

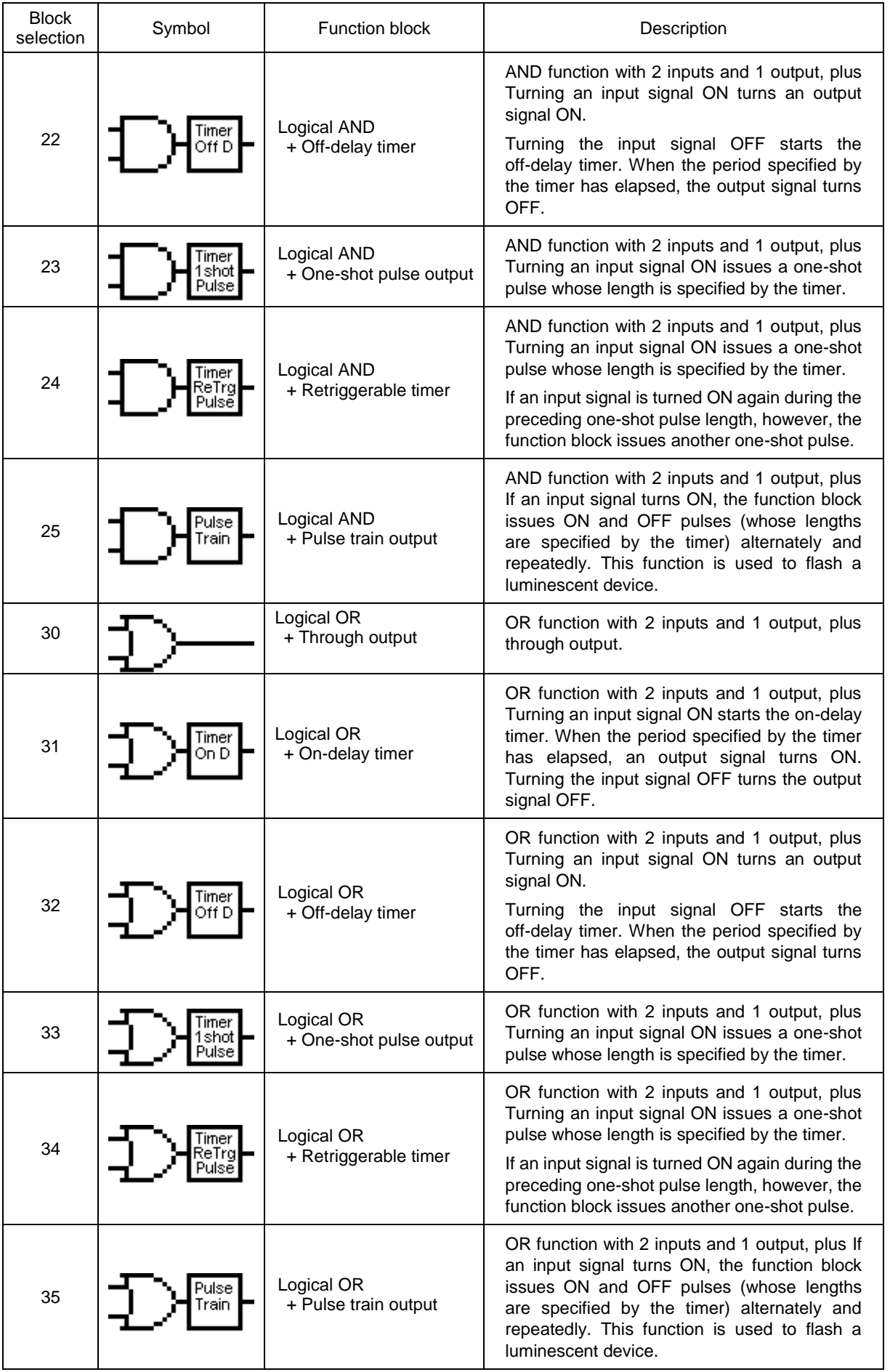

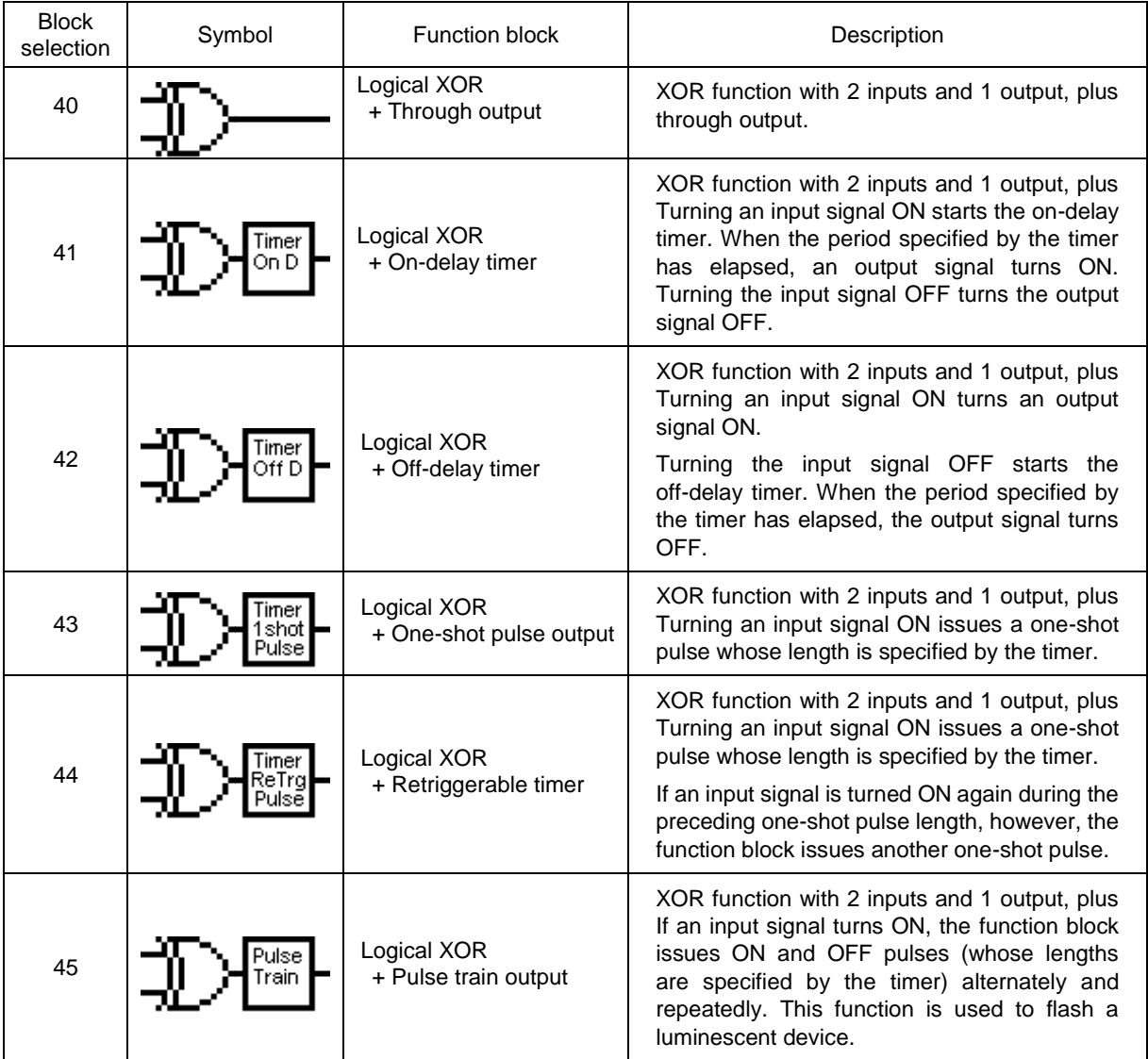

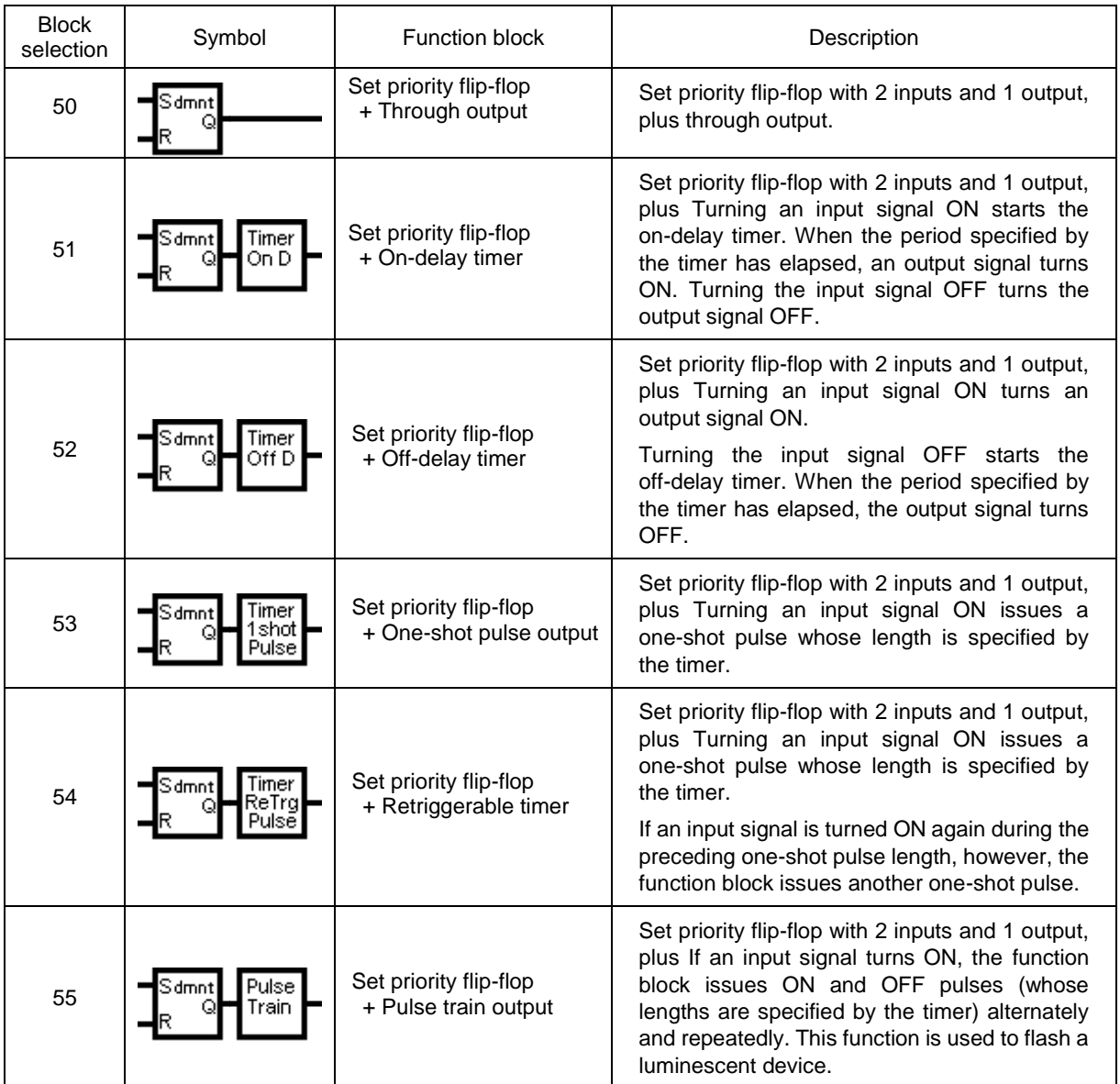

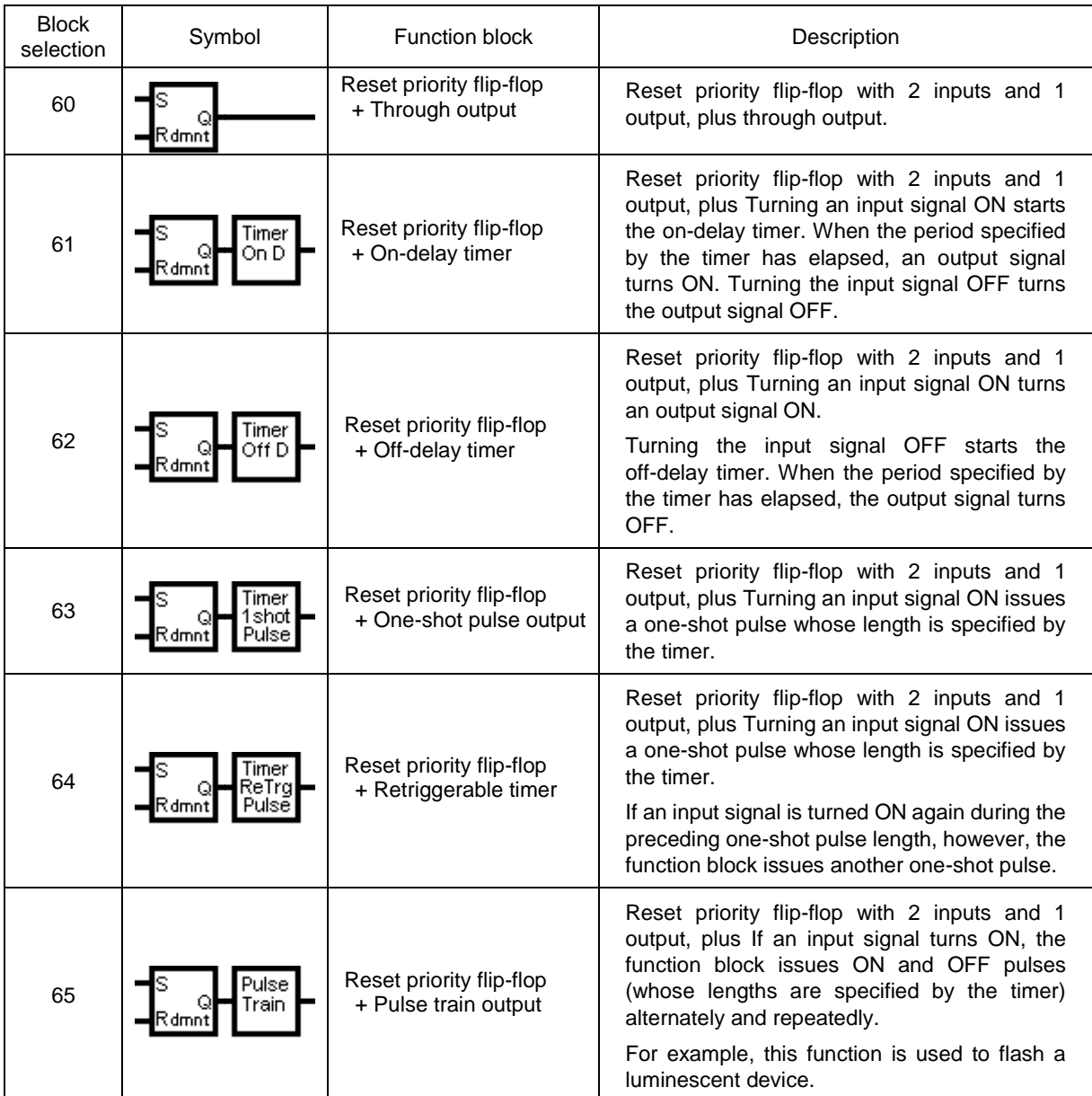

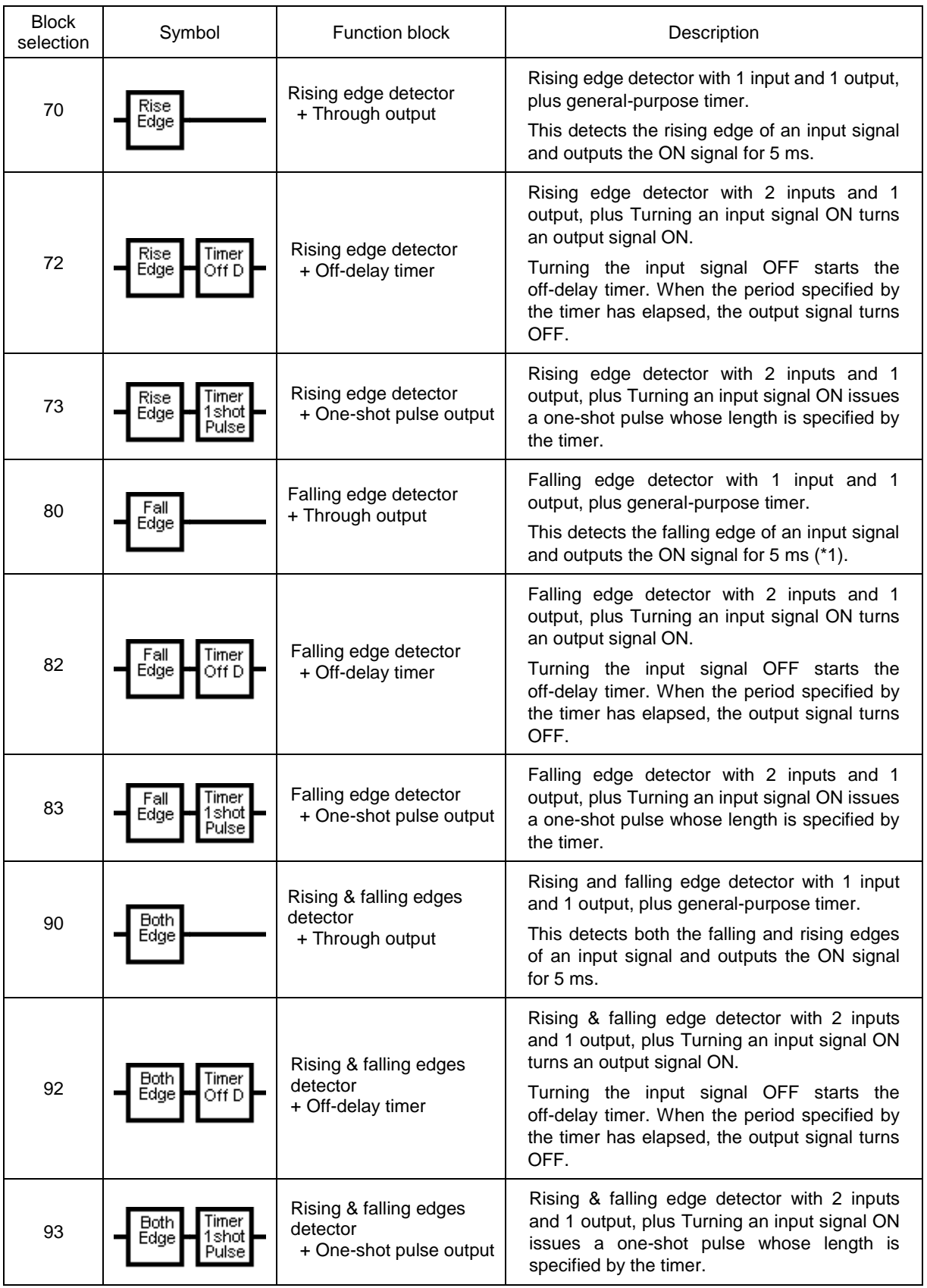

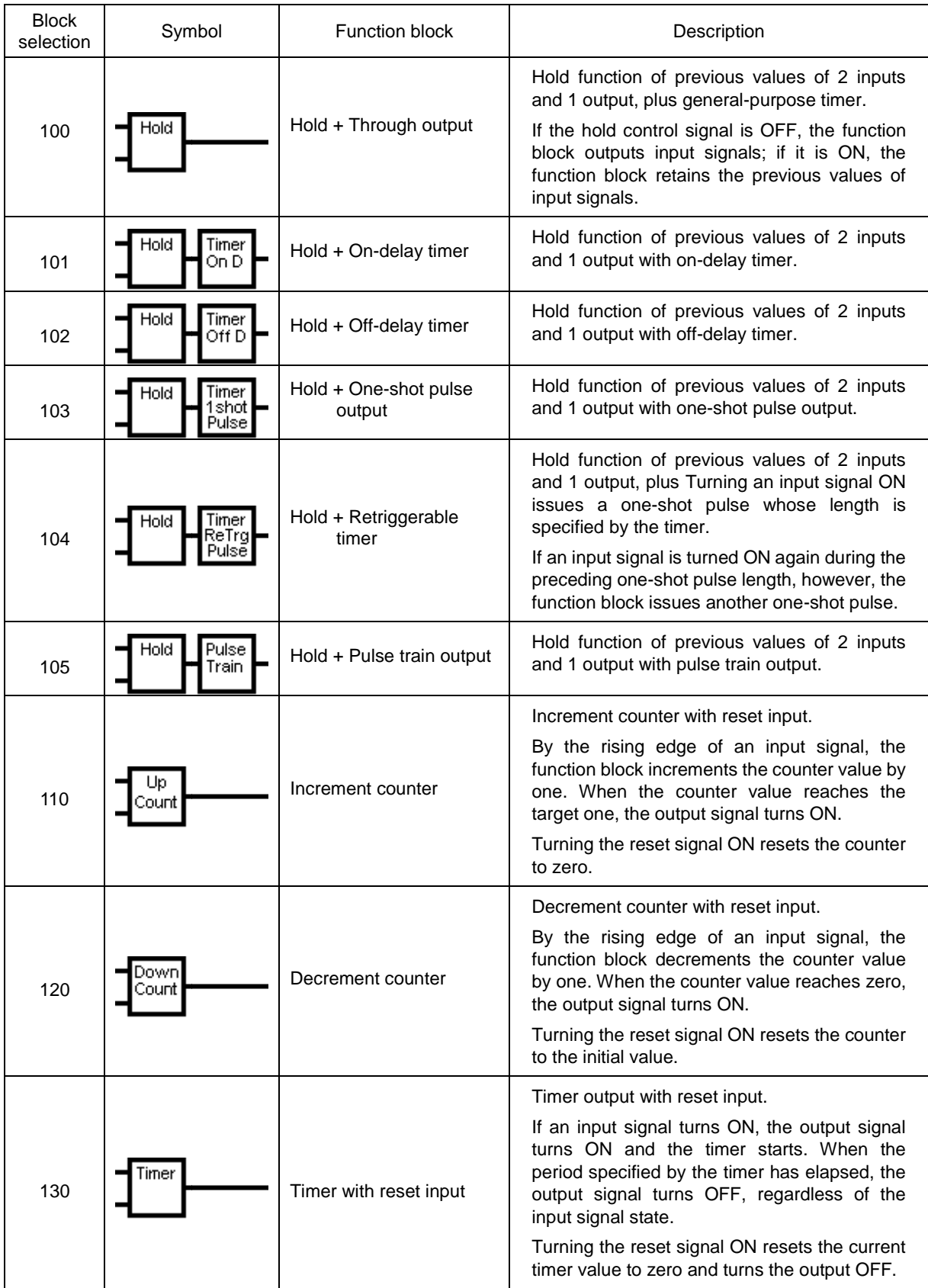

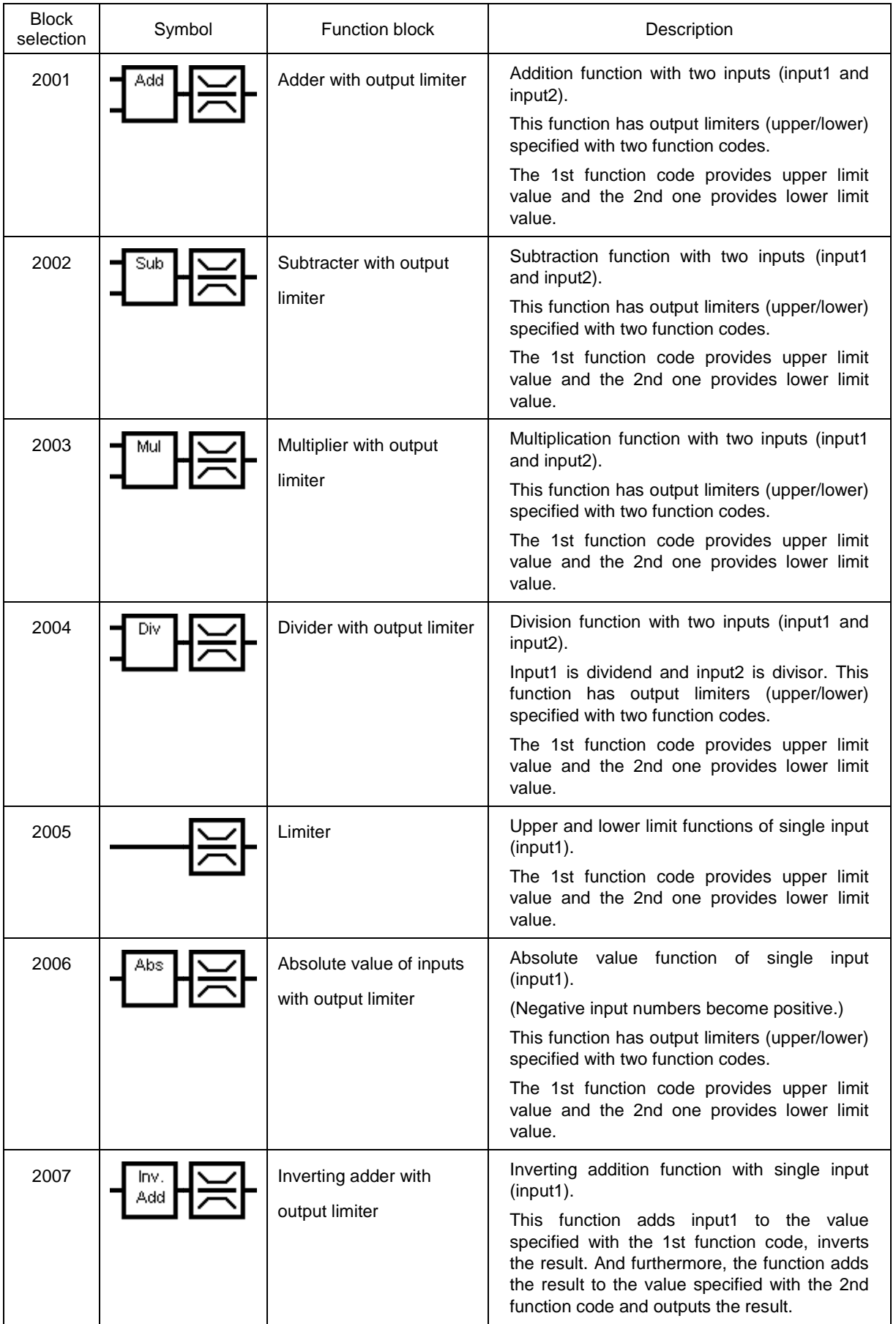

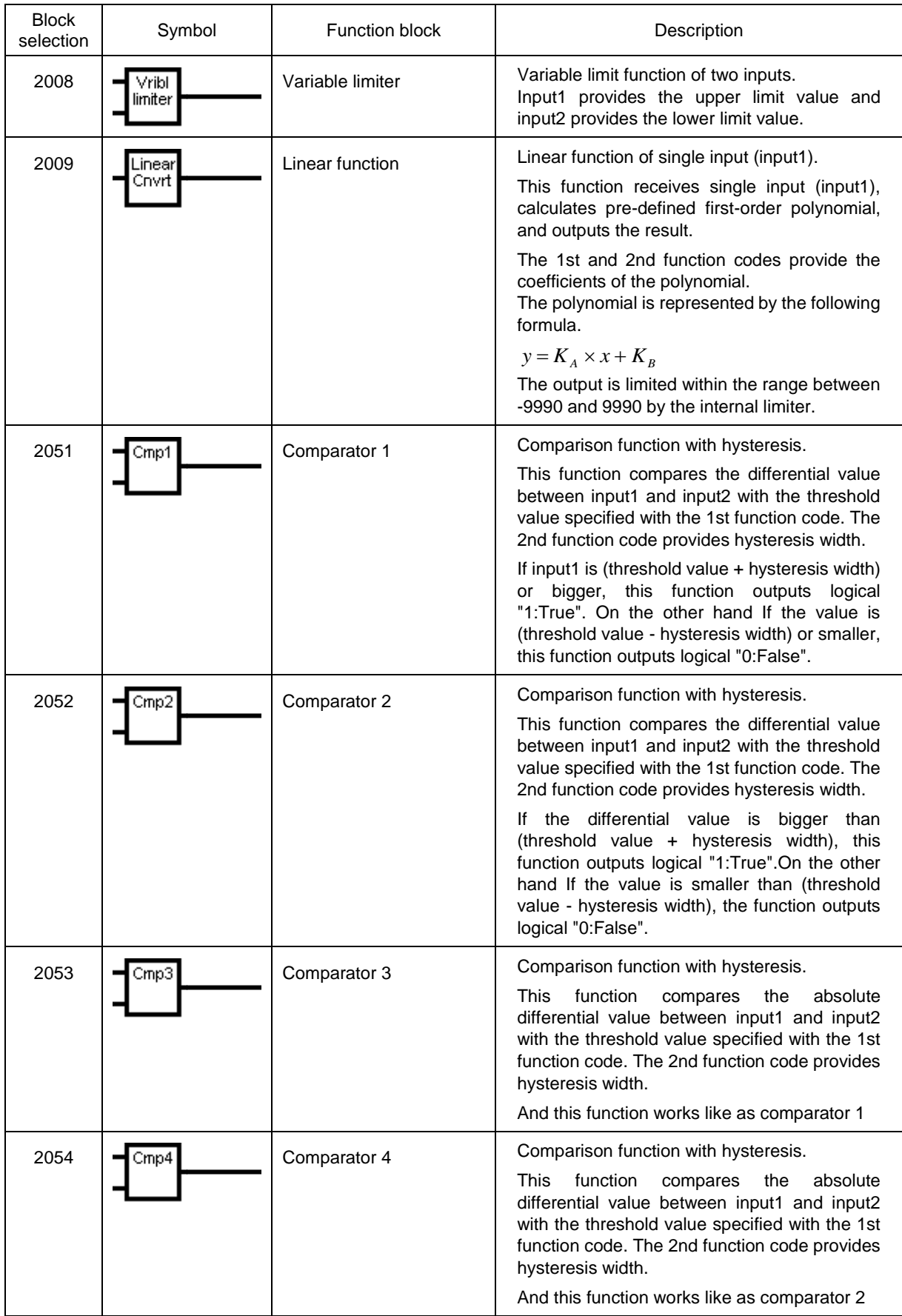

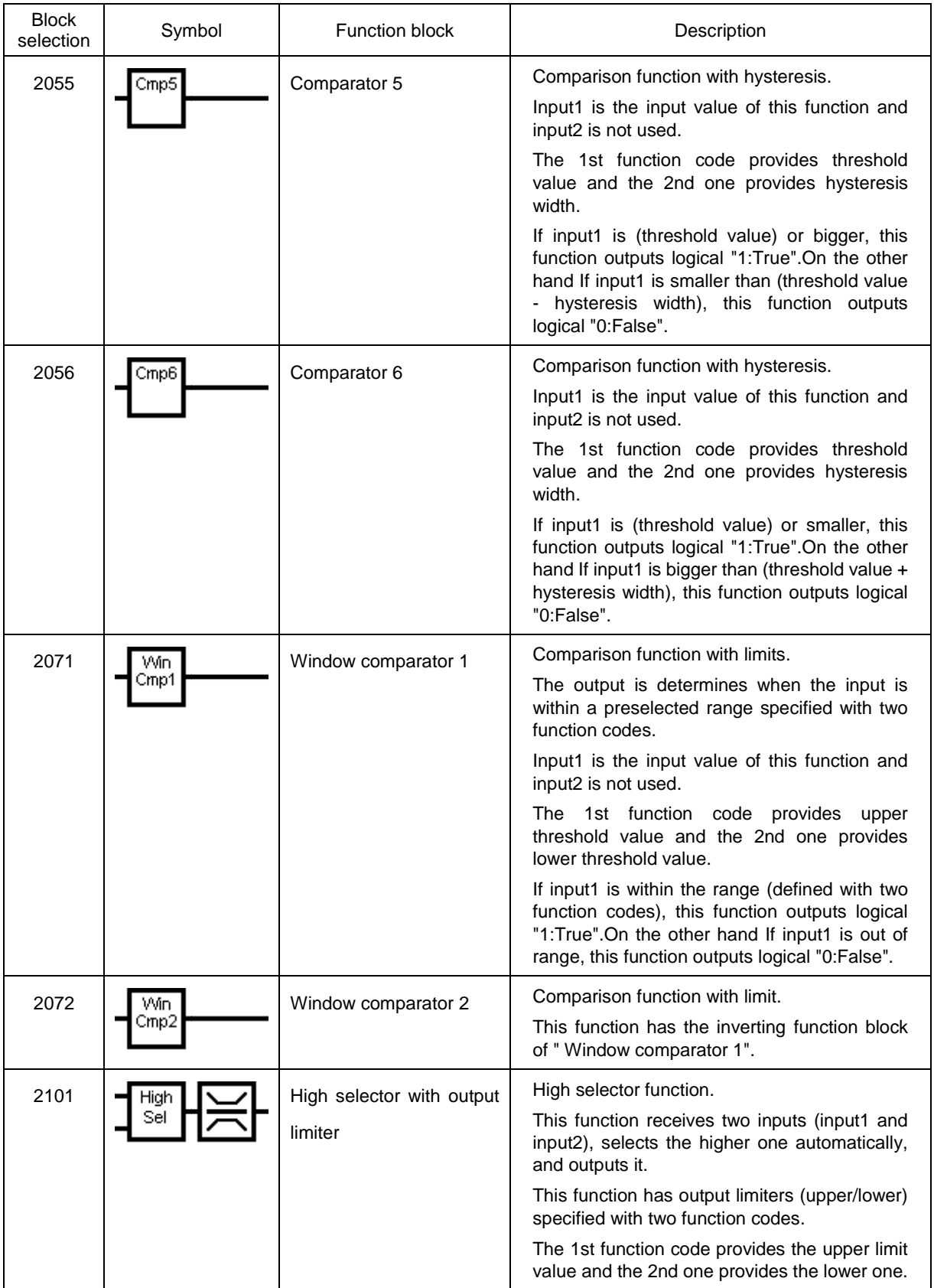

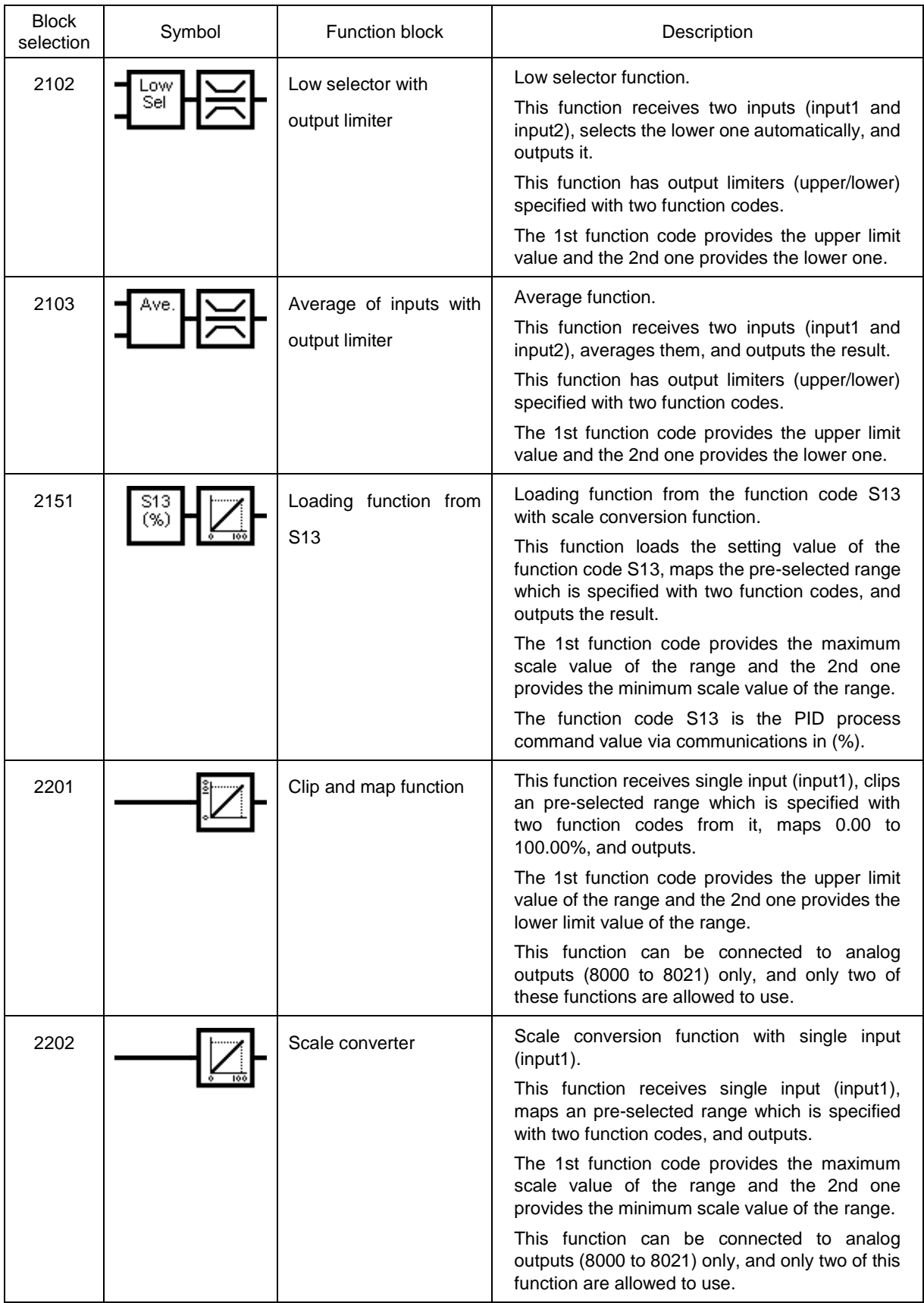

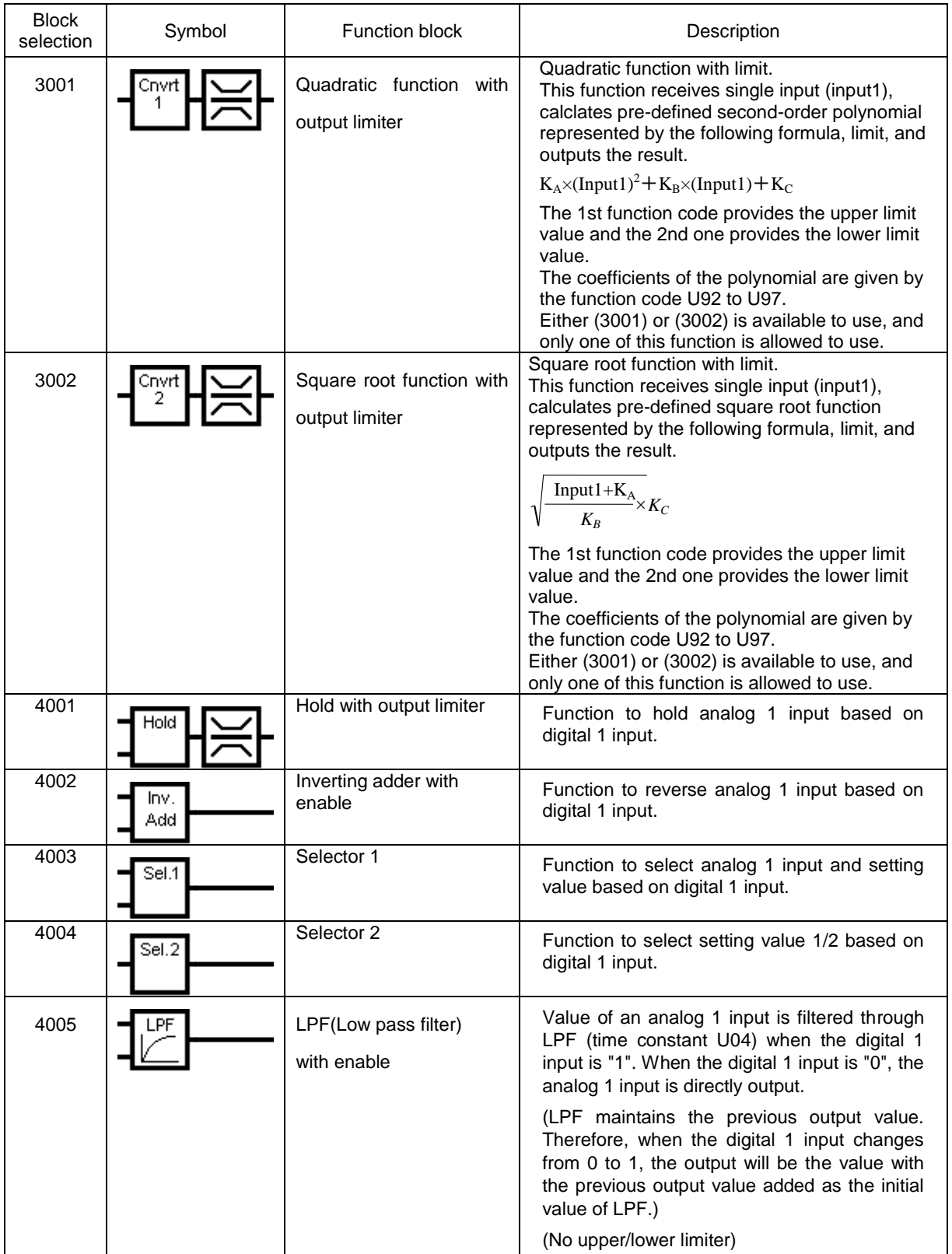

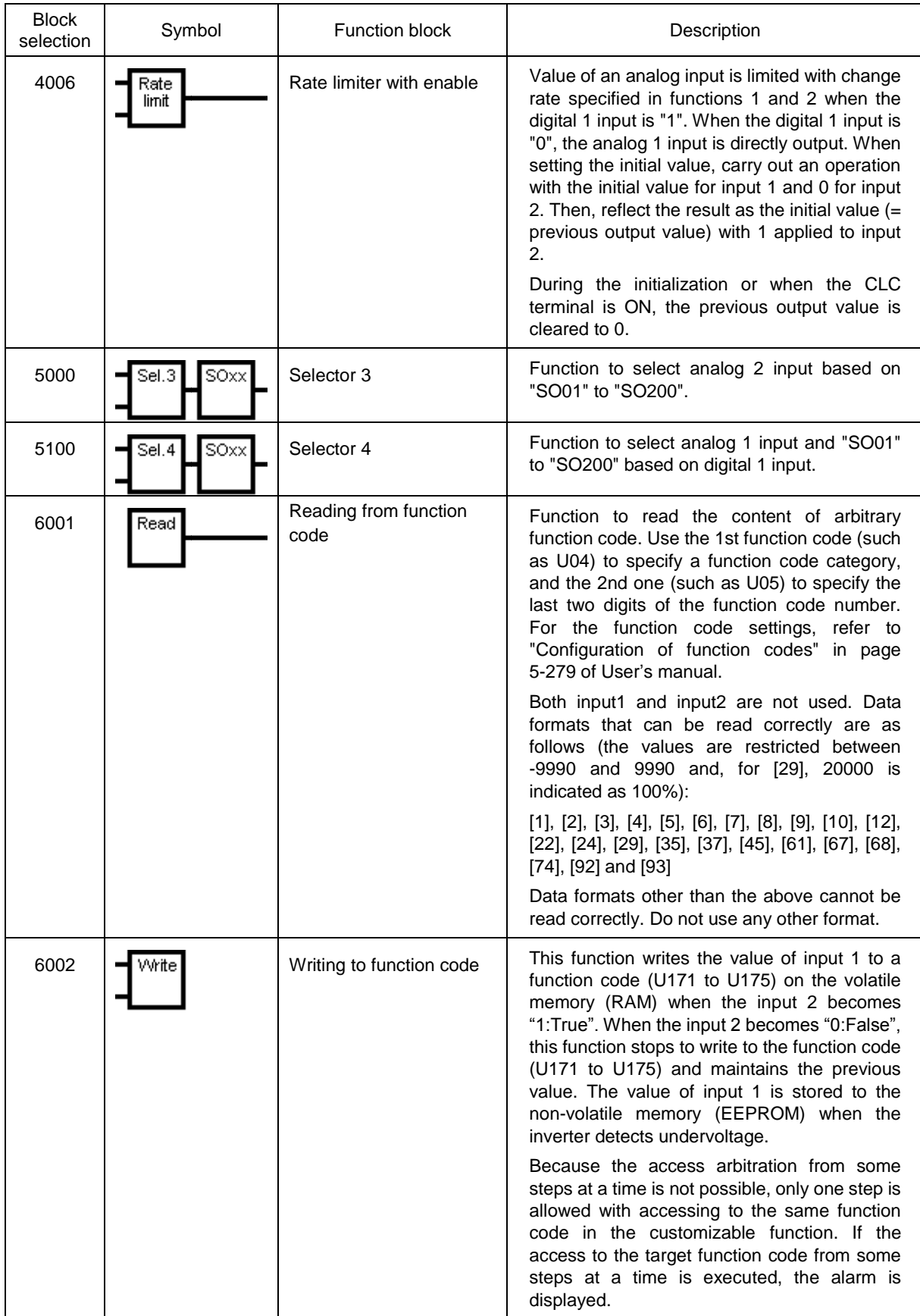

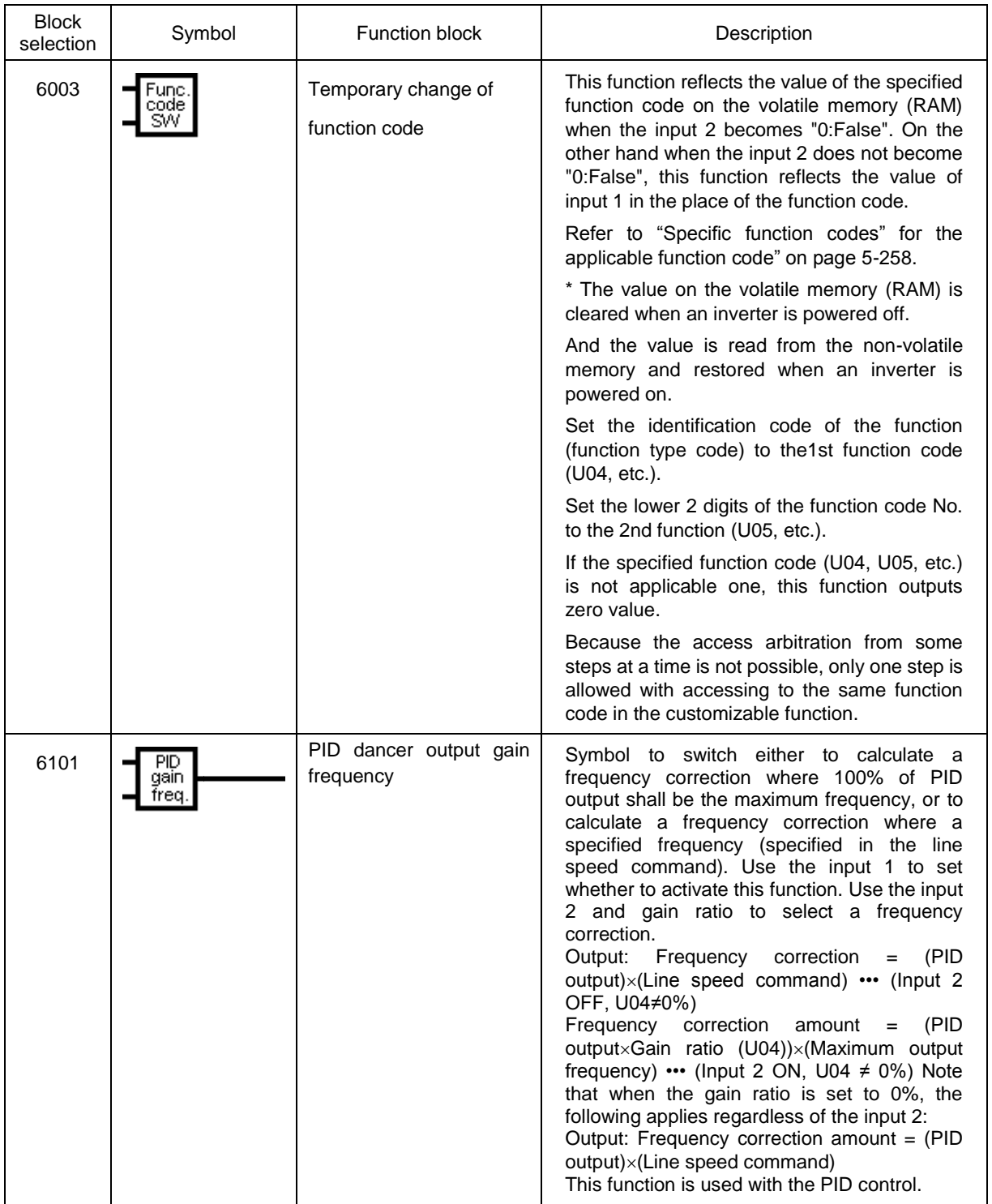

Note

For the timer operation, if the processing time is greater than the set value, it operates in a time corresponding to the processing time by ignoring the setting.

# **2.7. Specifications of Customizable function**

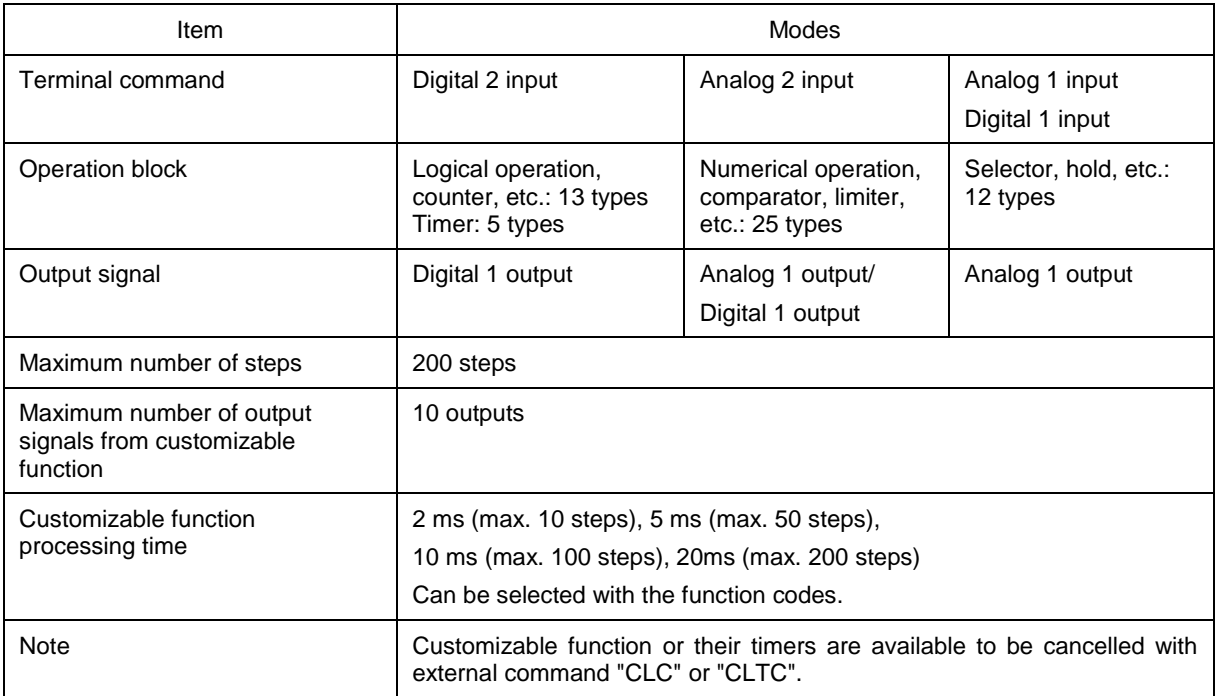

# **Chapter 3 Frequently asked questions (FAQ)**

### **3.1. Cannot communicate with inverter (Failed to get inverter information)**

### **3.1.1. Message Manager not installed correctly**

Message Manager is software that manages communication between the PC and inverter.

If Message Manager has not been installed correctly, your PC cannot communicate with the inverter. The installation state can be checked in the task bar of Windows OS (see the Message Manager icon sample given below). If no Message Manager icon is displayed in the task bar, Message Manager has not been installed correctly.

Delete the folder (including its contents) named Fuji Electric Shared in the file path as shown below, and then **Uninstall FRENIC Visual Customizer**.

C:\Program Files\Common Files\Fuji Electric Shared

(In the file path shown above, "C" represents the drive letter of the partition or hard disk where Windows is installed. If Windows is installed on a different drive in your system, replace "C" with the letter corresponding to that drive.)

#### **Message Manager icon sample**

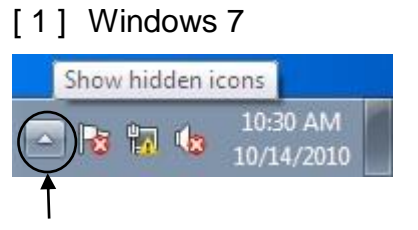

Click here to show the hidden icon.

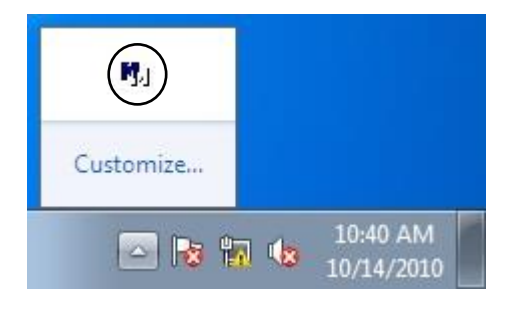

### [ 2 ] Windows Vista/ Windows XP/ Windows 2000

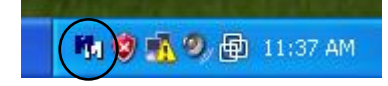

### **3.1.2. USB driver not installed correctly**

To communicate with the inverter via the USB connector, the USB driver (Loader USB device) should be installed.

If the USB driver has not been installed correctly, **Unknown device** appears as shown below.

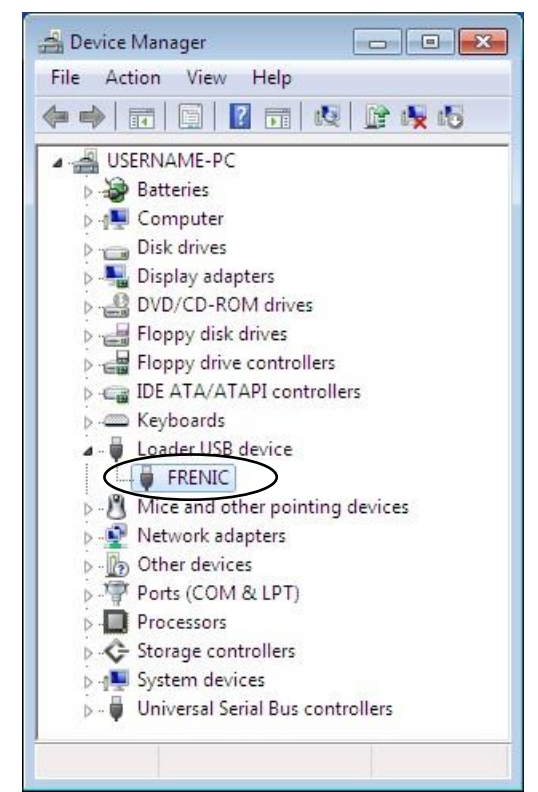

Installation finished successfully **Installation failed** 

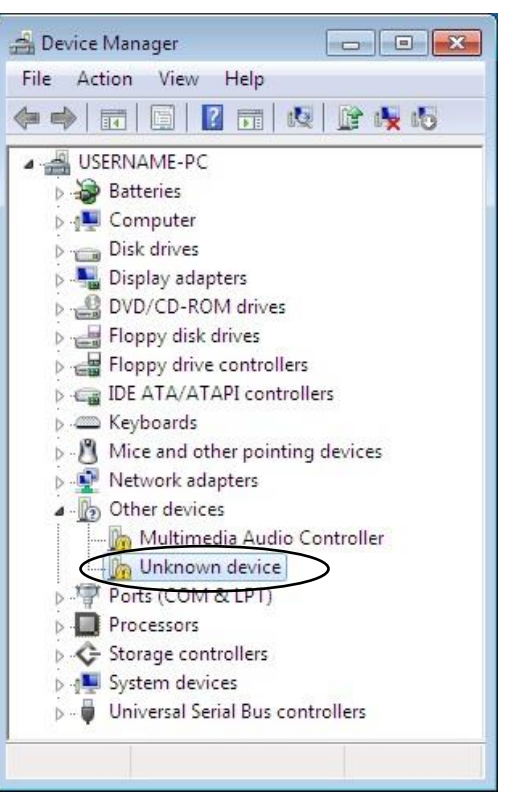

### [ 1 ] Windows 7

Refer to Section [1.3.1.3. "](#page-26-0)Installing the USB driver, [1] Windows 7."

#### [ 2 ] Windows Vista

Follow the wizard and install the USB driver as shown below.

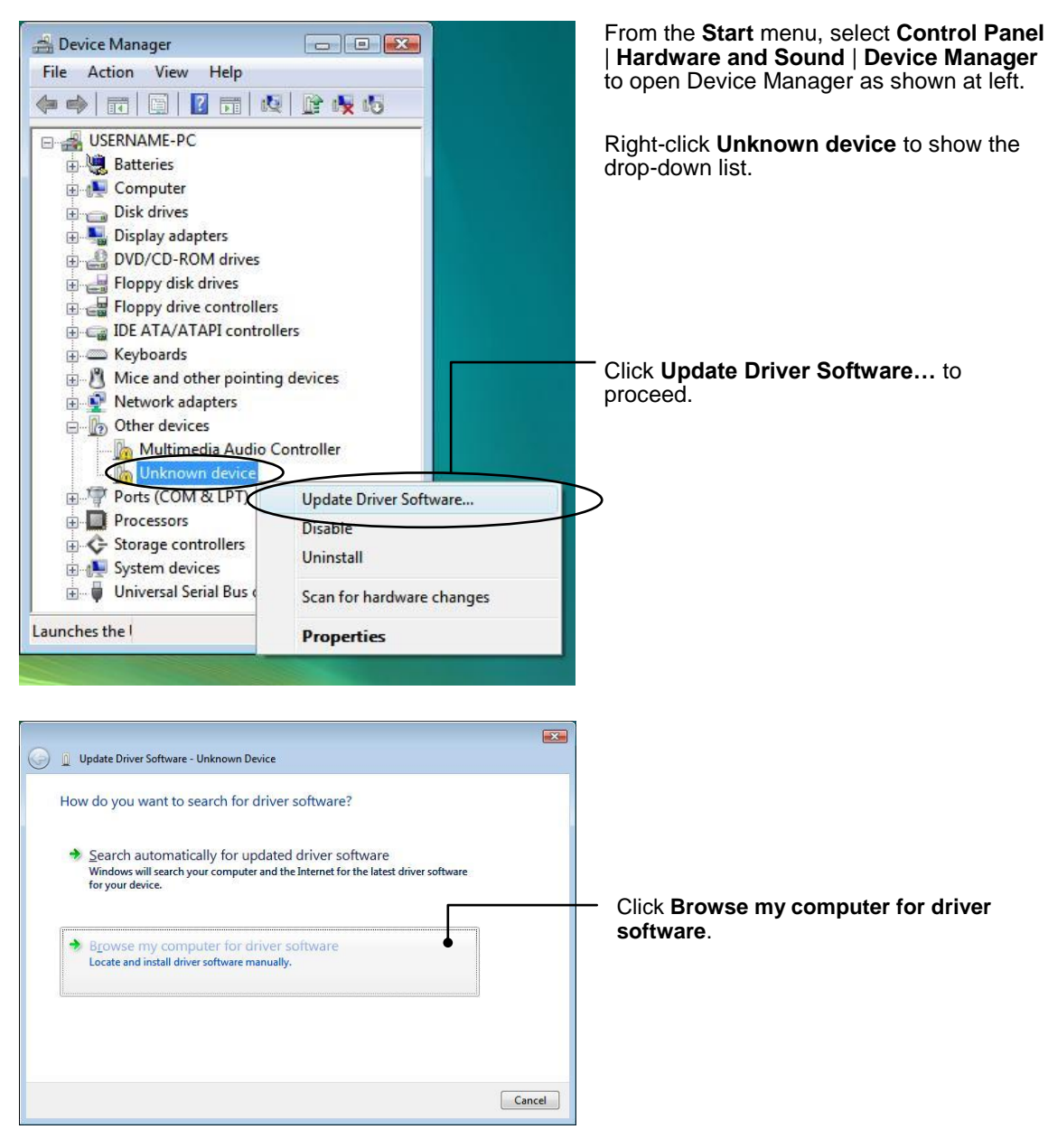

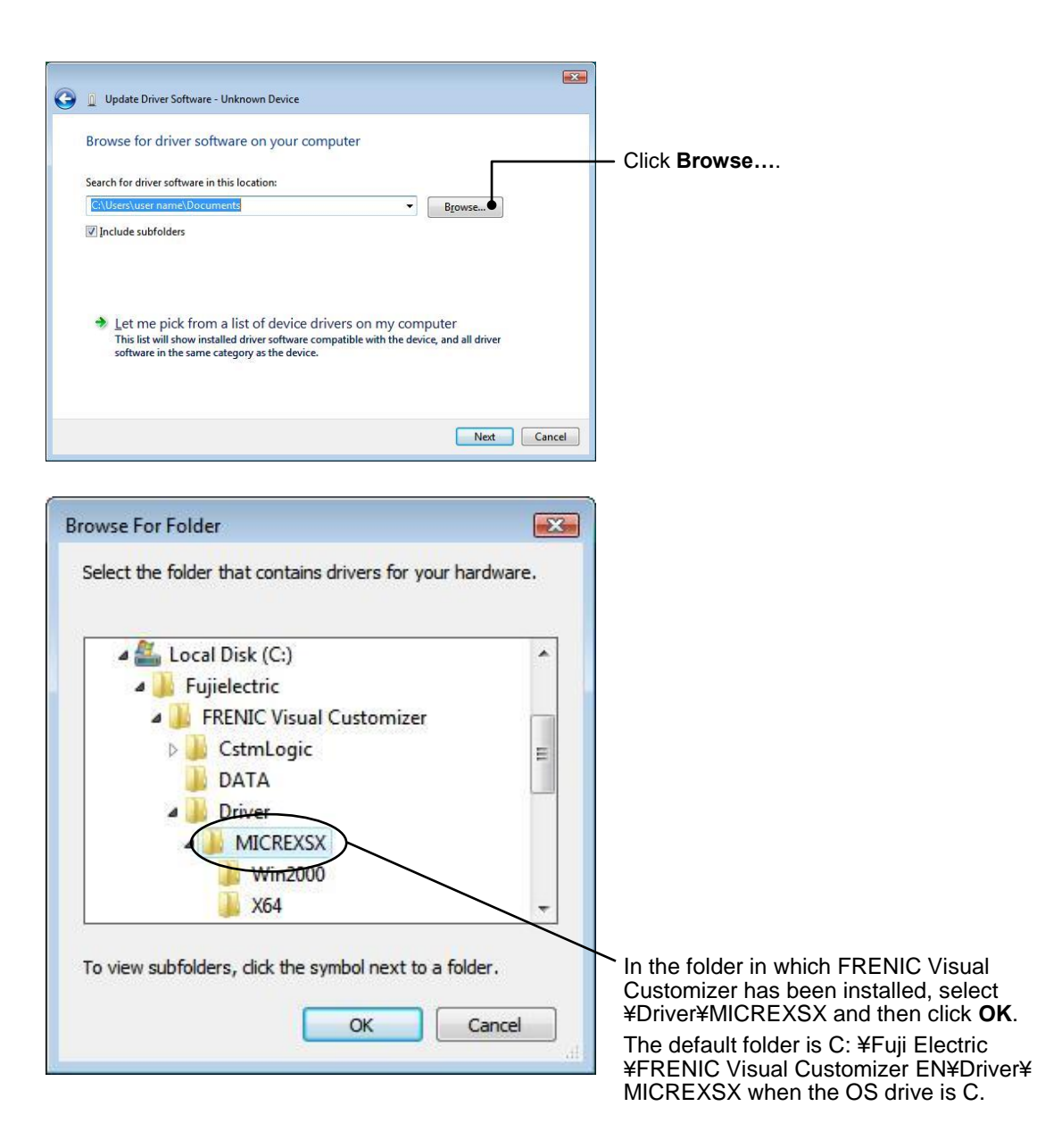

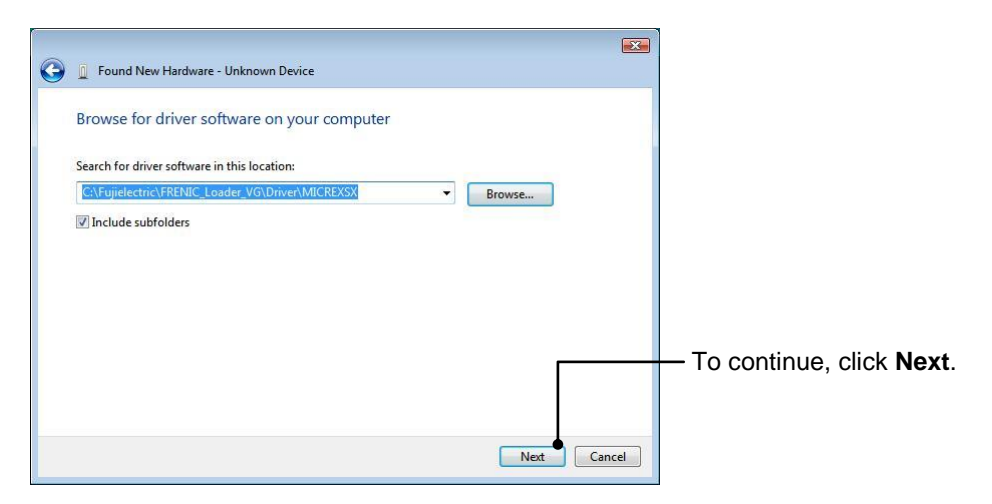

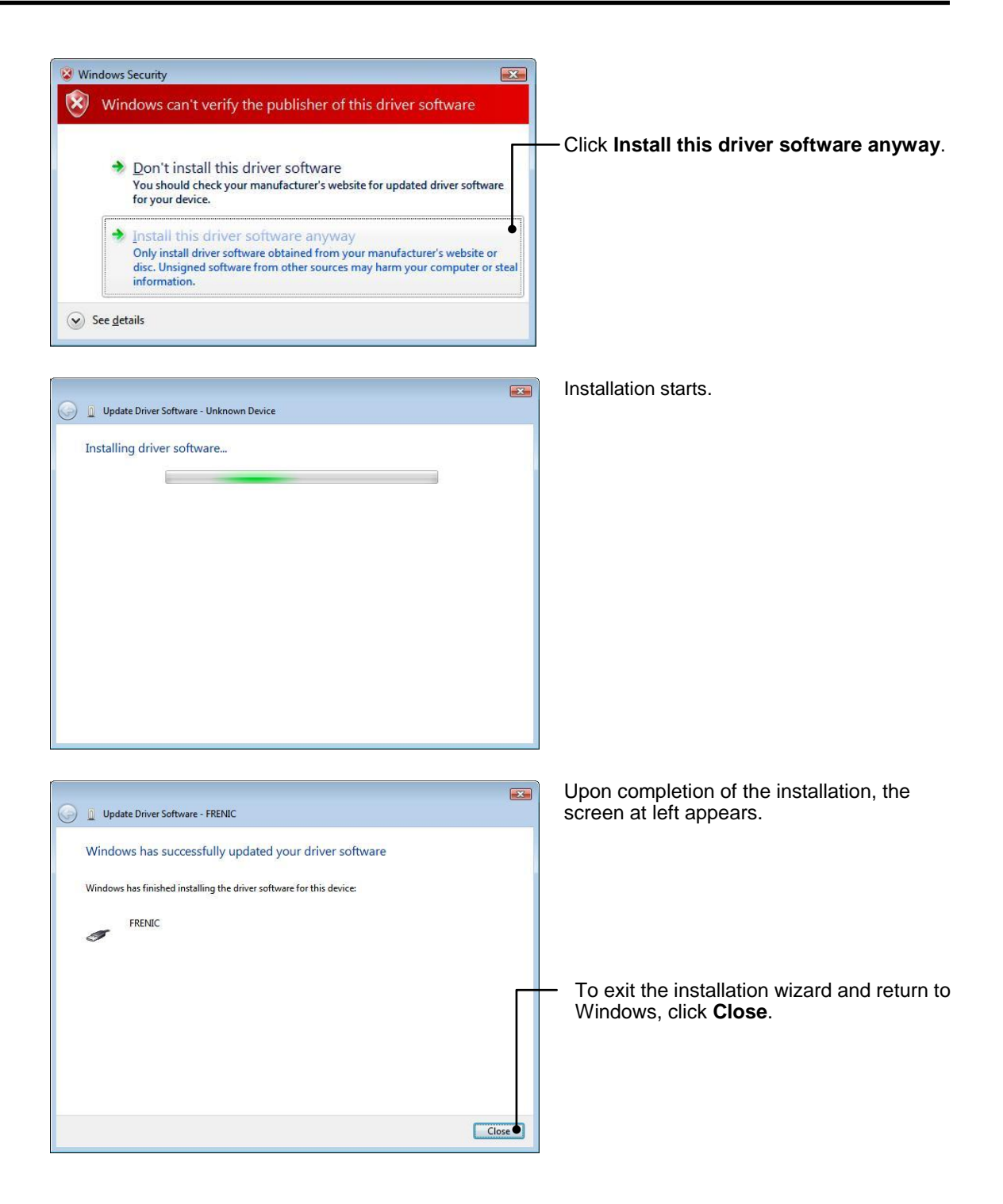

### [ 3 ] Windows XP

Follow the wizard and install the USB driver as shown below.

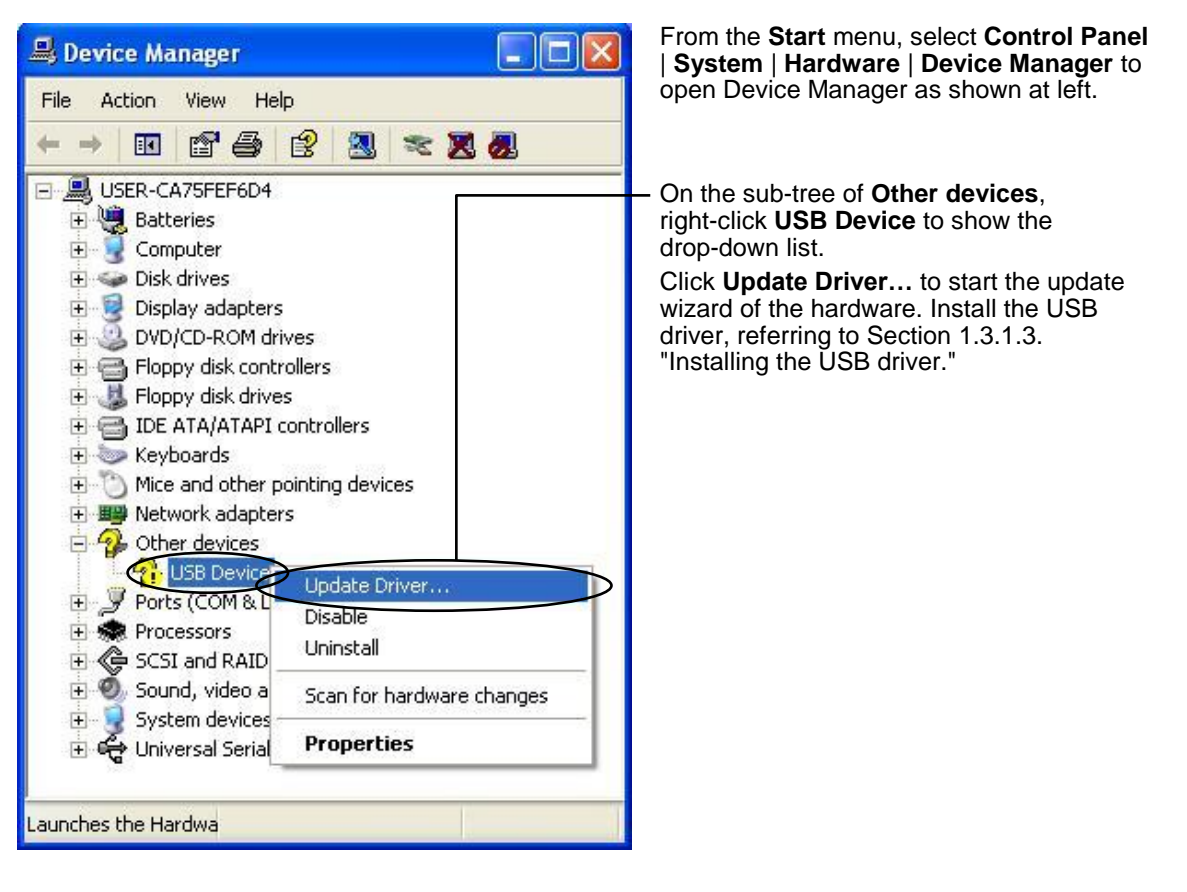

## **3.1.3. USB driver installed correctly**

Although the USB driver has been installed correctly, the software cannot communicate with the inverter. This problem is considered to be caused by installing the USB driver when Message Manager is running.

In this case, Message Manager is no longer able to recognize the USB driver, so it is necessary to quit both the software and Message Manager and then start the software again.

### **Quitting Message Manager**

[ 1 ] Windows 7

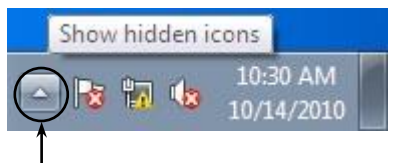

Click this to display the hidden icons as shown below.

Right-click this icon to display **Exit MessageManager**, then click it. The confirmation window appears. Click **Yes** to quit Message Manager.

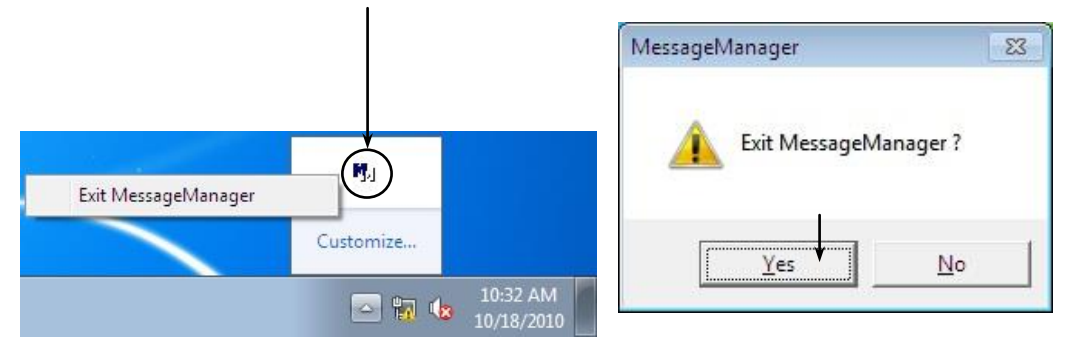

### [ 2 ] Windows Vista / Windows XP

Right-click the Message Manager icon to display **Exit MessageManager**, then click it. The confirmation window appears. Click **Yes** to quit Message Manager.

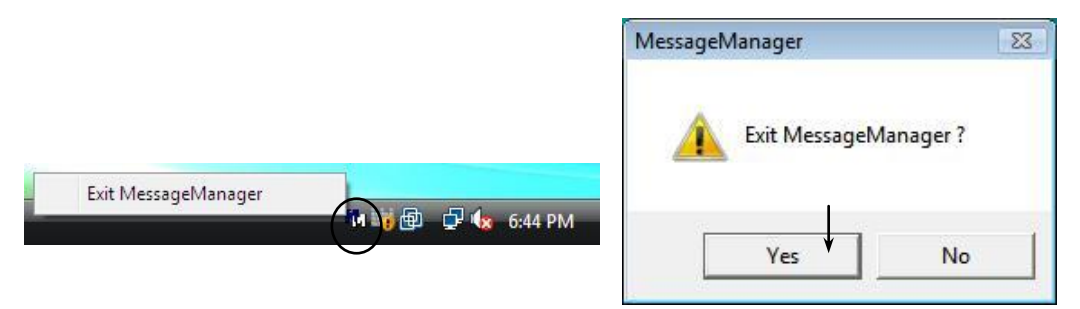

## **3.1.4. USB communication impossible after the PC has gone standby or to sleep)**

If Windows 7 or Windows Vista goes standby or to sleep, the software cannot recognize the USB driver so that it cannot communication with the inverter. Follow the instructions given below.

[ 1 ] Windows 7

#### **Turn the PC power OFF and ON, then restart FRENIC Visual Customizer.**

**Note:** Unplugging and plugging the USB connector cannot enable the OS to recognize the USB driver again.

[2] Windows Vista / Windows XP

#### **Unplug and plug the USB connector, then restart FRENIC Visual Customizer.**

**Note:** Unplugging and plugging the USB connector enables the OS to recognize the USB driver again.

# **Chapter 4 Specifications**

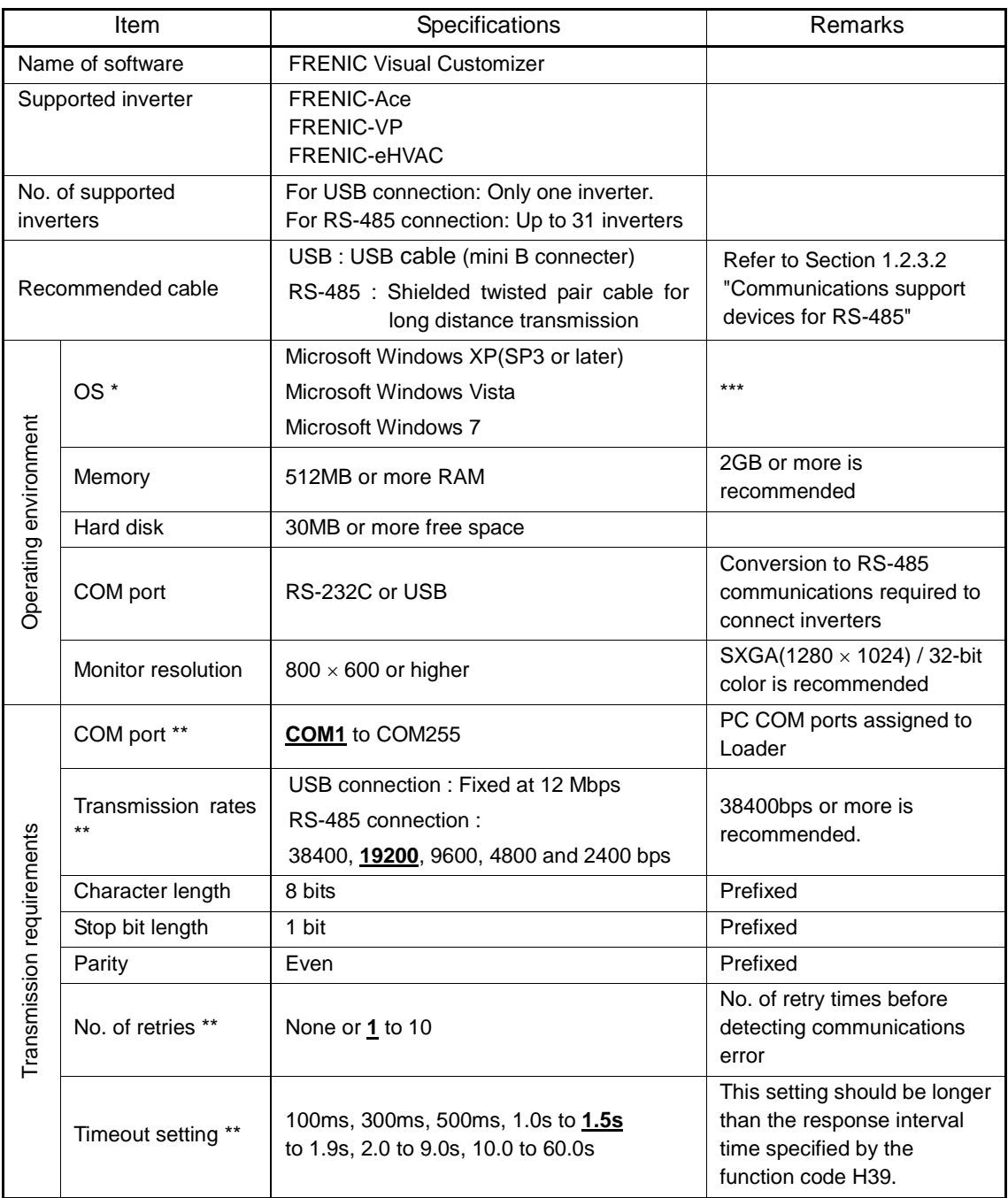

\* Use on a PC downgraded to Windows XP from Windows7 or Windows Vista is not recommended.

\*\* **Bolded, underlined** values are factory defaults.

\*\*\* Only support 32bit version of Windows XP, Windows Vista. Support both 32bit and 64bit version of Windows 7.

# **MEMO**

### **Inverter Support Software** *FRENIC Visual Customizer*

for FRENIC-Ace / VP / eHVAC series

#### **Instruction Manual**

First Edition, December 2013 Third Edition, June 2016

Fuji Electric Co., Ltd.

In no event will Fuji Electric Co., Ltd. be liable for any direct or indirect damages resulting from the application of the information in this manual.

The purpose of this instruction manual is to provide accurate information in handling, setting up and operating of the FRENIC-Ace series of inverters. Please feel free to send your comments regarding any errors or omissions you may have found, or any suggestions you may have for generally improving the manual.

**Fuji Electric Co., Ltd.**

Gate City Ohsaki, East Tower, 11-2, Osaki 1-chome, Shinagawa-ku, Tokyo, 141-0032, Japan

#### **URL http://www.fujielectric.com/**